**SIGEUD - Sistema Informativo Gestione Utenze e Deleghe (Cittadino)**

# **Manuale Utente Cittadino**

**guida all'utilizzo del Sistema Informativo Gestione Utenze e Deleghe**

 $\overline{\mathbf{3}}$ 

# **Indice**

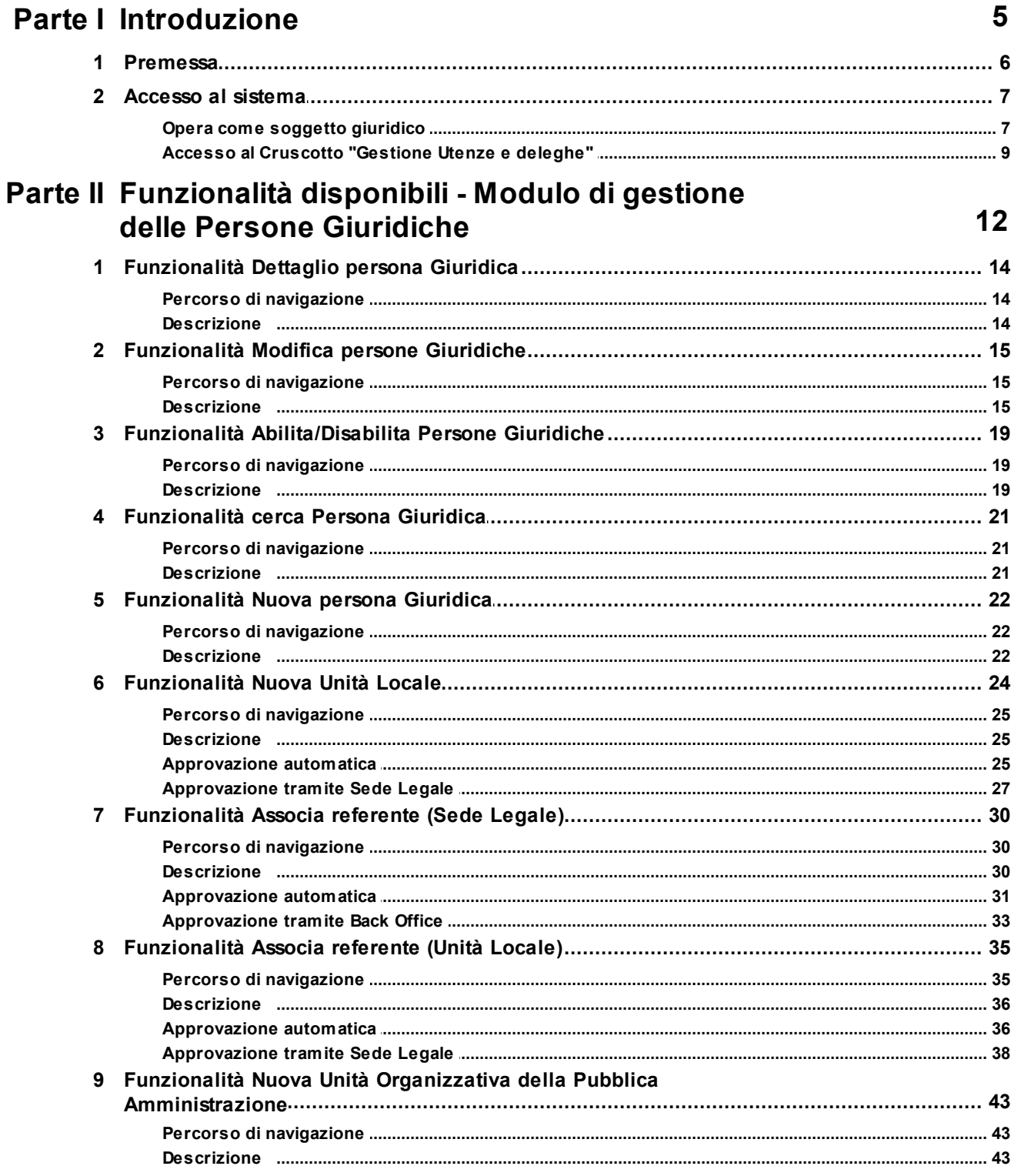

 $\sim$   $\sim$ 

 $\sim$ 

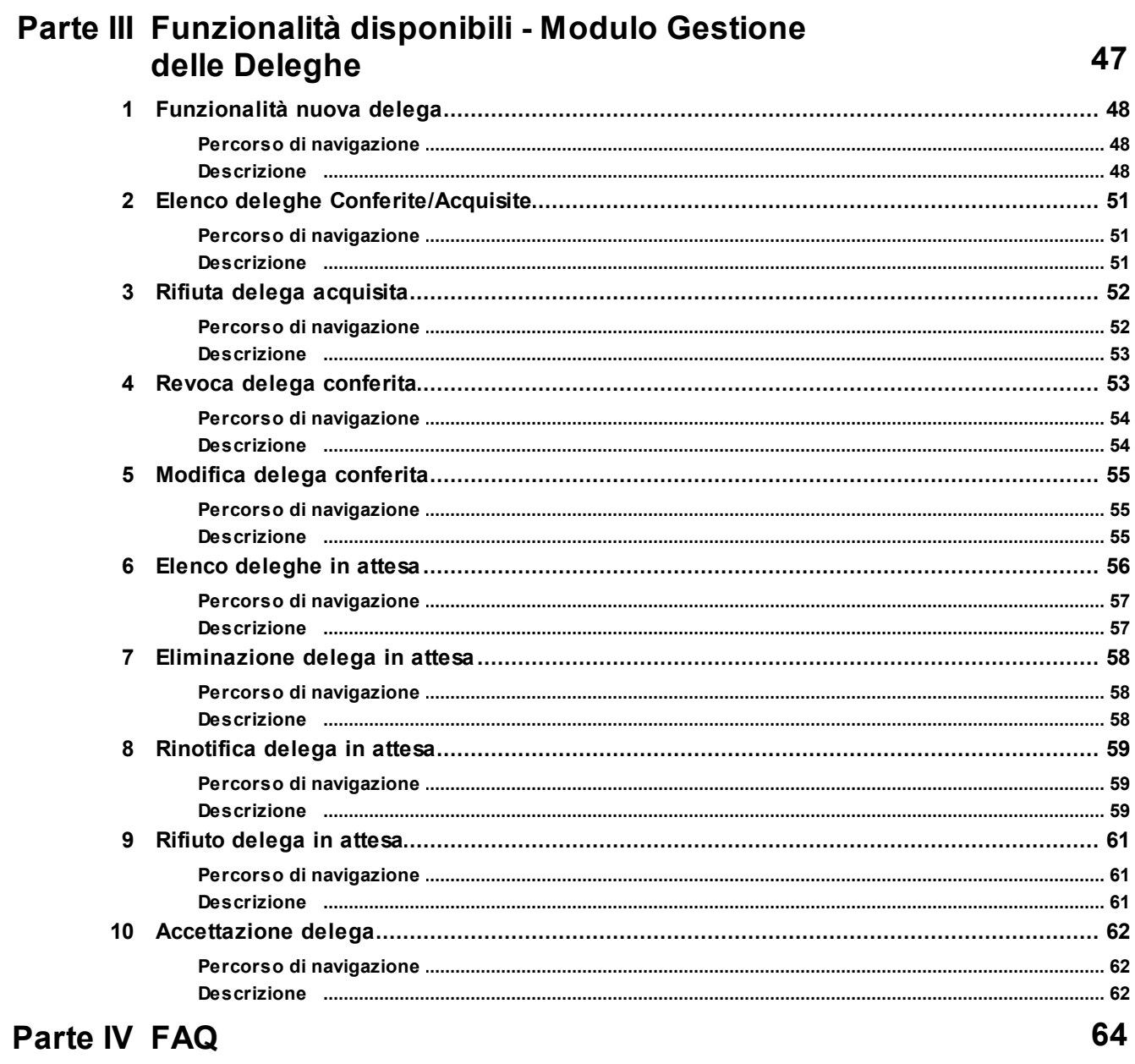

<span id="page-4-0"></span>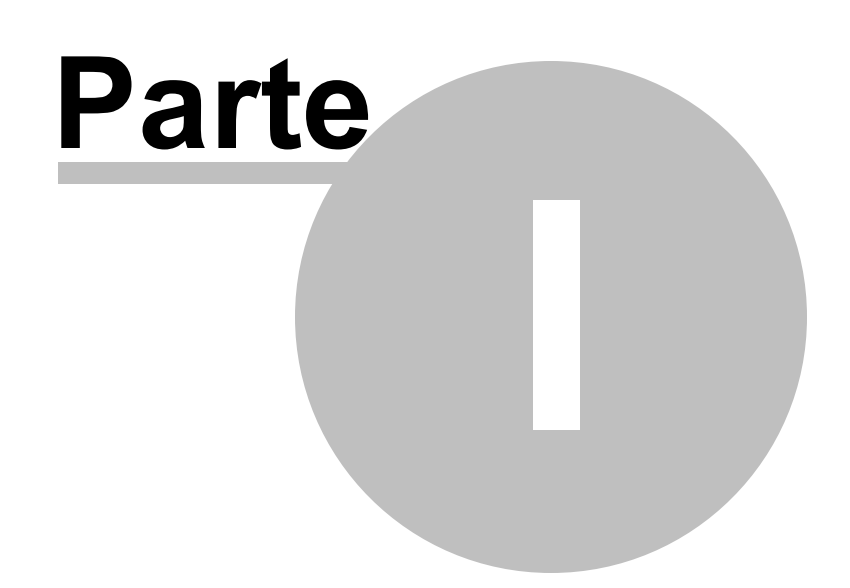

## **1 Introduzione**

## **SIGEUD - Sistema Informativo Gestione**

## **Utenze e Deleghe**

## **Manuale Utente Cittadino**

*Aggiornamento Manuale Utente: 20 Gennaio 2021*

Versione PDF

## <span id="page-5-0"></span>**1.1 Premessa**

Il presente Manuale Utente illustra tutte le funzionalità messe a disposizione **dal Sistema Informativo "Gestione Utenze e Deleghe" (SIGEUD)** attraverso il quale è possibile gestire il meccanismo di deleghe online nonché gli accessi delle Persone Giuridiche. Il Sistema Informativo prevede due moduli applicativi:

- · **Modulo di Gestione delle Persone Giuridiche:** attraverso il quale è possibile l'associazione tra persona fisica e persona giuridica anche per i soggetti giuridici per i quali non sono presenti registri pubblici da utilizzare come Attribute Authority.
- · **Modulo di Gestione delle Deleghe (MGD):** sistema informativo che consente di ampliare la copertura funzionale richiesta per la gestione delle deleghe nonché la possibilità di integrarsi con i diversi Sistemi di Area.

L'obiettivo del presente manuale è quello di illustrare il meccanismo di funzionamento dei suddetti moduli in relazione alle diverse tipologie di soggetti utilizzatori del sistema "Gestione Utenze e Deleghe" (SIGEUD). Ogni soggetto coinvolto nell'utilizzo di tale sistema sarà associato ad uno specifico ruolo (Utente Super User, Utente di Back Office e Cittadino) e potrà quindi avere accesso a specifiche funzioni all'interno del Sistema Informativo.

Il manuale Utente di riferimento è correlato al ruolo di Cittadino, ovvero i soggetti che utilizzano la componente di front-office del sistema per la gestione degli accessi come persone giuridiche, dei processi di delega e di tutte le funzionalità a corredo.

## <span id="page-6-0"></span>**1.2 Accesso al sistema**

#### <span id="page-6-1"></span>**1.2.1 Opera come soggetto giuridico**

L'utente dopo aver effettuato l'accesso al Portale, attraverso le modalità disponibili, visualizza la schermata riferita alla propria Area Riservata, dove può scegliere di operare come rappresentante d'impresa selezionando "Opera come rappresentante d'impresa".

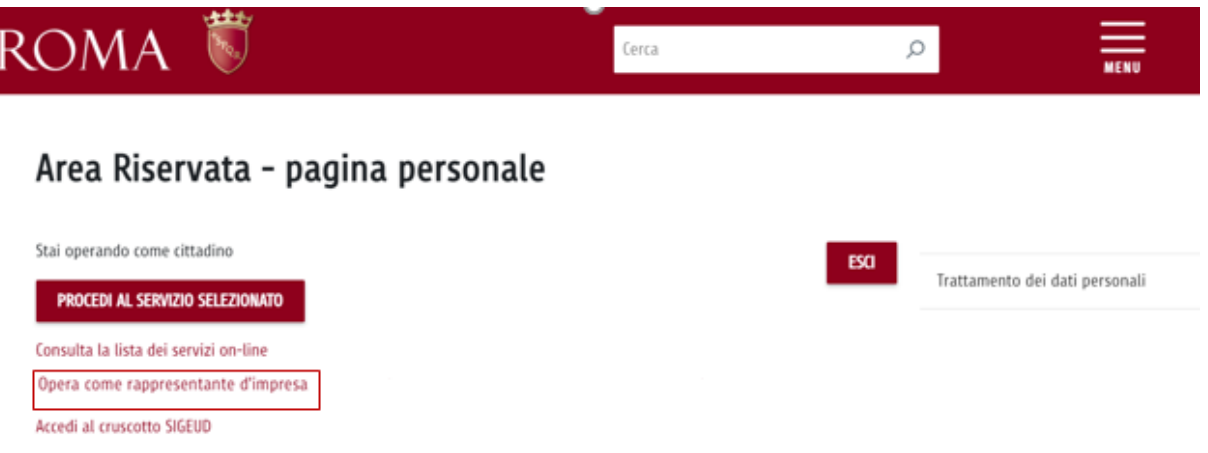

*Figura 1 – Opera come rappresentante d'impresa*

Successivamente, l'utente può selezionare l'impresa per conto della quale intende operare. Questo permette all'utente di autenticarsi come persona

giuridica sul Portale Istituzionale, di conseguenza le informazioni relative alla persona giuridica/delega selezionata saranno salvate nel HTTP header della pagina online così da permettere all'utente di navigare liberamente sul portale.

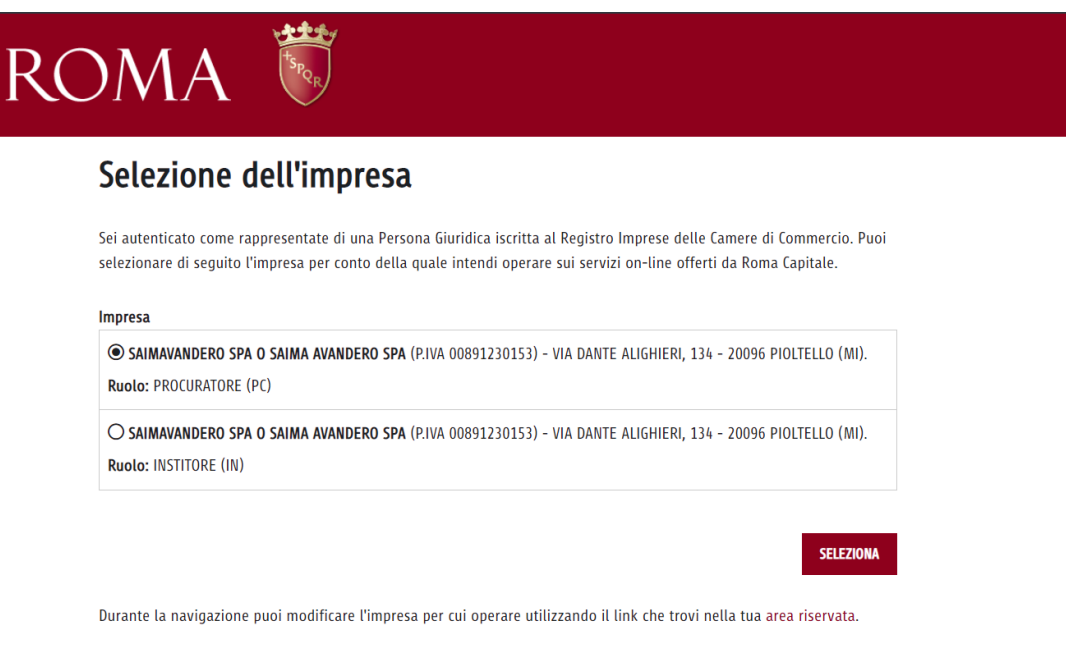

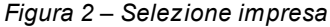

Infine, l'utente è ricondotto alla seguente schermata dove può selezionare:

- · "Accedi al cruscotto SIGEUD", per accedere alle funzionalità messe a disposizione dal Service Layer e dal Modulo di Gestione delle Deleghe;
- ·"Opera come cittadino", per tornare ad operare sul portale come Persona Fisica;
- · "Consulta la lista dei servizi online", per accedere alla lista dei servizi online esposti sul Portale Istituzionale di Roma Capitale.

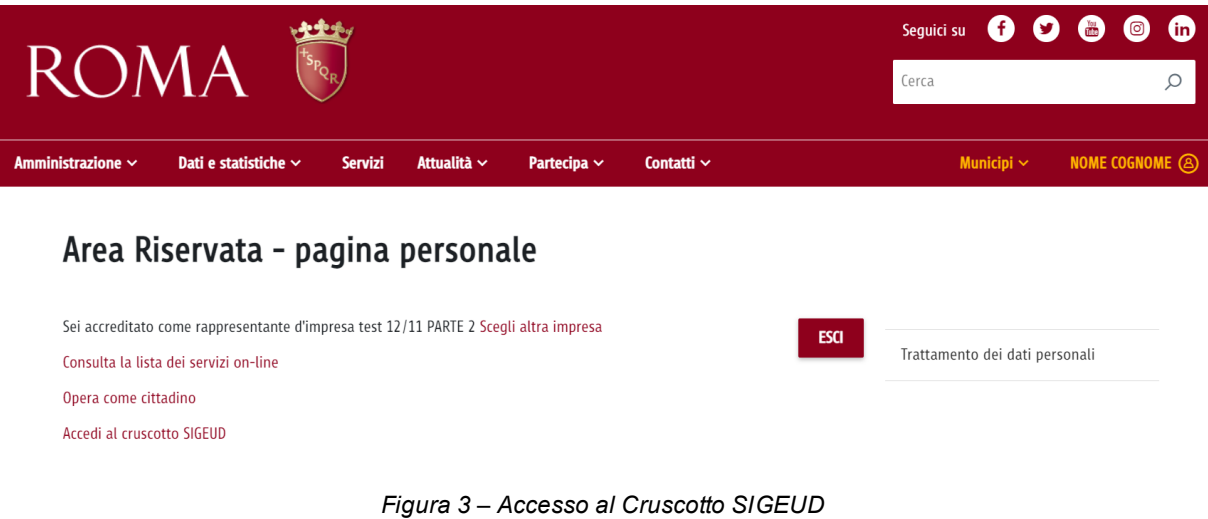

Dopo aver selezionato la persona giuridica per conto della quale operare, l'utente può gestire, tramite il link "Consulta la lista dei servizi online", sia le pratiche per conto della persona giuridica selezionata sia le pratiche di utenti terzi che hanno delegato la persona giuridica selezionata.

In questo secondo caso, l'utente deve:

- ·accedere al servizio online oggetto di delega (dopo essersi autenticato come persona giuridica)
- ·inserire nell'apposito form il Codice Fiscale del soggetto delegante
- ·selezionare il pulsante "Cerca"

Il risultato della ricerca rappresenta le deleghe attive per quella specifica persona giuridica e, selezionata la delega, l'utente prosegue nella gestione delle pratiche.

#### <span id="page-8-0"></span>**1.2.2 Accesso al Cruscotto "Gestione Utenze e deleghe"**

L'utente dopo aver effettuato l'accesso al Portale, attraverso le modalità disponibili, visualizza la schermata riferita alla propria Area Riservata e successivamente seleziona il link "Accedi al cruscotto SIGEUD" per accedere al cruscotto "Gestione Utenze e Deleghe".

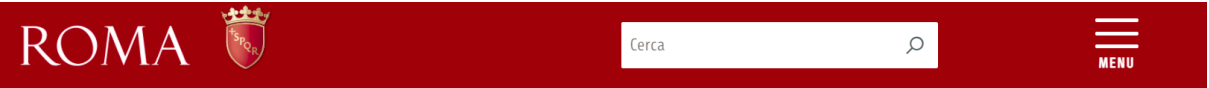

## Area Riservata - pagina personale

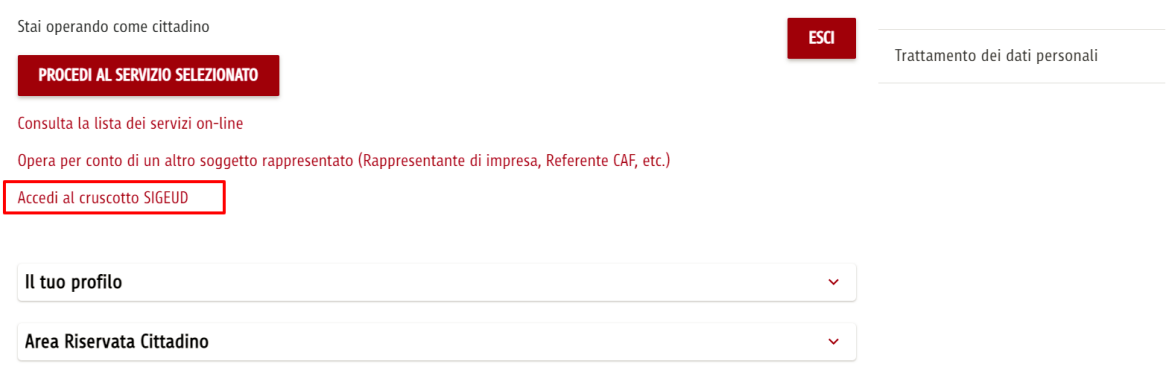

*Figura 4 – Accesso al Cruscotto SIGEUD*

Selezionando il link "Accedi al Cruscotto SIGEUD", l'Utente accede all'interfaccia "Persone Giuridiche", dove può visualizzare l'elenco delle persone giuridiche collegate all'utenza persona fisica. In particolare, le informazioni che possono essere visualizzate per ogni richiesta sono:

- ·Azioni;
- ·Ragione Sociale;
- ·Sede legale;
- ·Indirizzo;
- ·Natura Giuridica;
- ·Cariche;
- ·Abilitato;
- ·Stato: Approvata  $($   $\bullet$   $)$ .

|                                   | 地盘乐<br><b>ROMA</b>                        |                   |                                                 |                      |                        | $\equiv$                             |           |
|-----------------------------------|-------------------------------------------|-------------------|-------------------------------------------------|----------------------|------------------------|--------------------------------------|-----------|
|                                   | <b>ANDREA ROSSI Ruolo:</b> Cittadino      |                   |                                                 |                      |                        | Selezione Soggetto Persona Giuridica |           |
| <b>Elenco Persone Giuridiche</b>  |                                           |                   |                                                 |                      |                        |                                      |           |
| <b>Filtra per Ragione Sociale</b> |                                           |                   |                                                 |                      |                        |                                      |           |
| Azioni                            | <sup><math>-</math></sup> Ragione Sociale | $+ Sede Legale$   | $^{\triangle}$ Indirizzo                        | $+$ Natura Giuridica | $C$ Cariche            | $ightharpoonup$ Abilitato            | $4$ Stato |
| $\odot$                           | SAIMAVANDERO SPA O SAIMA AVANDERO SPA     | N.A.              | VIA DANTE ALIGHIERI, 134 - 20096 PIOLTELLO (MI) | Impresa              | INSTITORE; PROCURATORE | $\checkmark$                         |           |
| $\odot$                           | Azienda                                   | $\overline{sl}$   | VIA ROMA, 45 - 92100 Agrigento (AG)             | Associazione         | <b>RAPPRESENTANTE</b>  |                                      |           |
| $\odot$                           | S.P.A                                     | Si                | VIA FIUME, 56 - 00143 Roma (RM)                 | Associazione         | RAPPRESENTANTE         | $\checkmark$                         |           |
| $\odot$                           | <b>TEST SUET</b>                          | Sì                | VIA ROMA, 45 - 72019 San Vito dei Normanni (BR) | Associazione         | RAPPRESENTANTE         | $\checkmark$                         |           |
| $\odot$                           | <b>TEST SUET</b>                          | No (Unità Locale) | VIA NOTO, 56 - 25136 Brescia (BS)               | Associazione         | RAPPRESENTANTE         | $\checkmark$                         |           |

*Figura 5 – Elenco Persone Giuridiche*

Inoltre, è possibile visualizzare l'elenco delle richieste in attesa. In particolare, le informazioni che possono essere visualizzate per ogni richiesta sono:

- ·Azioni;
- ·Richiesta;
- ·Ragione Sociale;
- ·Sede legale;
- ·Indirizzo;
- ·Natura Giuridica;
- ·Cariche;
- ·Abilitato;
- ·Stato: Rigettata ( $\bullet$ ), In integrazione ( $\bullet$ ), In approvazione ( $\bullet$ ).

| <b>Elenco Richieste in Attesa</b> |                         |                       |                   |                                                     |                      |                       |                                |                 |
|-----------------------------------|-------------------------|-----------------------|-------------------|-----------------------------------------------------|----------------------|-----------------------|--------------------------------|-----------------|
| <b>Filtra per Ragione Sociale</b> |                         |                       |                   |                                                     |                      |                       |                                |                 |
| Azioni                            | $\hat{z}$ Richiesta     | C Ragione Sociale     | $C$ Sede Legale   | $\hat{\phantom{a}}$ Indirizzo                       | $C$ Natura Giuridica | $C$ Cariche           | $ightharpoonup$ Abilitato      | $\hat{z}$ Stato |
| δ                                 | Associa Referente       | <b>Test Test</b>      | No (Unità Locale) | VIA ROMA, 34 - 72020 Torchiarolo (BR)               | Caf                  | RAPPRESENTANTE        | $\checkmark$                   |                 |
| ည                                 | Nuova Persona Giuridica | Test/prova PG Holding | Sĩ                | VIA RENATO FUCINI, 4 - 42012 Campagnola Emilia (RE) | Condominio           | RAPPRESENTANTE        | $\checkmark$                   |                 |
| ရာ                                | Nuova Persona Giuridica | <b>PG Test</b>        | Sì                | VIA ROMA, 34 - 92100 Agrigento (AG)                 | <b>Ente Pubblico</b> | <b>RAPPRESENTANTE</b> | $\checkmark$                   |                 |
| ęα                                | Nuova Persona Giuridica | TEST N. 2             | Sĩ                | VIA ROMA, 67 - 14100 Asti (AT)                      | Fondazione           | RAPPRESENTANTE        | $\checkmark$                   |                 |
| Δ                                 | Associa Referente       | <b>MARICA TEST</b>    | No (Unità Locale) | VIA TORE, 34 - 25030 Brandico (BS)                  | Istituto di Credito  | RAPPRESENTANTE        |                                |                 |
|                                   |                         |                       |                   | $\alpha=1$ . $\alpha$                               |                      |                       |                                |                 |
| <b>Ricerca per Codice Fiscale</b> |                         |                       |                   | $\mathsf q$                                         |                      |                       |                                |                 |
|                                   |                         |                       |                   |                                                     |                      |                       | + CREA NUOVA PERSONA GIURIDICA |                 |

*Figura 6 – Elenco Richieste in Attesa*

Le due icone **803 de presenti nella colonna "Azioni"**, indicano a chi è in carico l'approvazione della risbiosta: richiesta:

•  $\bullet$  : approvazione in carico al Back Office;

·

: approvazione in carico al Referente della sede legale.

Qualora l'utente avesse la necessità di consultare il Manuale d'uso del Cruscotto deleghe può selezionare l'icona  $\overline{\bullet}$ , resa disponibile nella barra in alto a destra. Di seguito la schermata di riferimento:

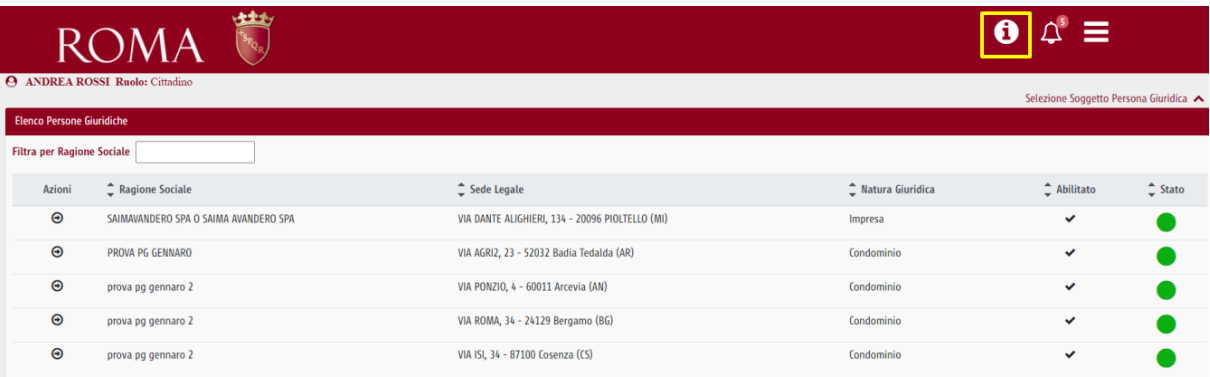

*Figura 7 – Consultazione Manuale d'uso*

<span id="page-11-0"></span>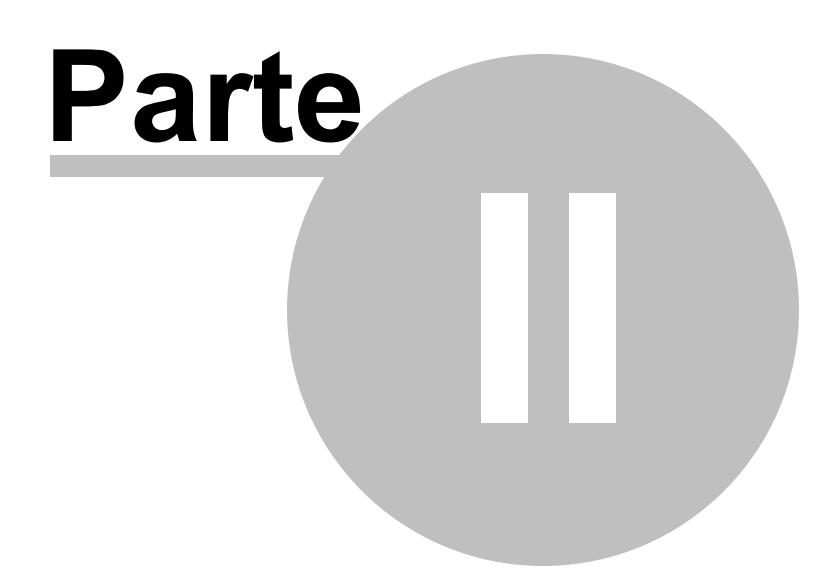

## **2 Funzionalità disponibili - Modulo di gestione delle Persone Giuridiche**

Selezionando l'icona  $\bigoplus$ , in corrispondenza di una richiesta di Persona Giuridica con stato "Approvata"  $($   $\bullet$   $),$ 

|                                   | <b>ROMA</b><br><b>ANDREA ROSSI Ruolo:</b> Cittadino |                   |                                                 |                                      |                             | $\equiv$                               |  |
|-----------------------------------|-----------------------------------------------------|-------------------|-------------------------------------------------|--------------------------------------|-----------------------------|----------------------------------------|--|
|                                   |                                                     |                   |                                                 |                                      |                             | Selezione Soggetto Persona Giuridica < |  |
| <b>Elenco Persone Giuridiche</b>  |                                                     |                   |                                                 |                                      |                             |                                        |  |
| <b>Filtra per Ragione Sociale</b> |                                                     |                   |                                                 |                                      |                             |                                        |  |
| Azioni                            | Ragione Sociale                                     | $2$ Sede Legale   | $\hat{\phantom{a}}$ Indirizzo                   | $\hat{\phantom{a}}$ Natura Giuridica | $\hat{\phantom{a}}$ Cariche | Abilitato Chato                        |  |
| $\bm{\Theta}$                     | SAIMAVANDERO SPA O SAIMA AVANDERO SPA               | N.A.              | VIA DANTE ALIGHIERI, 134 - 20096 PIOLTELLO (MI) | Impresa                              | INSTITORE; PROCURATORE      | $\checkmark$                           |  |
| $\bm{\Theta}$                     | Azienda                                             | Sì                | VIA ROMA, 45 - 92100 Agrigento (AG)             | Associazione                         | <b>RAPPRESENTANTE</b>       | ✓                                      |  |
| $\bm{\Theta}$                     | <b>TEST SUET</b>                                    | Sì                | VIA ROMA, 45 - 72019 San Vito dei Normanni (BR) | Associazione                         | <b>RAPPRESENTANTE</b>       | $\checkmark$                           |  |
| $\bm{\Theta}$                     | <b>TEST SUET</b>                                    | No (Unità Locale) | VIA NOTO, 56 - 25136 Brescia (BS)               | Associazione                         | RAPPRESENTANTE              | ✓                                      |  |
| $\bm{\Theta}$                     | <b>Test Test</b>                                    | No (Unità Locale) | VIA ROMA, 34 - 72020 Torchiarolo (BR)           | Caf                                  | <b>RAPPRESENTANTE</b>       | $\checkmark$                           |  |

*Figura 8 – Dettaglio persona giuridica*

si accede "Dettaglio persona giuridica", che permette all'Utente di visualizzare le informazioni anagrafiche di dettaglio della persona giuridica selezionata e le funzionalità previste per questa interfaccia quali:

- ·Modifica persona giuridica;
- ·Abilita/disabilita persona giuridica;
- ·Nuova Delega;
- ·Nuova Unità Locale;
- ·Associa referente.

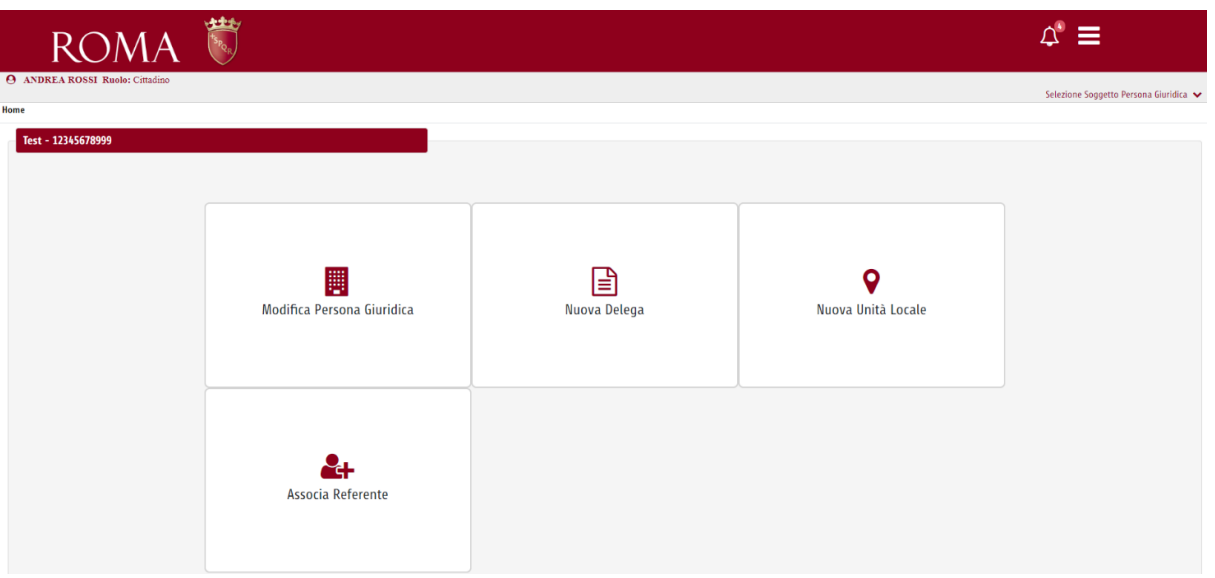

*Figura 9 – Funzionalità disponibili*

## <span id="page-13-0"></span>**2.1 Funzionalità Dettaglio persona Giuridica**

#### <span id="page-13-1"></span>**2.1.1 Percorso di navigazione**

Accesso al Portale -> Accedi al cruscotto Deleghe Self-Service -> Interfaccia Elenco Persone Giuridiche.

#### <span id="page-13-2"></span>**2.1.2 Descrizione**

Dall'interfaccia "Elenco Persone Giuridiche", selezionando l'icona  $\bullet$ , in corrispondenza di una richiesta di Persona Giuridica con stato "Approvata" ( $\bullet$ ),

|                                   | <b>ROMA</b>                           |                   |                                                 |                               |                       | ∆" ≡                                   |  |
|-----------------------------------|---------------------------------------|-------------------|-------------------------------------------------|-------------------------------|-----------------------|----------------------------------------|--|
|                                   | <b>ANDREA ROSSI Ruolo:</b> Cittadino  |                   |                                                 |                               |                       | Selezione Soggetto Persona Giuridica ∧ |  |
| <b>Elenco Persone Giuridiche</b>  |                                       |                   |                                                 |                               |                       |                                        |  |
| <b>Filtra per Ragione Sociale</b> |                                       |                   |                                                 |                               |                       |                                        |  |
| Azioni                            | <sup>*</sup> Ragione Sociale          | Sede Legale       | $+$ Indirizzo                                   | <sup>*</sup> Natura Giuridica | Cariche               | Abilitato C Stato                      |  |
| $\circ$                           | SAIMAVANDERO SPA O SAIMA AVANDERO SPA | N.A.              | VIA DANTE ALIGHIERI, 134 - 20096 PIOLTELLO (MI) | Impresa                       | INSTITORE:PROCURATORE | ✓                                      |  |
| $\circ$                           | Azienda                               | s                 | VIA ROMA, 45 - 92100 Agrigento (AG)             | Associazione                  | <b>RAPPRESENTANTE</b> | ᢦ                                      |  |
| $\odot$                           | <b>TEST SUET</b>                      | s                 | VIA ROMA, 45 - 72019 San Vito dei Normanni (BR) | Associazione                  | RAPPRESENTANTE        | v                                      |  |
| $\circ$                           | <b>TEST SUET</b>                      | No (Unità Locale) | VIA NOTO, 56 - 25136 Brescia (BS)               | Associazione                  | RAPPRESENTANTE        | $\checkmark$                           |  |
| $\circ$                           | <b>Test Test</b>                      | No (Unità Locale) | VIA ROMA, 34 - 72020 Torchiarolo (BR)           | Caf                           | <b>RAPPRESENTANTE</b> | v                                      |  |

*Figura 8 – Dettaglio persona giuridica*

si accede al "Dettaglio persona giuridica", che permette all'Utente di visualizzare le informazioni anagrafiche di Dettaglio della Persona Giuridica selezionata e le funzionalità previste per questa interfaccia quali:

- ·Modifica persona giuridica;
- ·Abilita/disabilita persona giuridica;
- ·Nuova Delega;
- ·Nuova Unità Locale;
- ·Associa referente.

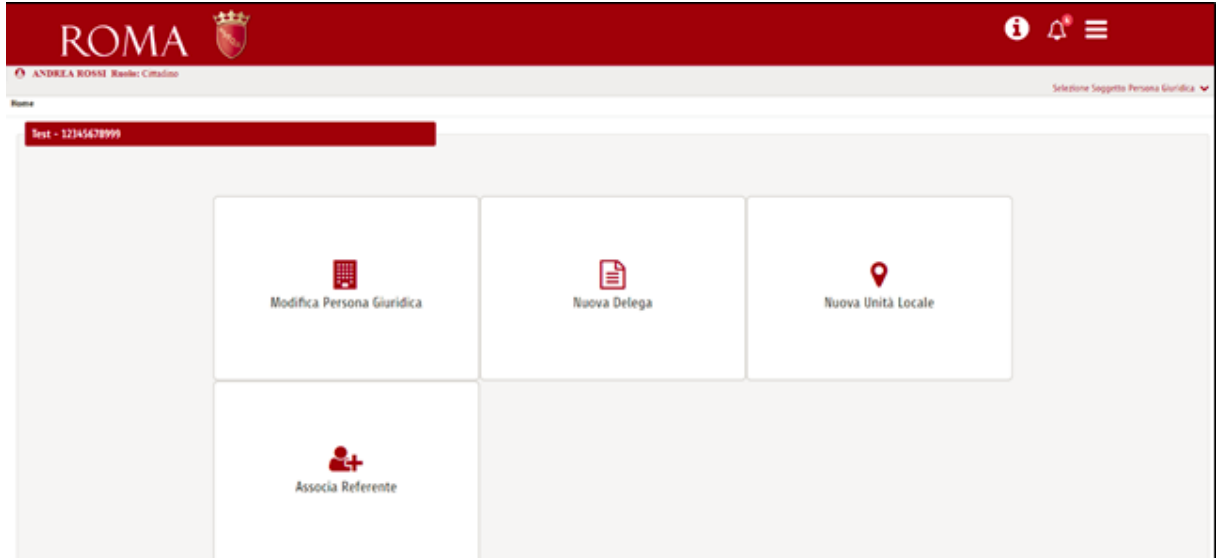

*Figura 9 – Funzionalità disponibili*

## <span id="page-14-0"></span>**2.2 Funzionalità Modifica persone Giuridiche**

#### <span id="page-14-1"></span>**2.2.1 Percorso di navigazione**

Accesso al Portale -> Accedi al cruscotto Deleghe Self-Service -> Interfaccia Elenco Persone Giuridiche -> Dettaglio Persona Giuridiche  $\Theta$ 

#### <span id="page-14-2"></span>**2.2.2 Descrizione**

Dall'interfaccia "Dettaglio Persone Giuridiche", l'utente accede alla funzionalità "Modifica Persona Giuridica" che consente di modificare le informazioni di dettaglio della persona giuridica selezionata.

Per modificare le informazioni della persona giuridica la cui richiesta è in stato "Approvata" (
...), si accede all'interfaccia "Dettaglio persona giuridica" e si seleziona la funzionalità "Modifica Persona Giuridica".

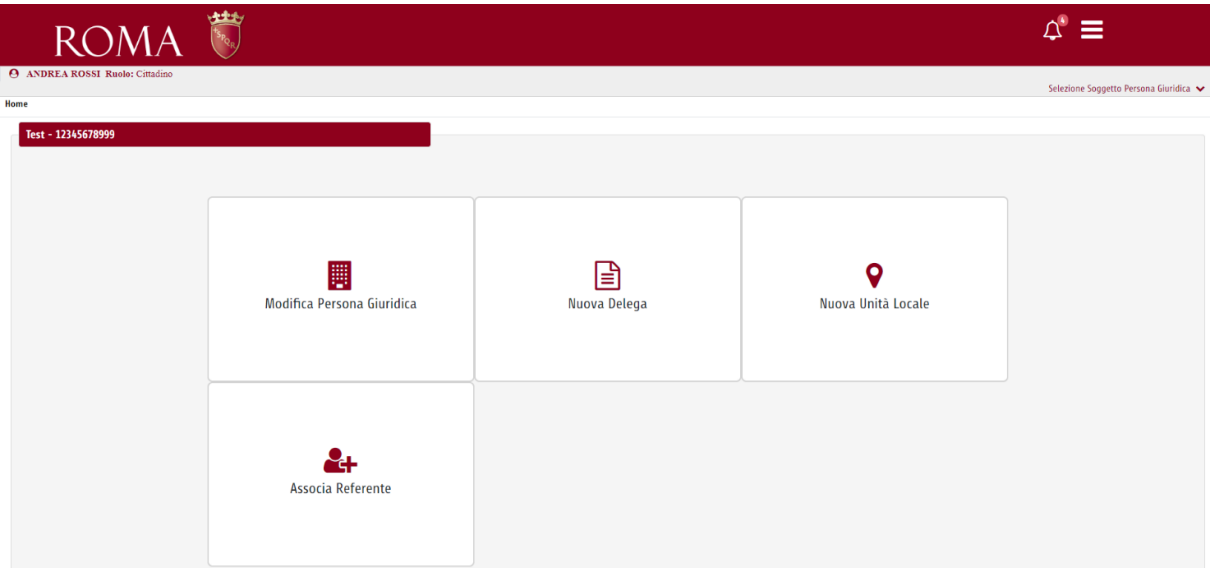

*Figura 10 – Modifica Persona Giuridica*

È possibile modificare i seguenti campi, disponibili nella sezione contatti, sia relativi alla persona giuridica sia relativi al legale rappresentante:

- ·Telefono;
- ·Fax;
- ·Mail;
- ·Conferma mail;
- ·PEC;
- ·Mobile.

Selezionando l'icona "  $\boxed{\Box}$  ", le modifiche effettuate diventano effettive.

Inoltre, selezionando l'icona "  $\Box$ ", può visualizzare l'elenco delle revisioni e delle modifiche effettuate per ogni specifico campo.

| Contatto $\blacksquare$ |                   |                     |  |  |  |  |  |  |
|-------------------------|-------------------|---------------------|--|--|--|--|--|--|
| Telefono <sup>*</sup>   | Fax               | Mail *              |  |  |  |  |  |  |
| 0856786767              |                   | TEST.TEST@GMAIL.COM |  |  |  |  |  |  |
| Conferma Mail *         | PEC <sup>*</sup>  | Mobile *            |  |  |  |  |  |  |
| TEST.TEST@GMAIL.COM     | TEST.TEST@PEC.COM | 335678767           |  |  |  |  |  |  |

*Figura 11 – Modifica Contatto Persona Giuridica*

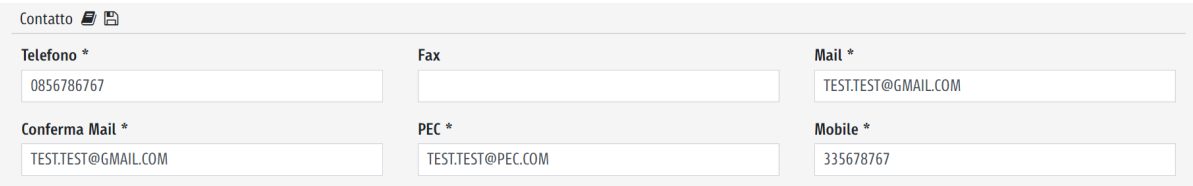

*Figura 12 – Modifica Contatto Legale Rappresentante*

Laddove la richiesta è in stato "**In approvazione**" ( ) è possibile modificare tutti i campi editabili presenti nelle seguenti sezioni:

- ·Dati Utente Persona Giuridica;
- ·Sede;
- ·Referente autorizzato a rappresentare la persona giuridica (Contatto);
- ·Upload documenti.

Selezionando l'icona  $\Box$ , le modifiche effettuate diventano effettive.

Inoltre, selezionando l'icona "  $\Box$ ", può visualizzare l'elenco delle revisioni e delle modifiche effettuate per ogni specifico campo.

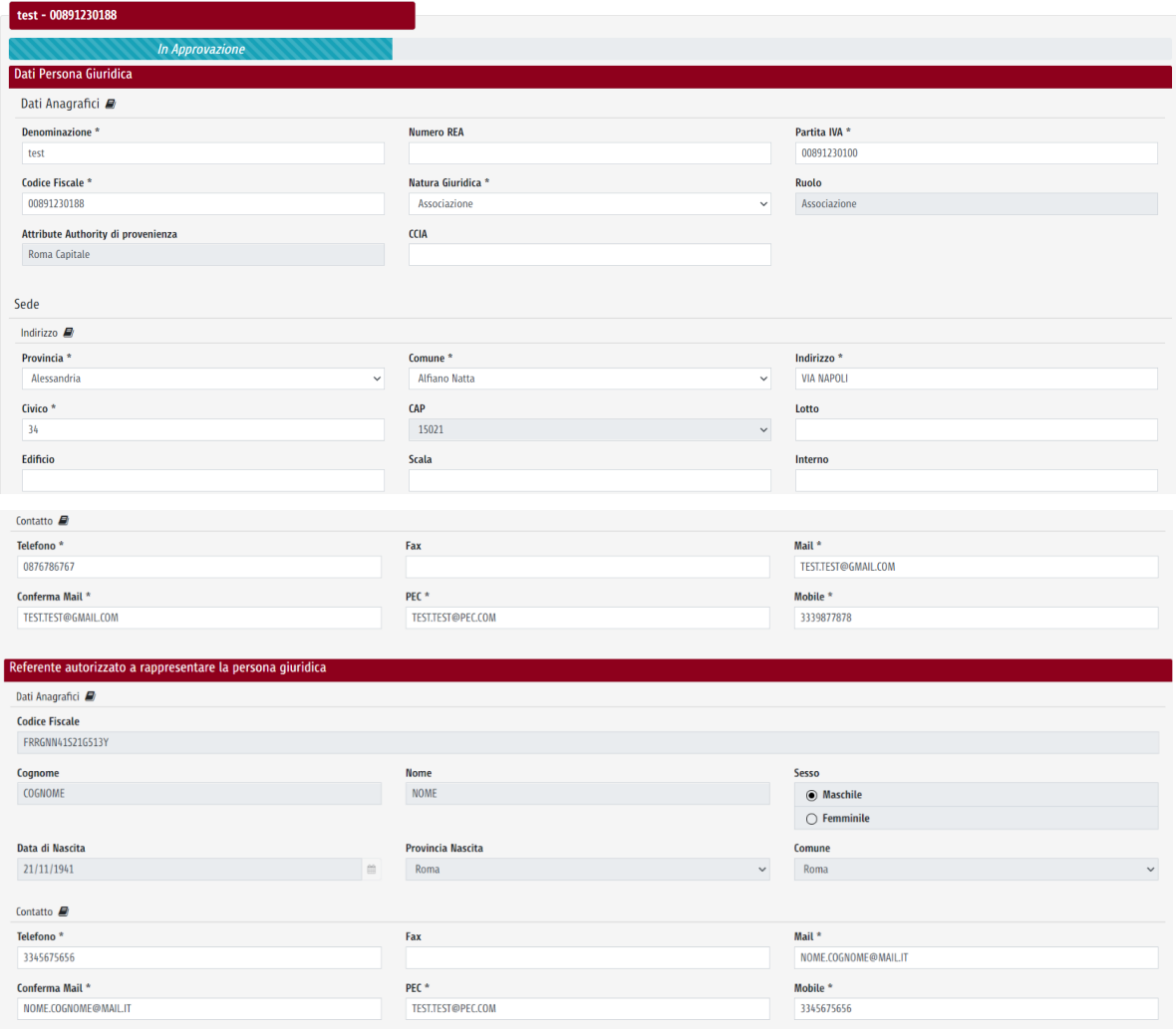

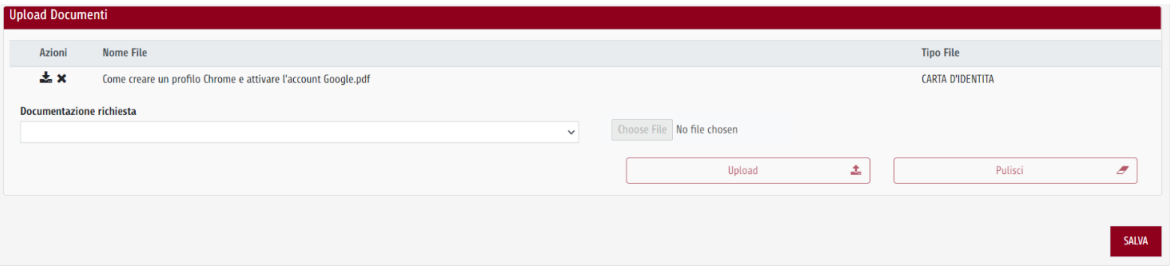

*Figura 13 – Modifica Persona Giuridica*

Laddove la richiesta è in stato "**In integrazione**" ( ) è possibile modificare i seguenti campi:

- ·Dati Utente Persona Giuridica;
- ·Sede;
- ·Referente autorizzato a rappresentare la persona giuridica (Contatto);
- ·Upload documenti.

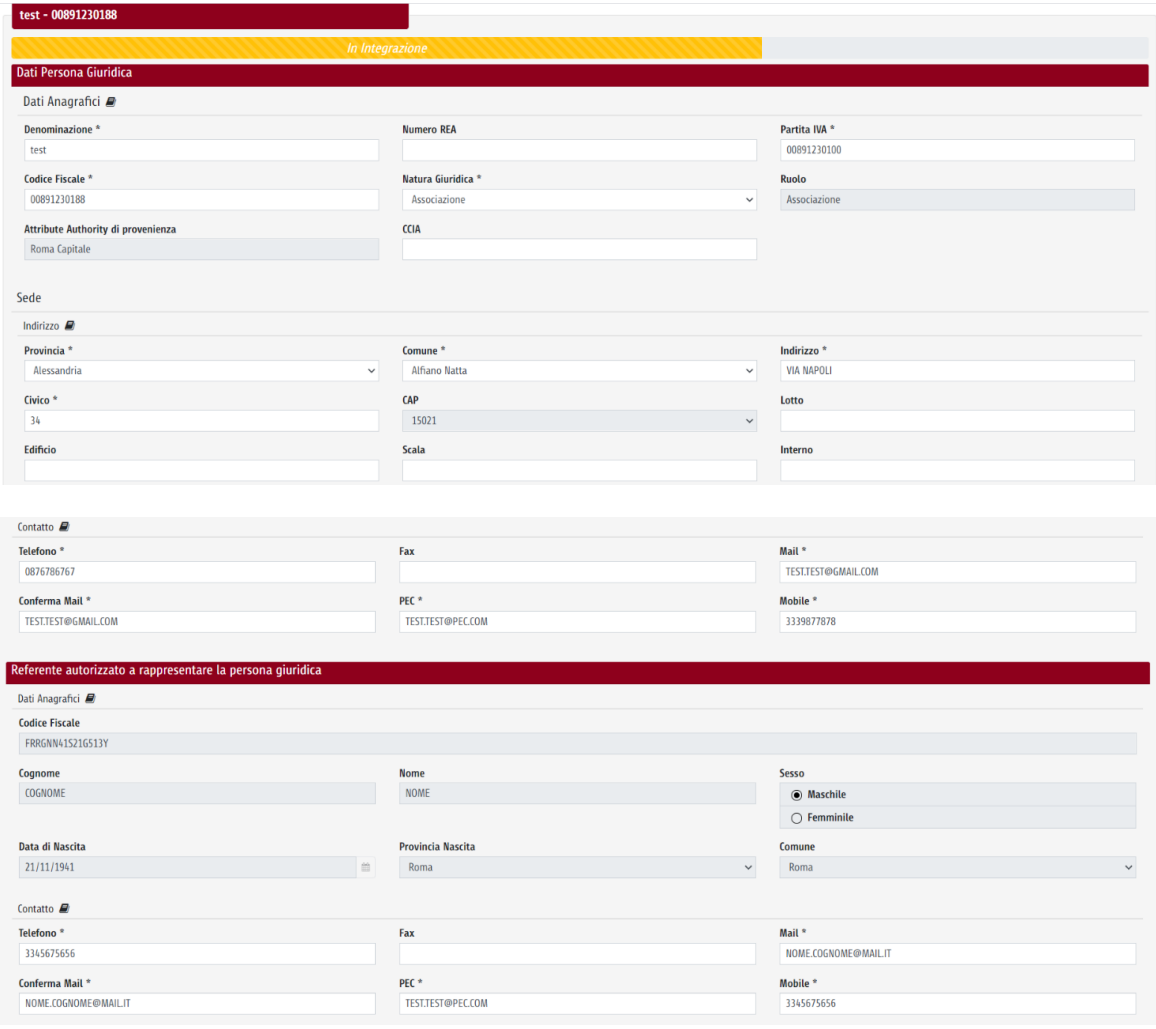

| <b>Documentazione richiesta</b><br><b>Stato Richiesta</b> | $\checkmark$ | Choose File No file chosen<br>土<br>Upload<br>Pulisci<br>$\overline{a}$ |
|-----------------------------------------------------------|--------------|------------------------------------------------------------------------|
| <b>Stato Richiesta</b>                                    |              | <b>Motivazione</b>                                                     |
|                                                           |              |                                                                        |
| In Integrazione                                           | $\checkmark$ | test                                                                   |
|                                                           |              |                                                                        |

*Figura 14 – Modifica Persona Giuridica*

In quest'ultimo caso, selezionando il pulsante "Salva", le modifiche effettuate verranno salvate e lo stato della richiesta viene impostato "In Approvazione" cosicché gli Operatori di Roma Capitale potranno visualizzare nuovamente la richiesta di abilitazione/associazione con le integrazioni richieste.

**Nota:** Lo stato della richiesta è "In integrazione" quando gli Operatori di Roma Capitale richiedono all'utente ulteriori informazioni in merito alla richiesta avanzata.

Infine, non è possibile modificare le informazioni della Persona Giuridica iscritta ad Infocamere Registro Imprese e le informazioni della Persona Giuridica la cui richiesta è in stato "**Rigettata"** ( ).

**Nota:** Si precisa che le modifiche dell'anagrafica della persona giuridica sono possibili solo se quest'ultime sono censite nell'Attribute Authority di Roma Capitale.

## <span id="page-18-0"></span>**2.3 Funzionalità Abilita/Disabilita Persone Giuridiche**

#### <span id="page-18-1"></span>**2.3.1 Percorso di navigazione**

Accesso al Portale -> Accedi al cruscotto Deleghe Self-Service -> Interfaccia Elenco Persone Giuridiche -> Dettaglio Persona Giuridica -> "Modifica Persona Giuridica"

#### <span id="page-18-2"></span>**2.3.2 Descrizione**

Dall'interfaccia "Dettaglio Persone Giuridiche", l'utente accede alla funzionalità "Abilita/Disabilita persone giuridiche" che consente di abilitare o disabilitare una persona giuridica a lui collegata.

Dall'interfaccia "Dettaglio persona giuridica" si accede alla funzionalità "Modifica Persona Giuridica".

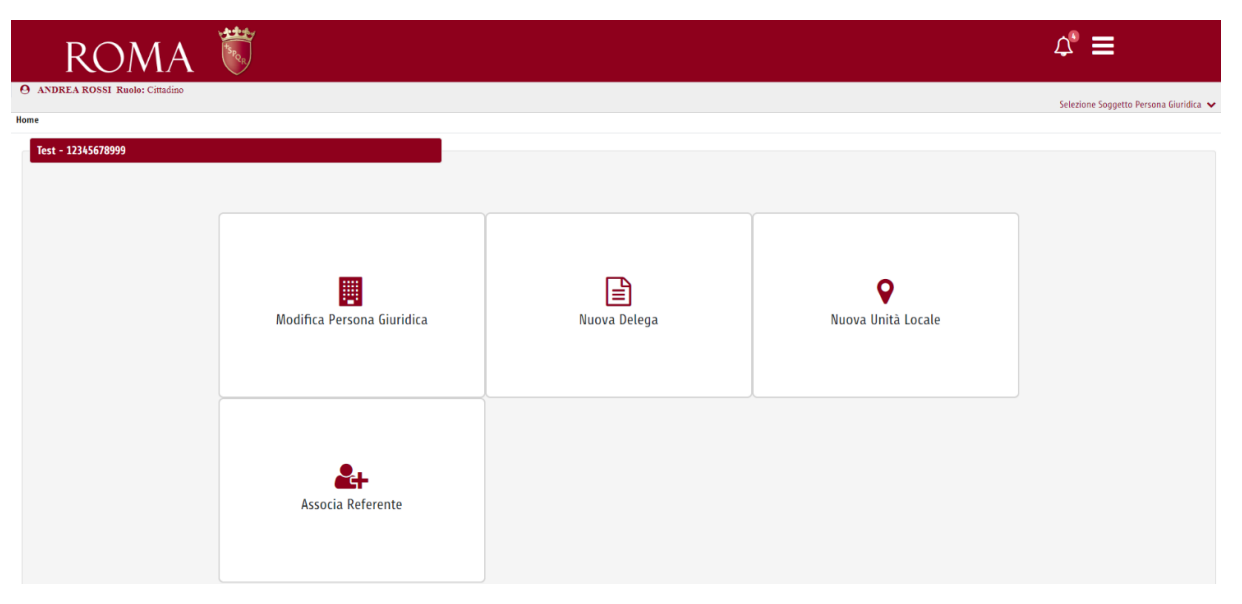

*Figura 15 – Modifica Persona Giuridica*

Si seleziona il pulsante "Disabilita", presente nell'ultima parte della schermata, per disabilitare la persona giuridica.

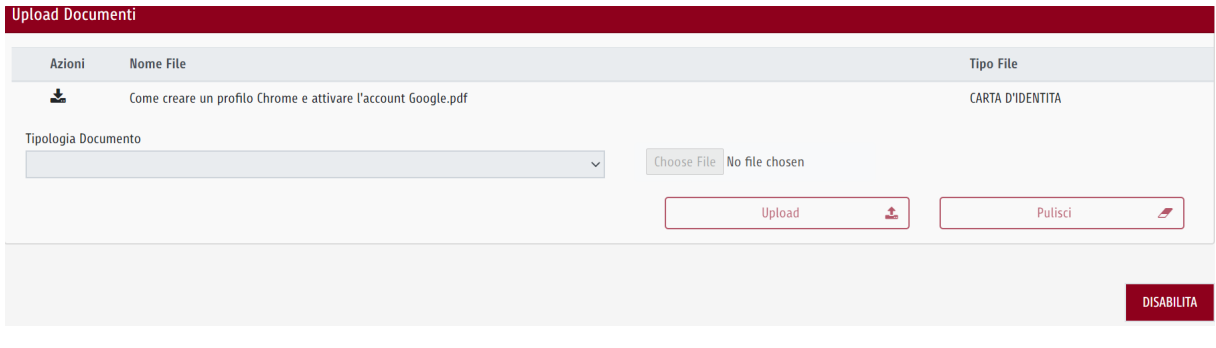

*Figura 16 – Disabilita Persona Giuridica*

Dopo aver selezionato il pulsante "Disabilita", confermare l'operazione selezionando "Conferma".

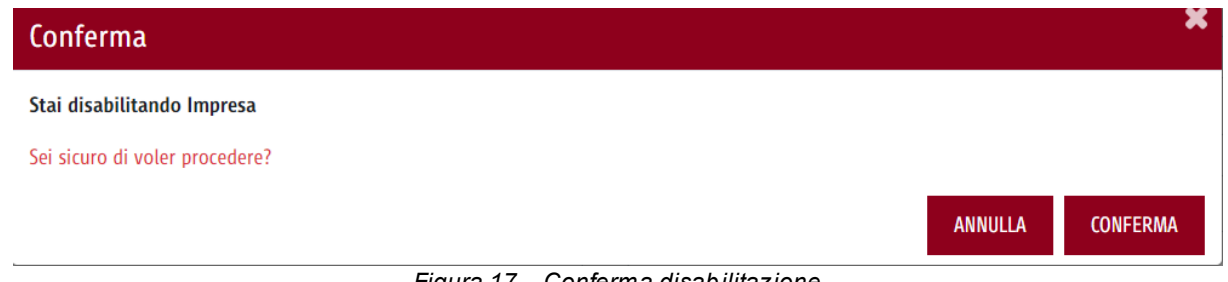

*Figura 17 – Conferma disabilitazione*

Per abilitare una persona giuridica disabilitata, l'utente accede all'interfaccia "Dettaglio persona giuridica", seleziona la funzionalità "Modifica Persona Giuridica", ed infine clicca il pulsante "Abilita", presente nell'ultima parte della schermata.

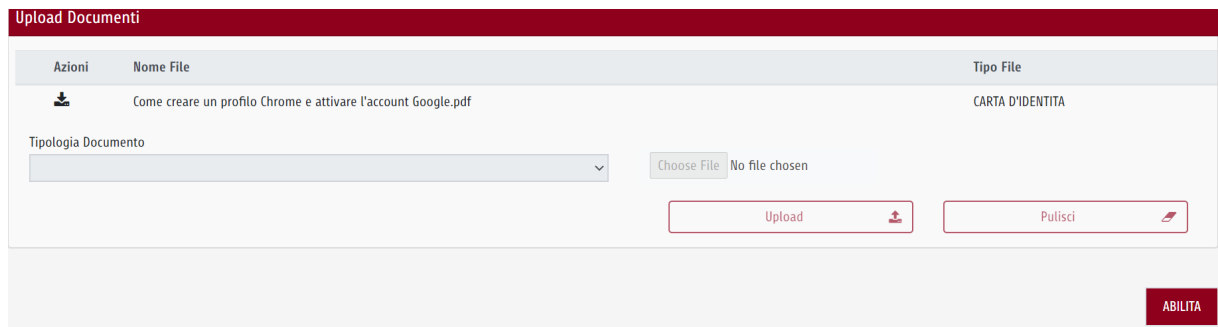

*Figura 18 – Abilita Persona Giuridica*

Dopo aver selezionato il pulsante "Abilita", si visualizza la seguente schermata:

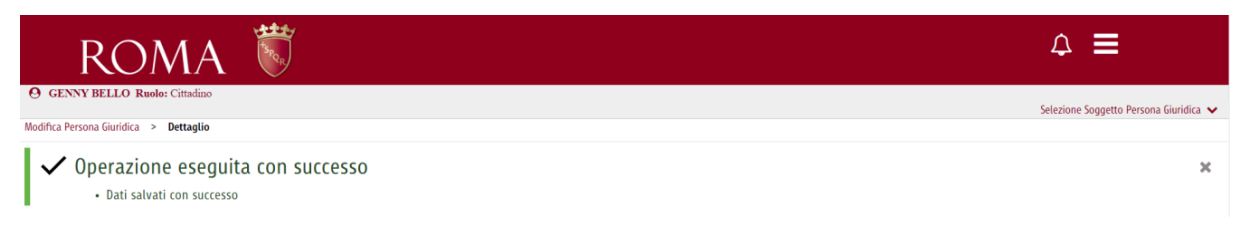

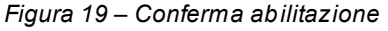

**Nota:** Disabilitando la Persona Giuridica quest'ultima non sarà più disponibile nell'elenco delle imprese per conto della quale operare sui servizi on-line offerti da Roma Capitale. Tuttavia, sarà possibile abilitarla accedendo al cruscotto Gestione Deleghe Self Service e selezionando il pulsante "Abilita" la Persona Giuridica sarà nuovamente disponibile nell'elenco.

## <span id="page-20-0"></span>**2.4 Funzionalità cerca Persona Giuridica**

#### <span id="page-20-1"></span>**2.4.1 Percorso di navigazione**

Accesso al Portale -> Accedi al cruscotto Deleghe Self-Service -> Interfaccia Persone Giuridiche

#### <span id="page-20-2"></span>**2.4.2 Descrizione**

Dall'interfaccia "Persone Giuridiche", la funzionalità "Cerca persona giuridica" permette all'utente di ricercare una persona giuridica, inserendo il codice fiscale della stessa.

Dall'interfaccia "Persone Giuridiche", l'utente compila il campo "Ricerca per Codice Fiscale" e seleziona l'icona  $\boxed{\mathbf{Q}}$ 

| <b>Ricerca per Codice Fiscale</b>                           |               |
|-------------------------------------------------------------|---------------|
| the company of the company of the company of the company of | <b>Sellen</b> |

*Figura 20 – Cerca Persona Giuridica*

Se la ricerca avrà prodotto risultati, nella maschera apparirà la persona giuridica associata a quello specifico codice fiscale. Partendo da questa interfaccia, l'utente potrà visualizzare le informazioni di dettaglio della persona giuridica cercata, tramite l'apposita funzionalità.

| Ricerca per Codice Fiscale<br>05354801082<br><b>Filtra per Ragione Sociale</b> |                                           |                                             | $\alpha$<br>Non è possibile creare una Nuova Persona Giuridica per il cf 05354801082. Soggetto già presente a sistema |                    |             |                                |           |
|--------------------------------------------------------------------------------|-------------------------------------------|---------------------------------------------|----------------------------------------------------------------------------------------------------|--------------------|-------------|--------------------------------|-----------|
| Azioni                                                                         | <sup><math>-</math></sup> Ragione Sociale | <sup><math>\hat{=}</math></sup> Sede Legale | $\hat{=}$ Indirizzo                                                                                                   | C Natura Giuridica | $C$ Cariche | $\hat{=}$ Abilitato            | $C$ Stato |
| $\odot$                                                                        | Marica Ranieri spa                        |                                             | VIA ROMA, 34 - 39020 Castelbello-Ciardes (BZ)                                                                         | Caf                |             |                                |           |
|                                                                                |                                           |                                             | $\alpha$ 1 $\alpha$                                                                                                   |                    |             | + CREA NUOVA PERSONA GIURIDICA |           |

*Figura 21 – Dettaglio Persona Giuridica*

## <span id="page-21-0"></span>**2.5 Funzionalità Nuova persona Giuridica**

#### <span id="page-21-1"></span>**2.5.1 Percorso di navigazione**

Accesso al Portale -> Accedi al cruscotto Deleghe Self-Service -> Interfaccia Persone Giuridiche -> Cerca persona giuridica

#### <span id="page-21-2"></span>**2.5.2 Descrizione**

Dall'interfaccia "Persone Giuridiche", l'utente compila il campo "Ricerca per Codice Fiscale" e seleziona l'icona **.**

Nel caso in cui il sistema non restituisca alcun risultato, l'utente visualizzerà il pulsante "Crea nuova persona giuridica".

La funzionalità "Nuova persona Giuridica" consente al Cittadino di creare una nuova persona giuridica non censita all'interno di nessuna Attribute Authority.

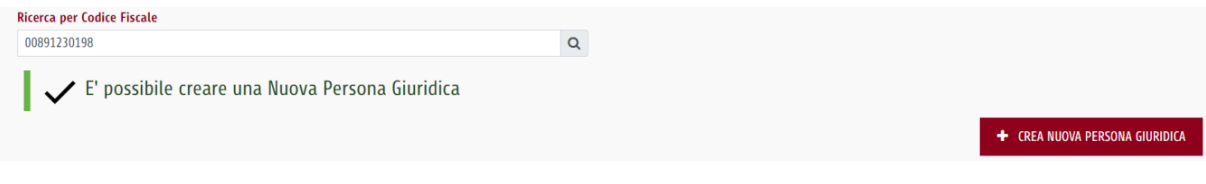

*Figura 22 – Crea Nuova Persona Giuridica*

Selezionando il pulsante "Crea Nuova Persona Giuridica", appare la seguente schermata, dove l'utente compila tutti i campi necessari per inserire una nuova persona giuridica:

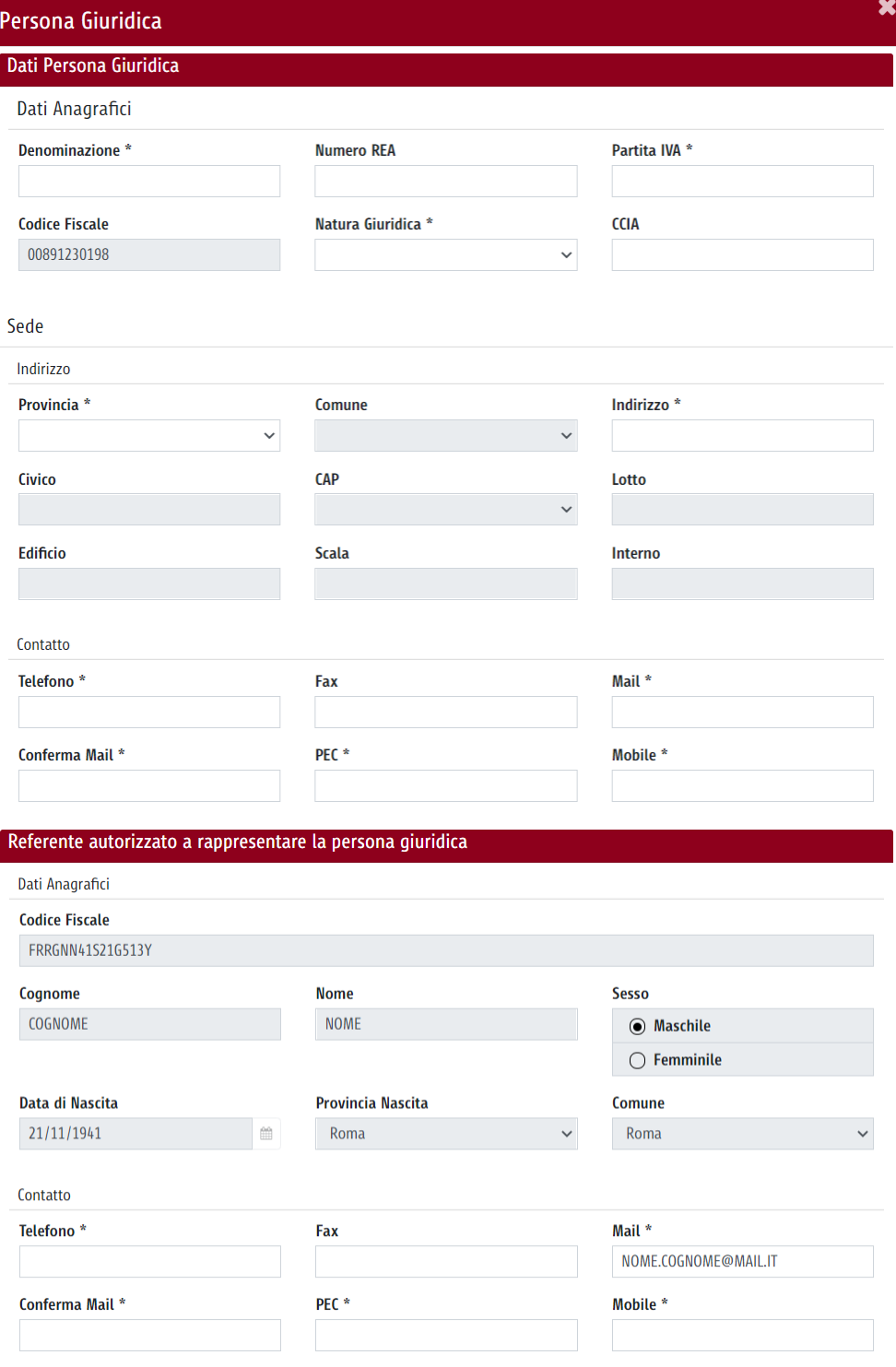

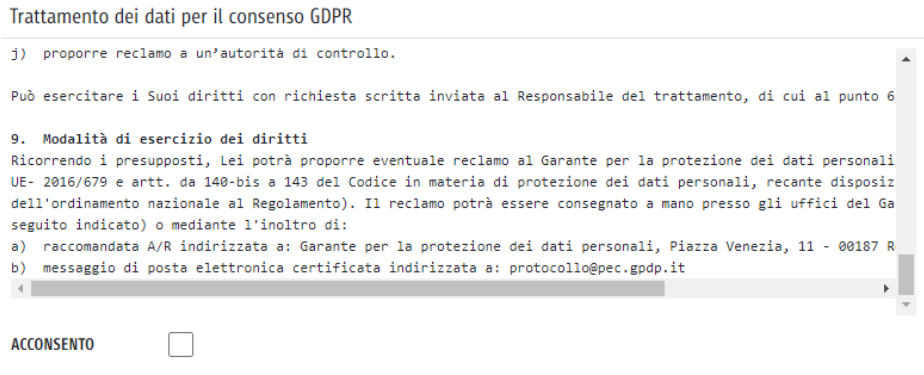

*Figura 23 – Crea Nuova Persona Giuridica*

La sezione "Upload Documenti" consente di allegare i documenti probatori necessari a validare la nuova persona giuridica.

Selezionando il pulsante "Salva", le informazioni vengono salvate nel sistema con stato "In Approvazione" e la nuova richiesta viene inviata al Back Office di Roma Capitale per l'approvazione.

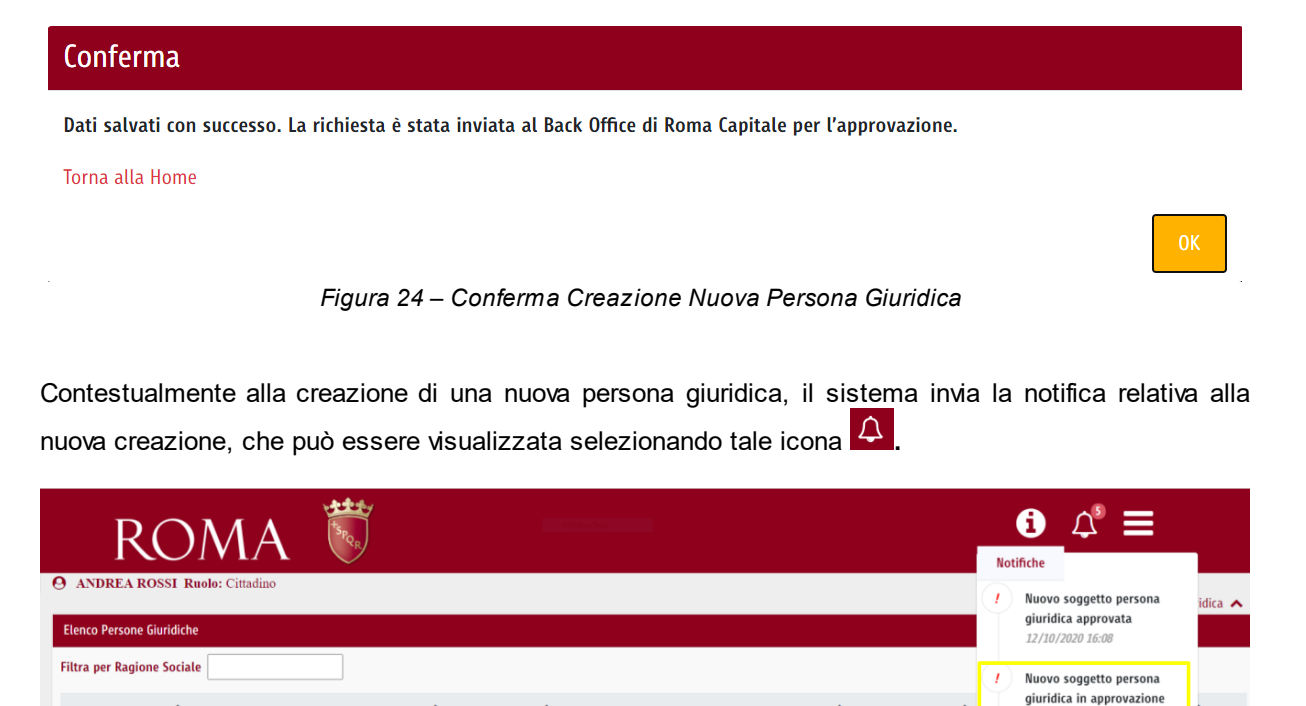

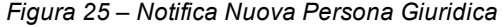

VIA DANTE ALIGHIERI, 134 - 20096 PIOLTELLO (MI)

VIA ROMA, 45 - 72019 San Vito dei Normanni (BR)

 $\uparrow$  Indirizzo

Sede Legale

N.A.

Sì

 $\hat{\phantom{a}}$  Natura Giuridica

INS

RAI

Impresa

Associazione

Stato

12/10/2020 16:07

Nuova unità locale in approvazione

## <span id="page-23-0"></span>**2.6 Funzionalità Nuova Unità Locale**

SAIMAVANDERO SPA O SAIMA AVANDERO SPA

 $\div$  Ragione Sociale

**TEST SUET** 

Azioni

 $\Theta$ 

 $\Theta$ 

#### <span id="page-24-0"></span>**2.6.1 Percorso di navigazione**

- 1. Accesso al Portale -> Accedi al cruscotto Deleghe Self-Service -> Interfaccia Elenco Persone Giuridiche -> Dettaglio persone giuridiche
- 2. Accesso al Portale -> Accedi al cruscotto Deleghe Self-Service -> Interfaccia Persone Giuridiche -> Cerca persona giuridica -> Dettaglio persone giuridiche

#### <span id="page-24-1"></span>**2.6.2 Descrizione**

Dall'interfaccia "Dettaglio Persona Giuridica", l'utente può accedere alla funzionalità "Nuova Unità Locale", che consente di associare una nuova unità locale ad una persona giuridica già censita a sistema.

L'interfaccia "Nuova Unità Locale" permette all'utente di inserire tutte le informazioni di dettaglio relative all'Unità Locale che si intende creare e le informazioni anagrafiche del Referente che si intende associare all'Unità Locale creata.

**NB:** La creazione di una nuova Unità Locale è consentita solo a partire dalla Persona Giuridica sede legale. Dunque, non è possibile creare una nuova Unità Locale a partire da una Persona Giuridica Unità Locale.

Successivamente, la richiesta viene memorizzata nel Roma Data Room e presa in carico per l'approvazione.

Si riportano di seguito le modalità di approvazione:

- ·approvazione automatica;
- ·approvazione tramite sede legale.

#### <span id="page-24-2"></span>**2.6.3 Approvazione automatica**

Tramite la modalità di approvazione automatica, l'Unità Locale sarà automaticamente approvata e il Referente sarà automaticamente associato all'Unità Locale creata.

L'approvazione automatica avviene solo quando la richiesta di creazione dell'Unità Locale parte dal Referente della sede legale. In questo caso occorre:

Accedere al "Dettaglio persona giuridica" e selezionare la funzionalità "Nuova Unità Locale":

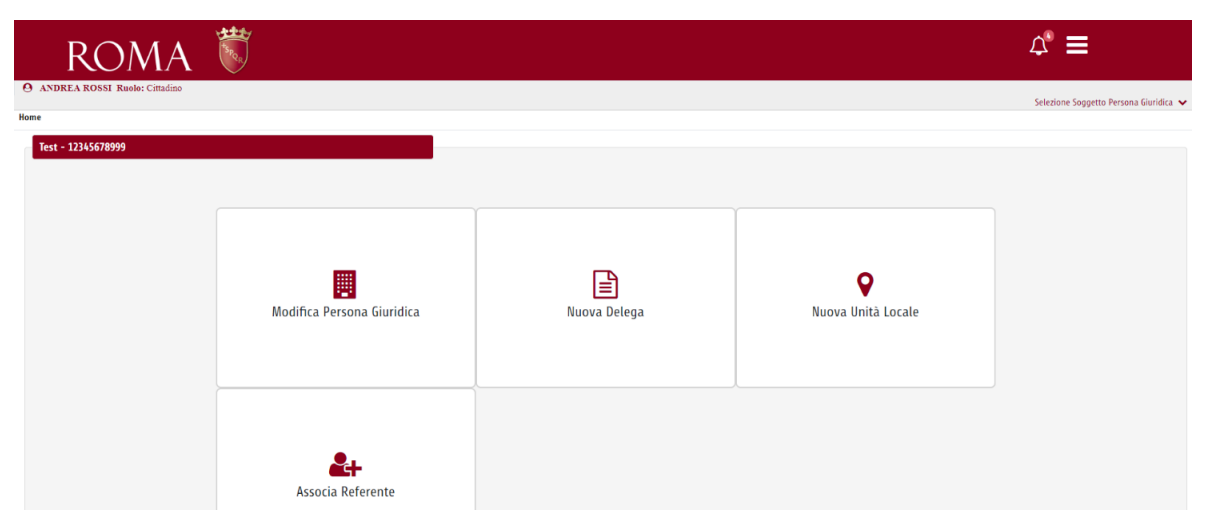

*Figura 26 – Nuova Unità Locale*

Selezionando la funzionalità "Nuova Unità Locale", si visualizza la seguente schermata, in cui è necessario compilare i campi richiesti per la creazione della nuova Unità Locale e inserire i dati anagrafici del nuovo Referente autorizzato a rappresentare la Persona Giuridica:

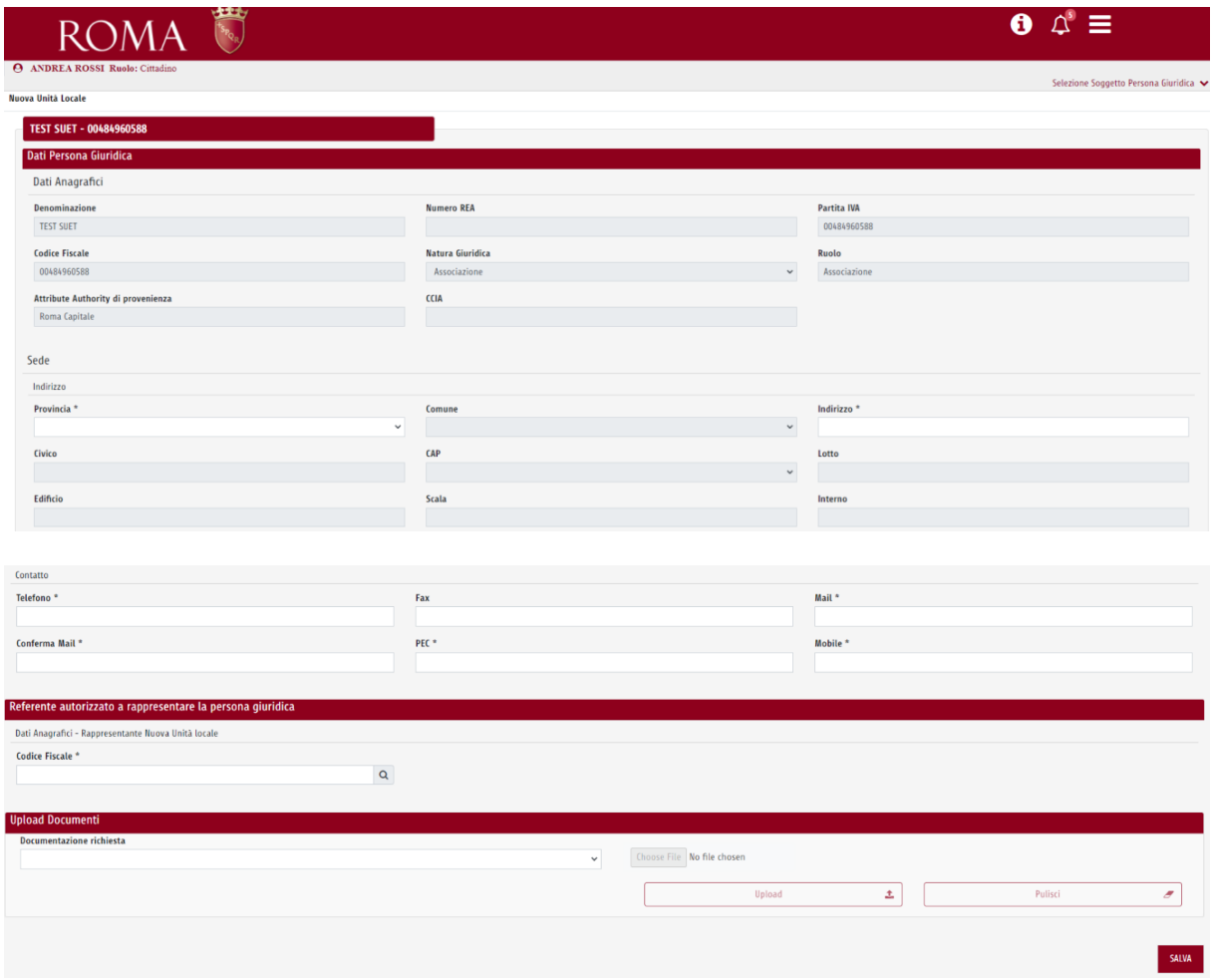

*Figura 27 – Nuova unità locale – Referente sede legale*

La sezione "Upload Documenti" consente di allegare i documenti probatori necessari a validare la nuova associazione ed eventualmente creare una nuova connessione di delega con un terzo soggetto.

Selezionando il pulsante "Salva", la richiesta viene memorizzata nel Roma Data Room e il Referente sarà automaticamente associato alla nuova Unità Locale.

## Conferma

Dati salvati con successo. La richiesta è stata approvata automaticamente.

Torna alla Home

**CONFERMA** 

*Figura 28 – Conferma Creazione Nuova Unità Locale*

Contestualmente alla creazione di una nuova unità locale, il sistema invia la notifica relativa all'approvazione della richiesta, che può essere visualizzata selezionando tale icona  $\vert \mathfrak{L} \vert$ 

|                                   | <b>ROMA</b><br><b>Notifiche</b>       |                   |                                                 |                      |                    |  |                                                     |                     |
|-----------------------------------|---------------------------------------|-------------------|-------------------------------------------------|----------------------|--------------------|--|-----------------------------------------------------|---------------------|
|                                   | <b>ANDREA ROSSI Ruolo:</b> Cittadino  |                   |                                                 |                      |                    |  | Nuova unità locale approvata                        | Giuridica $\lambda$ |
| <b>Elenco Persone Giuridiche</b>  |                                       |                   |                                                 |                      |                    |  | 16/10/2020 16:01                                    |                     |
| <b>Filtra per Ragione Sociale</b> |                                       |                   |                                                 |                      |                    |  | Nuova delega rigettato<br>14/10/2020 12:41          |                     |
| Azioni                            | <sup></sup> Ragione Sociale           | $C$ Sede Legale   | $\hat{=}$ Indirizzo                             | $+$ Natura Giuridica | $C$ Cariche        |  | Nuova delega approvata                              | $C$ Stato           |
| $\odot$                           | SAIMAVANDERO SPA O SAIMA AVANDERO SPA | N.A.              | VIA DANTE ALIGHIERI, 134 - 20096 PIOLTELLO (MI) | Impresa              | <b>INSTITORE:F</b> |  | 14/10/2020 12:36                                    |                     |
| $\odot$                           | Azienda                               | Sĩ                | VIA ROMA, 45 - 92100 Agrigento (AG)             | Associazione         | <b>RAPPRESEN</b>   |  | Nuova delega in<br>approvazione                     |                     |
| $\boldsymbol{\Theta}$             | <b>S.P.A</b>                          | Sĩ                | VIA FIUME, 56 - 00143 Roma (RM)                 | Associazione         | <b>RAPPRESEN</b>   |  | 14/10/2020 12:33                                    |                     |
| $\boldsymbol{\Theta}$             | <b>TEST SUET</b>                      | Sĩ                | VIA ROMA, 45 - 72019 San Vito dei Normanni (BR) | Associazione         | <b>RAPPRESEN</b>   |  | Nuovo soggetto persona<br>giuridica in approvazione |                     |
| $\odot$                           | <b>TEST SUET</b>                      | No (Unità Locale) | VIA NOTO, 56 - 25136 Brescia (BS)               | Associazione         | <b>RAPPRESEN</b>   |  | 14/10/2020 12:12                                    |                     |

*Figura 29 – Notifica Nuova Unità locale*

#### <span id="page-26-0"></span>**2.6.4 Approvazione tramite Sede Legale**

L'approvazione tramite sede legale avviene quando la richiesta di creazione dell' Unità Locale parte da un utente diverso dal Referente della sede legale. In questo caso la richiesta sarà approvata o rigettata dal Referente della sede legale.

L'utente deve compilare il campo "Ricerca per Codice Fiscale", inserendo il codice fiscale della Persona Giuridica per la quale si intende creare una nuova unità locale:

| <b>Ricerca per Codice Fiscale</b> |                                                                                                    |                                       |                                                 |                                                  |                   |                     |           |  |  |  |
|-----------------------------------|----------------------------------------------------------------------------------------------------|---------------------------------------|-------------------------------------------------|--------------------------------------------------|-------------------|---------------------|-----------|--|--|--|
| 05394801077                       |                                                                                                    |                                       | Q                                               |                                                  |                   |                     |           |  |  |  |
| $\vert$ (!)                       | Non è possibile creare una Nuova Persona Giuridica per il cf 05394801077. Soggetto già presente a sistema |                                       |                                                 |                                                  |                   |                     |           |  |  |  |
| <b>Filtra per Ragione Sociale</b> |                                                                                                    |                                       |                                                 |                                                  |                   |                     |           |  |  |  |
| Azioni                            | C Ragione Sociale                                                                                         | <sup><math>-</math></sup> Sede Legale | $\hat{=}$ Indirizzo                             | <sup><math>\hat{=}</math></sup> Natura Giuridica | $\hat{=}$ Cariche | $\hat{z}$ Abilitato | $C$ Stato |  |  |  |
| $\bm{\Theta}$                     | test 5                                                                                                    |                                       | VIA ROMA, 34 - 72019 San Vito dei Normanni (BR) | Associazione                                     |                   | $\checkmark$        |           |  |  |  |
| $\bm{\Theta}$                     | test 5                                                                                                    | N                                     | VIA ROMA, 45 - 09010 Villa San Pietro (CA)      | Associazione                                     |                   | $\checkmark$        |           |  |  |  |
|                                   | $\alpha=1$ .<br><br>:<br>+ CREA NUOVA PERSONA GIURIDICA                                                   |                                       |                                                 |                                                  |                   |                     |           |  |  |  |
|                                   |                                                                                                    |                                       | Figure 30 - Ricerca Persona Giuridica           |                                                  |                   |                     |           |  |  |  |

*Figura 30 – Ricerca Persona Giuridica*

Selezionando la seguente icona  $\bm{\Theta}$ , si accede all'interfaccia di dettaglio dela persona giuridica:

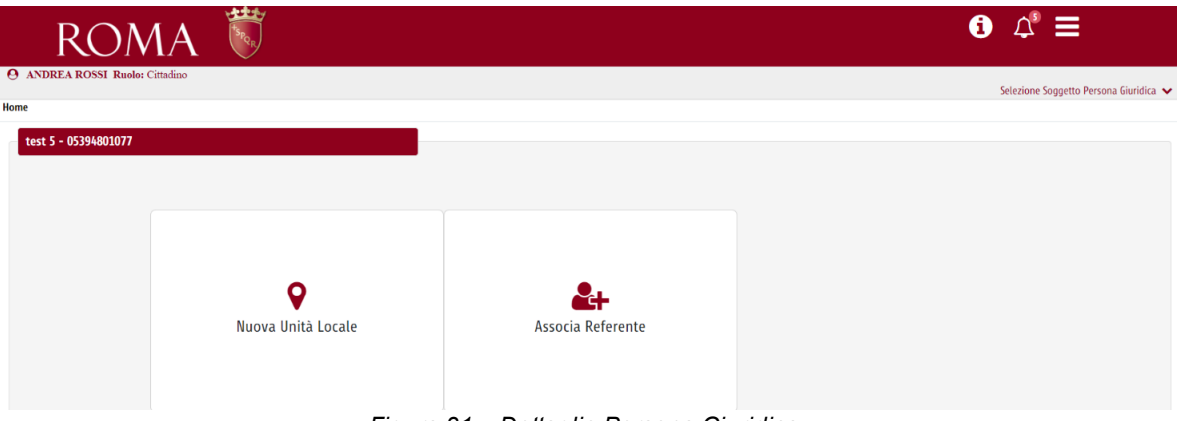

*Figura 31 – Dettaglio Persona Giuridica*

Selezionando la funzionalità "Nuova Unità Locale", appare la seguente schermata, in cui i dati anagrafici del Rappresentante della nuova unità locale risultano precompilati:

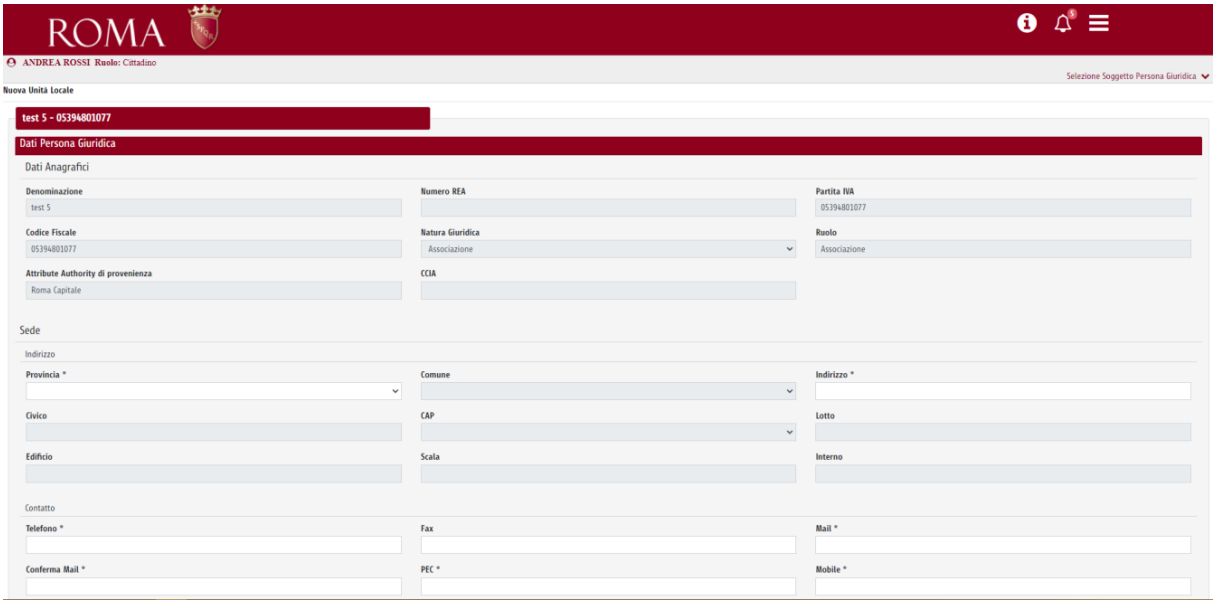

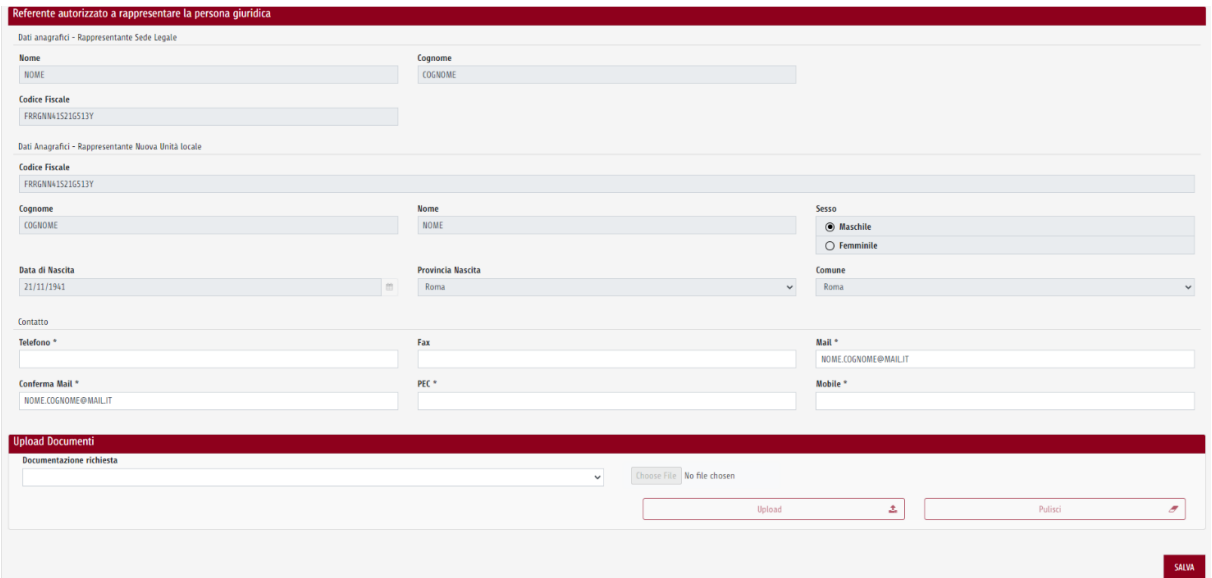

*Figura 32 – Nuova Unità Locale – Nuovo Referente*

Selezionando il pulsante "Salva" la richiesta viene memorizzata in Roma Data Room e inviata al Referente autorizzato a rappresentare la sede legale, che prowederà all'approvazione.

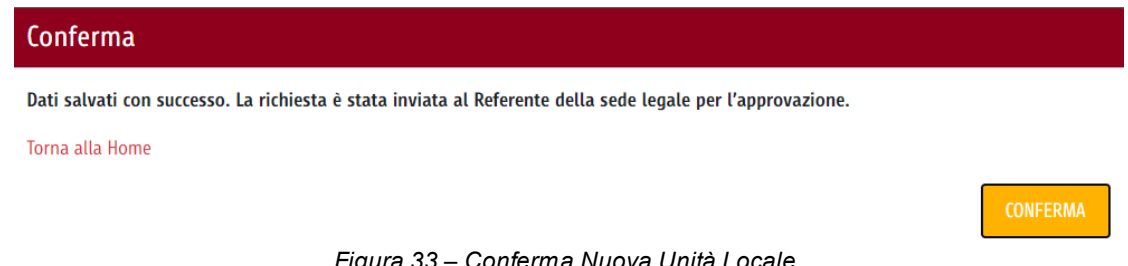

*Figura 33 – Conferma Nuova Unità Locale*

Contestualmente alla creazione di una nuova unità locale, il sistema invia la notifica relativa alla nuova creazione, che può essere visualizzata selezionando tale icona $\hat{\mathcal{L}}$ 

|                                   | <b>ROMA</b>                           |                   |                                                 |                    |                  | Notifiche                                                               |                        |
|-----------------------------------|---------------------------------------|-------------------|-------------------------------------------------|--------------------|------------------|-------------------------------------------------------------------------|------------------------|
| <b>Elenco Persone Giuridiche</b>  | <b>ANDREA ROSSI Ruolo:</b> Cittadino  |                   |                                                 |                    |                  | Nuovo soggetto persona<br>giuridica approvata<br>12/10/2020 16:08       | Giuridica $\leftarrow$ |
| <b>Filtra per Ragione Sociale</b> |                                       |                   |                                                 |                    |                  | Nuovo soggetto persona                                                  |                        |
| Azioni                            | <sup>2</sup> Ragione Sociale          | Sede Legale       | $\hat{=}$ Indirizzo                             | * Natura Giuridica | $C$ Cariche      | giuridica in approvazione<br>12/10/2020 16:07                           | $ext{State}$           |
| $\odot$                           | SAIMAVANDERO SPA O SAIMA AVANDERO SPA | N.A.              | VIA DANTE ALIGHIERI, 134 - 20096 PIOLTELLO (MI) | Impresa            | INSTITORE:F      | Nuova unità locale in                                                   |                        |
| $\odot$                           | <b>TEST SUET</b>                      | $\overline{sl}$   | VIA ROMA, 45 - 72019 San Vito dei Normanni (BR) | Associazione       | RAPPRESEN        | approvazione<br>12/10/2020 14:50                                        |                        |
| $\odot$                           | <b>TEST SUET</b>                      | No (Unità Locale) | VIA NOTO, 56 - 25136 Brescia (BS)               | Associazione       | <b>RAPPRESEN</b> | Nuovo soggetto persona                                                  |                        |
| $\odot$                           | test 5                                | $\overline{sl}$   | VIA ROMA, 34 - 72019 San Vito dei Normanni (BR) | Associazione       | RAPPRESEN        | giuridica in integrazione<br>12/10/2020 14:24                           |                        |
| $\odot$                           | <b>Test Test</b>                      | No (Unità Locale) | VIA ROMA, 34 - 72020 Torchiarolo (BR)           | Caf                | RAPPRESEN        | Nuovo soggetto persona<br>giuridica in approvazione<br>08/10/2020 09:46 |                        |

*Figura 34 – Notifica Nuova Unità locale*

Il Referente della sede legale visualizza la richiesta nell' "Elenco richieste in attesa" contrassegnata dalla seguente icona (approvazione in carico al referente della sede legale) e con stato "In Approvazione " **.**

| <b>Elenco Richieste in Attesa</b> | Clicca qui              |                              |                       |                                                     |                       |                       |                     |                 |
|-----------------------------------|-------------------------|------------------------------|-----------------------|-----------------------------------------------------|-----------------------|-----------------------|---------------------|-----------------|
| <b>Filtra per Ragione Sociale</b> |                         |                              |                       |                                                     |                       |                       |                     |                 |
| Azioni                            | $\hat{=}$ Richiesta     | <sup>2</sup> Ragione Sociale | $\hat{=}$ Sede Legale | $\hat{=}$ Indirizzo                                 | $th$ Natura Giuridica | $\hat{=}$ Cariche     | $\hat{-}$ Abilitato | $\hat{z}$ Stato |
|                                   | Associa Referente       | <b>Test Test</b>             | No (Unità Locale)     | VIA ROMA, 34 - 72020 Torchiarolo (BR)               | Caf                   | <b>RAPPRESENTANTE</b> | $\checkmark$        |                 |
| 88                                | Nuova Persona Giuridica | Test/prova PG Holding        | Sì.                   | VIA RENATO FUCINI, 4 - 42012 Campagnola Emilia (RE) | Condominio            | RAPPRESENTANTE        | ✓                   |                 |
| ę.                                | Nuova Persona Giuridica | <b>PG Test</b>               | Sĩ                    | VIA ROMA, 34 - 92100 Agrigento (AG)                 | <b>Ente Pubblico</b>  | <b>RAPPRESENTANTE</b> | ٧                   |                 |
| 88                                | Nuova Persona Giuridica | TEST N. 2                    | Sì                    | VIA ROMA . 67 - 14100 Asti (AT)                     | Fondazione            | <b>RAPPRESENTANTE</b> | $\checkmark$        |                 |

*Figura 35 – Approvazione Nuova Unità locale*

Selezionando l'icona , si accede al dettaglio della richiesta e si seleziona la funzionalità "Modifica Persona Giuridica". Nell'ultima parte della schermata, è disponibile la sezione "Stato Richiesta":

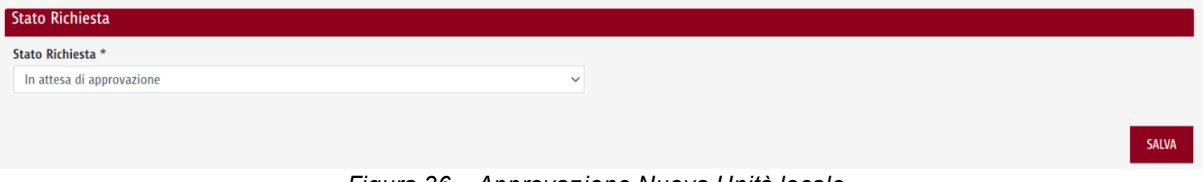

*Figura 36 – Approvazione Nuova Unità locale*

Attraverso il menù a tendina, il referente della sede legale può approvare o rigettare la richiesta.

### <span id="page-29-0"></span>**2.7 Funzionalità Associa referente (Sede Legale)**

#### <span id="page-29-1"></span>**2.7.1 Percorso di navigazione**

- 1. Accesso al Portale -> Accedi al cruscotto Deleghe Self-Service -> Interfaccia Elenco Persone Giuridiche -> Dettaglio persone giuridiche
- 2. Accesso al Portale -> Accedi al cruscotto Deleghe Self-Service -> Interfaccia Persone Giuridiche -> Cerca persona giuridica -> Dettaglio persone giuridiche

#### <span id="page-29-2"></span>**2.7.2 Descrizione**

Dall'interfaccia "Dettaglio Persona Giuridica", l'utente può accedere alla funzionalità "Associa referente" che consente di associare ad una Persona Giuridica (Sede Legale) già censita a sistema un nuovo referente da "sostituire" a quello già incaricato.

L'interfaccia "Associa Referente" permette di inserire le informazioni anagrafiche del nuovo Referente che si intende associare ad una determinata persona giuridica.

Successivamente, la richiesta viene memorizzata nel Roma Data Room e presa in carico per l'approvazione.

Si riportano di seguito le modalità di approvazione:

- ·approvazione automatica;
- ·approvazione tramite Back Office di Roma Capitale.

#### <span id="page-30-0"></span>**2.7.3 Approvazione automatica**

Tramite la modalità di approvazione automatica, la richiesta di associazione di un nuovo Referente sarà automaticamente approvata e il Referente sarà associato alla Persona Giuridica (Sede Legale).

L'approvazione automatica awiene solo quando la richiesta di associazione di un nuovo Referente parte dal Referente della sede legale. In questo caso occorre:

Accedere al "Dettaglio persona giuridica", è possibile selezionare la funzionalità "Associa referente".

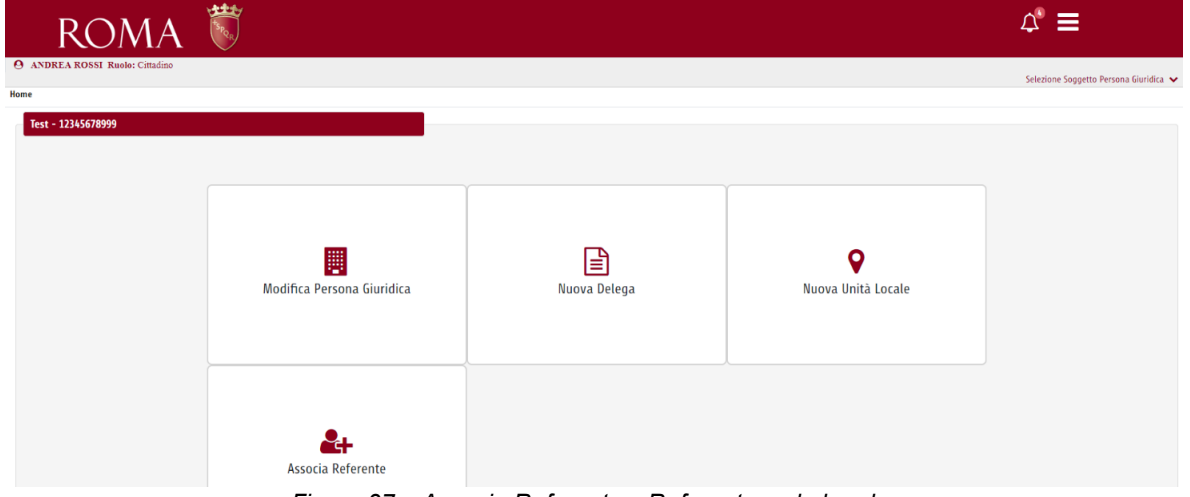

*Figura 37 – Associa Referente – Referente sede legale*

Successivamente, l'utente visualizza la seguente schermata, in cui occorre inserire il codice fiscale del referente che si intende associare e compilare tutti i campi richiesti per l'associazione:

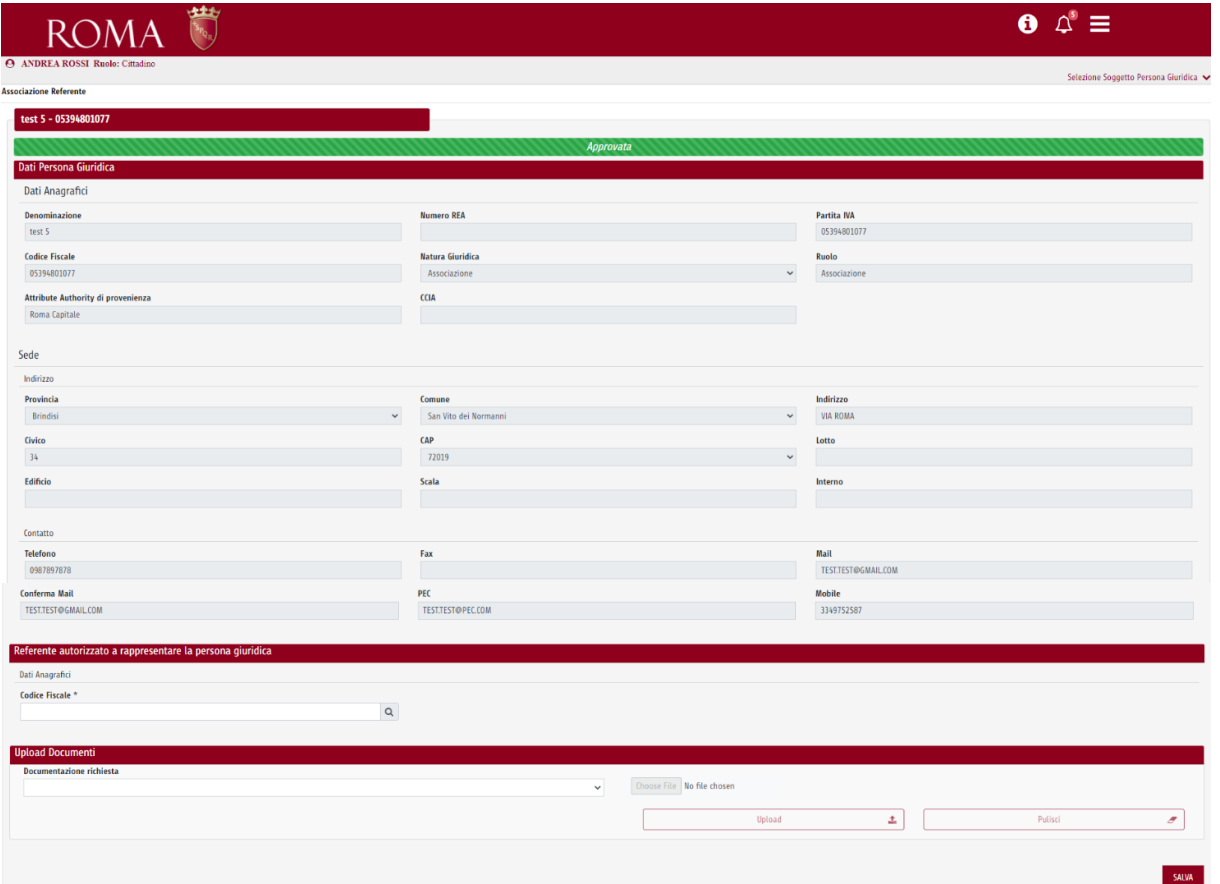

*Figura 38 – Associa referente – Referente sede legale*

La sezione "Upload Documenti" consente di allegare i documenti probatori necessari a validare la nuova associazione.

Selezionando il pulsante "Salva", la richiesta viene memorizzata nel Roma Data Room e il nuovo Referente sarà automaticamente associato alla Persona Giuridica.

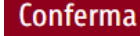

Dati salvati con successo. La richiesta è stata approvata automaticamente.

Torna alla Home

**CONFERMA** 

*Figura 39 – Conferma Associa referente*

Contestualmente all'associazione di un nuovo referente, il sistema invia la notifica relativa

all'approvazione della richiesta, che può essere visualizzata selezionando tale icona  $\overline{\mathsf{A}}$ 

|                       | - ተቋተ<br>ROMA                                                            |                                       |                                                 |                       |                                         |  | $\vartriangle$ $\equiv$<br>Ô                     |           |  |  |
|-----------------------|--------------------------------------------------------------------------|---------------------------------------|-------------------------------------------------|-----------------------|-----------------------------------------|--|--------------------------------------------------|-----------|--|--|
|                       | <b>ANDREA ROSSI Ruolo:</b> Cittadino<br><b>Elenco Persone Giuridiche</b> |                                       |                                                 |                       |                                         |  |                                                  |           |  |  |
|                       | <b>Filtra per Ragione Sociale</b>                                        |                                       |                                                 |                       |                                         |  |                                                  |           |  |  |
| Azioni                | C Ragione Sociale                                                        | <sup><math>-</math></sup> Sede Legale | $\hat{=}$ Indirizzo                             | $th$ Natura Giuridica | <sup><math>\hat{=}</math></sup> Cariche |  | 16/10/2020 16:15                                 | $C$ Stato |  |  |
| $\odot$               | SAIMAVANDERO SPA O SAIMA AVANDERO SPA                                    | N.A.                                  | VIA DANTE ALIGHIERI, 134 - 20096 PIOLTELLO (MI) | Impresa               | <b>INSTITORE:</b>                       |  | Nuova unità locale in<br>approvazione            |           |  |  |
| $\boldsymbol{\Theta}$ | Azienda                                                                  | Sĩ                                    | VIA ROMA, 45 - 92100 Agrigento (AG)             | Associazione          | <b>RAPPRESEN</b>                        |  | 16/10/2020 16:07                                 |           |  |  |
| $\odot$               | <b>S.P.A</b>                                                             | $\overline{S}$                        | VIA FIUME, 56 - 00143 Roma (RM)                 | Associazione          | <b>RAPPRESEN</b>                        |  | Nuova unità locale approvata<br>16/10/2020 16:01 |           |  |  |

*Figura 40 – Notifica Associa referente*

#### <span id="page-32-0"></span>**2.7.4 Approvazione tramite Back Office**

L'approvazione tramite Back Office awiene quando la richiesta di associazione di un nuovo Referente parte da un utente diverso dal Referente della sede legale. In questo caso la richiesta sarà approvata o rigettata dal Back Office di Roma Capitale.

L'utente che intende associarsi come nuovo referente di una determinata persona giuridica (Sede Legale) già presente a sistema, deve compilare il campo "Ricerca per Codice Fiscale", inserendo il codice fiscale della Persona Giuridica per il quale intende associarsi come referente:

| <b>Ricerca per Codice Fiscale</b>    |                   |                    |                                                                                                    |                      |             |                                |                                        |
|--------------------------------------|-------------------|--------------------|----------------------------------------------------------------------------------------------------|----------------------|-------------|--------------------------------|----------------------------------------|
| 05394801077                          |                   |                    | Q                                                                                                    |                      |             |                                |                                        |
| $\left( \left  {}\right. \right)$    |                   |                    | Non è possibile creare una Nuova Persona Giuridica per il cf 05394801077. Soggetto già presente a sistema     |                      |             |                                |                                        |
|                                      |                   |                    |                                                                                                    |                      |             |                                |                                        |
| <b>Filtra per Ragione Sociale</b>    |                   |                    |                                                                                                    |                      |             |                                |                                        |
| Azioni                               | C Ragione Sociale | Sede Legale        | $\hat{\phantom{a}}$ Indirizzo                                                                                 | $C$ Natura Giuridica | $C$ Cariche | $\hat{=}$ Abilitato            | $\div$ Stato                           |
| $\boldsymbol{\Theta}$                | test 5            |                    | VIA ROMA, 34 - 72019 San Vito dei Normanni (BR)                                                               | Associazione         |             | U                              |                                        |
| $\boldsymbol{\Theta}$                | test 5            | N                  | VIA ROMA, 45 - 09010 Villa San Pietro (CA)                                                                    | Associazione         |             |                                |                                        |
|                                      |                   |                    |                                                                                                    |                      |             |                                |                                        |
|                                      |                   |                    | $1\,$ $\times$                                                                                                |                      |             |                                |                                        |
|                                      |                   |                    |                                                                                                    |                      |             |                                |                                        |
|                                      |                   |                    |                                                                                                    |                      |             | + CREA NUOVA PERSONA GIURIDICA |                                        |
|                                      |                   |                    | Figura 41 - Ricerca Persona Giuridica                                                                         |                      |             |                                |                                        |
|                                      |                   |                    |                                                                                                    |                      |             |                                |                                        |
|                                      |                   |                    |                                                                                                    |                      |             |                                |                                        |
|                                      |                   |                    |                                                                                                    |                      |             |                                |                                        |
|                                      |                   |                    |                                                                                                    |                      |             |                                |                                        |
|                                      |                   |                    |                                                                                                    |                      |             |                                |                                        |
|                                      |                   |                    |                                                                                                    |                      |             |                                |                                        |
|                                      |                   |                    |                                                                                                    |                      |             |                                |                                        |
|                                      |                   |                    |                                                                                                    |                      |             |                                |                                        |
|                                      |                   |                    |                                                                                                    |                      |             |                                |                                        |
|                                      |                   |                    |                                                                                                    |                      |             |                                |                                        |
|                                      |                   |                    | Selezionando la seguente icona $\bm{\Theta}$ , si accede all'interfaccia di dettaglio dela persona giuridica: |                      |             |                                |                                        |
|                                      |                   |                    |                                                                                                    |                      |             |                                |                                        |
|                                      |                   |                    |                                                                                                    |                      |             |                                |                                        |
|                                      |                   |                    |                                                                                                    |                      |             |                                |                                        |
|                                      |                   |                    |                                                                                                    |                      |             |                                |                                        |
|                                      |                   |                    |                                                                                                    |                      |             |                                |                                        |
|                                      |                   |                    |                                                                                                    |                      |             |                                |                                        |
|                                      |                   |                    |                                                                                                    |                      |             | $\Delta$<br>0                  | ≡                                      |
| R (                                  |                   |                    |                                                                                                    |                      |             |                                |                                        |
| <b>ANDREA ROSSI Ruolo:</b> Cittadino |                   |                    |                                                                                                    |                      |             |                                |                                        |
|                                      |                   |                    |                                                                                                    |                      |             |                                | Selezione Soggetto Persona Giuridica ↓ |
|                                      |                   |                    |                                                                                                    |                      |             |                                |                                        |
| test 5 - 05394801077                 |                   |                    |                                                                                                    |                      |             |                                |                                        |
|                                      |                   |                    |                                                                                                    |                      |             |                                |                                        |
|                                      |                   |                    |                                                                                                    |                      |             |                                |                                        |
|                                      |                   |                    |                                                                                                    |                      |             |                                |                                        |
|                                      |                   |                    |                                                                                                    |                      |             |                                |                                        |
|                                      |                   |                    |                                                                                                    |                      |             |                                |                                        |
|                                      |                   |                    |                                                                                                    |                      |             |                                |                                        |
|                                      |                   |                    |                                                                                                    |                      |             |                                |                                        |
|                                      |                   |                    |                                                                                                    |                      |             |                                |                                        |
|                                      |                   | Nuova Unità Locale | Associa Referente                                                                                             |                      |             |                                |                                        |
|                                      |                   |                    |                                                                                                    |                      |             |                                |                                        |
|                                      |                   |                    |                                                                                                    |                      |             |                                |                                        |
|                                      |                   |                    |                                                                                                    |                      |             |                                |                                        |
|                                      |                   |                    |                                                                                                    |                      |             |                                |                                        |
|                                      |                   |                    | 10 Detterije Deveaue Oiuvidise<br>$F: \ldots$                                                                 |                      |             |                                |                                        |

*Figura 42 – Dettaglio Persona Giuridica*

Selezionando la funzionalità "Associa Referente", appare la seguente schermata, in cui i dati anagrafici del Referente autorizzato a rappresentare la persona giuridica sono precompilati, in quanto ereditati da SPID:

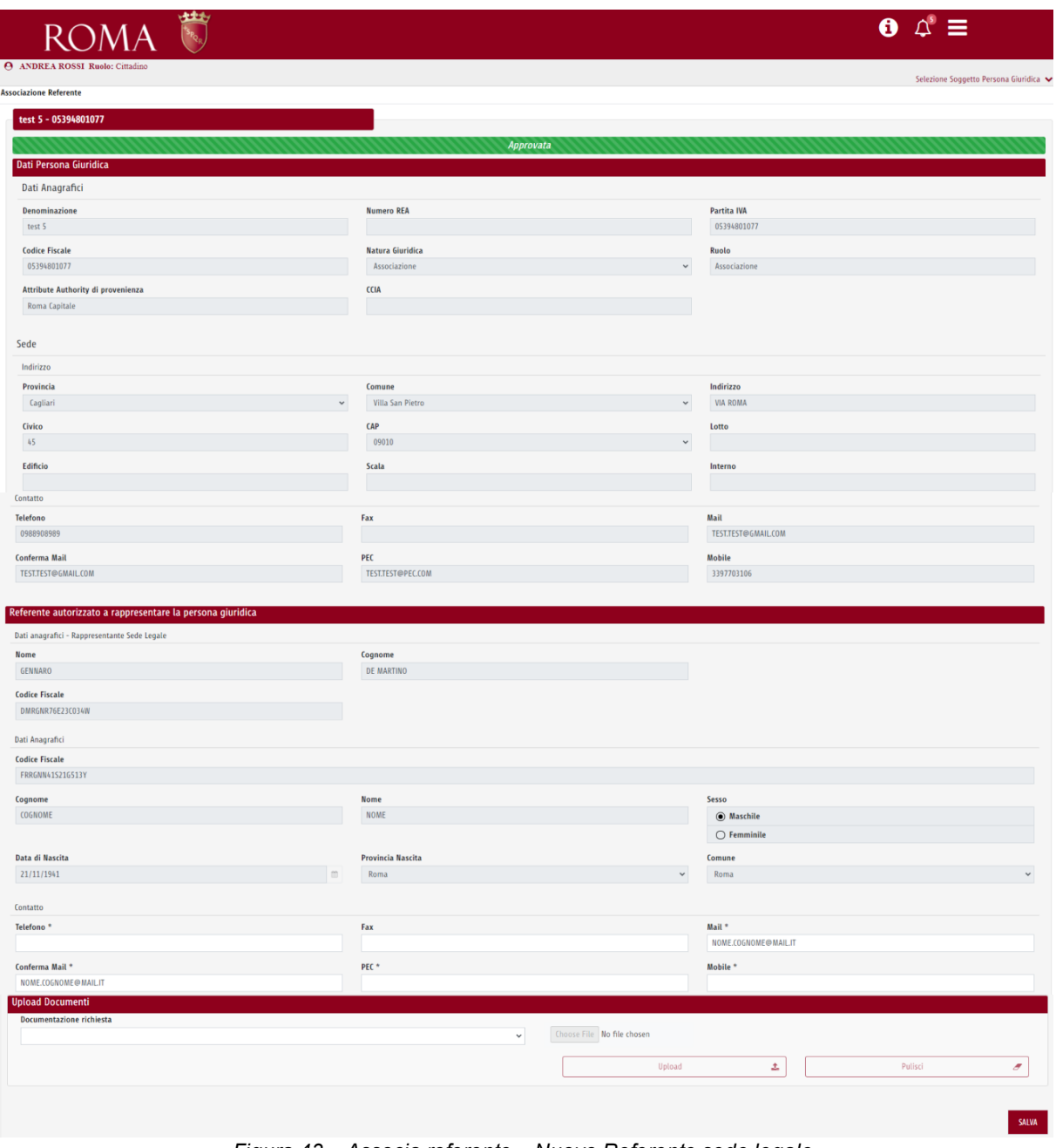

*Figura 43 – Associa referente – Nuovo Referente sede legale*

Selezionando il pulsante "Salva", la richiesta viene memorizzata in Roma Data Room e viene inviata al Back Office di Roma Capitale per l'approvazione.

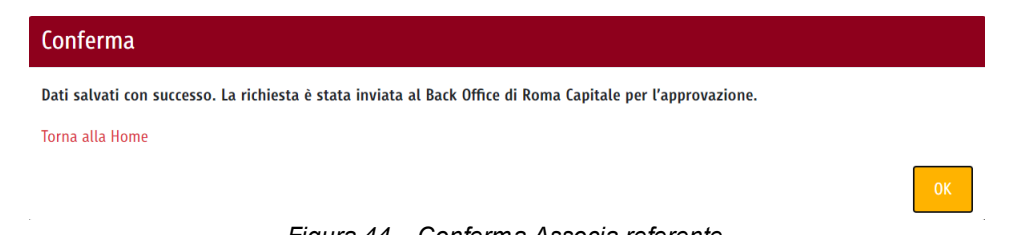

*Figura 44 – Conferma Associa referente*

Contestualmente all'associazione di un nuovo referente, il sistema invia la notifica relativa alla nuova creazione, che può essere visualizzata selezionando tale icona  $|\mathbf{\Omega}|$ 

|                                             | ትቋት<br><b>ROMA</b><br><b>ANDREA ROSSI Ruolo:</b> Cittadino                                                                                              |                                             |                                                          |                               |                    |  |                                                           |                 |  |
|---------------------------------------------|----------------------------------------------------------------------------------------------------|---------------------------------------------|----------------------------------------------------------|-------------------------------|--------------------|--|-----------------------------------------------------------|-----------------|--|
| <b>Elenco Persone Giuridiche</b>            |                                                                                                    |                                             | Associa referente in<br>approvazione<br>12/10/2020 16:49 | Giuridica $\leftarrow$        |                    |  |                                                           |                 |  |
| <b>Filtra per Ragione Sociale</b><br>Azioni | <sup>2</sup> Ragione Sociale                                                                                                    | <sup><math>\hat{=}</math></sup> Sede Legale | $\hat{=}$ Indirizzo                                      | <sup>1</sup> Natura Giuridica | Cariche            |  | Nuova unità locale in<br>approvazione<br>12/10/2020 16:40 | $\hat{=}$ Stato |  |
| $\bm{\Theta}$                               | SAIMAVANDERO SPA O SAIMA AVANDERO SPA                                                                                                    | N.A.                                        | VIA DANTE ALIGHIERI, 134 - 20096 PIOLTELLO (MI)          | Impresa                       | <b>INSTITORE;F</b> |  | Nuovo soggetto persona<br>giuridica approvata             |                 |  |
| $\boldsymbol{\Theta}$                       | Sĩ<br>VIA ROMA, 45 - 72019 San Vito dei Normanni (BR)<br><b>TEST SUET</b><br>Associazione<br><b>RAPPRESEN</b><br>Figura 45 – Notifica Associa referente |                                             |                                                          |                               |                    |  |                                                           |                 |  |

*Figura 45 – Notifica Associa referente*

La richiesta può essere visualizzata nell' "Elenco richieste in attesa", contrassegnata dalla seguente

incona (approvazione in carico al back office) e con stato "In approvazione **".**

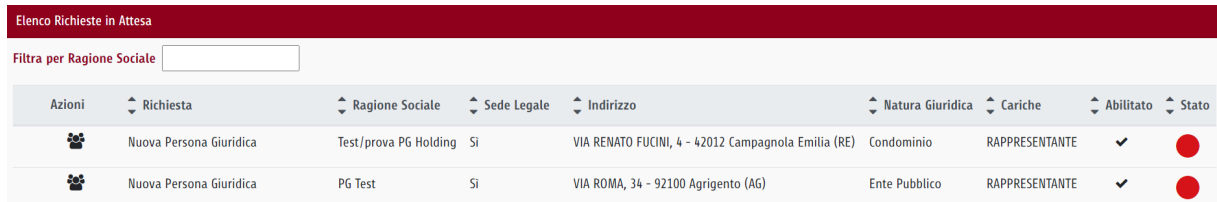

*Figura 46 – Notifica Associa referente*

## <span id="page-34-0"></span>**2.8 Funzionalità Associa referente (Unità Locale)**

#### <span id="page-34-1"></span>**2.8.1 Percorso di navigazione**

- 1. Accesso al Portale -> Accedi al cruscotto Deleghe Self-Service -> Interfaccia Elenco Persone Giuridiche -> Dettaglio persone giuridiche
- 2. Accesso al Portale -> Accedi al cruscotto Deleghe Self-Service -> Interfaccia Persone Giuridiche -> Cerca persona giuridica -> Dettaglio persone giuridiche

#### <span id="page-35-0"></span>**2.8.2 Descrizione**

Dall'interfaccia "Dettaglio Persona Giuridica", l'utente può accedere alla funzionalità "Associa referente" che consente di associare ad un'Unità Locale già censita a sistema un nuovo referente da "sostituire" a quello già incaricato.

L'interfaccia "Associa Referente" permette di inserire le informazioni anagrafiche del nuovo Referente che si intende associare ad una determinata Unità Locale.

Successivamente, la richiesta viene memorizzata nel Roma Data Room e presa in carico per l'approvazione.

Si riportano di seguito le modalità di approvazione:

- ·approvazione tramite Sede Legale;
- ·approvazione automatica.

#### <span id="page-35-1"></span>**2.8.3 Approvazione automatica**

Tramite l' approvazione automatica, la richiesta di associazione di un nuovo Referente sarà automaticamente approvata e il Referente sarà associato all' Unità Locale.

Questa modalità si avrà solo nel caso in cui il Referente dell' Unità Locale sia anche Referente della Sede Legale.

Il Referente dell'Unità Locale deve selezionare la seguente icona  $\bigoplus$  per accedere al dettaglio della Persona Giuridica (Unità Locale) selezionata:

|                                   | ROMA                                            |                   |                                                 |                              |                        | $\Delta^{\circ} \equiv$                                 |  |
|-----------------------------------|-------------------------------------------------|-------------------|-------------------------------------------------|------------------------------|------------------------|---------------------------------------------------------|--|
|                                   | <b>ANDREA ROSSI Ruolo:</b> Cittadino            |                   |                                                 |                              |                        | Selezione Soggetto Persona Giuridica <                  |  |
| <b>Elenco Persone Giuridiche</b>  |                                                 |                   |                                                 |                              |                        |                                                         |  |
| <b>Filtra per Ragione Sociale</b> |                                                 |                   |                                                 |                              |                        |                                                         |  |
| Azioni                            | <sup><math>\hat{=}</math></sup> Ragione Sociale | $C$ Sede Legale   | $\hat{\ }$ Indirizzo                            | ● Natura Giuridica ● Cariche |                        | $\hat{\phantom{a}}$ Abilitato $\hat{\phantom{a}}$ Stato |  |
| $\bm{\Theta}$                     | SAIMAVANDERO SPA O SAIMA AVANDERO SPA           | N.A.              | VIA DANTE ALIGHIERI, 134 - 20096 PIOLTELLO (MI) | Impresa                      | INSTITORE; PROCURATORE | ✓                                                       |  |
| $\odot$                           | <b>TEST SUET</b>                                | Sì                | VIA ROMA, 45 - 72019 San Vito dei Normanni (BR) | Associazione                 | <b>RAPPRESENTANTE</b>  | ✓                                                       |  |
| $\odot$                           | <b>TEST SUET</b>                                | No (Unità Locale) | VIA NOTO, 56 - 25136 Brescia (BS)               | Associazione                 | <b>RAPPRESENTANTE</b>  | ✓                                                       |  |

*Figura 47 – Associa referente alla PG Unità Locale*

Dall' interfaccia di dettaglio, si seleziona la funzionalità "Associa Referente",

| TEST SUET - 00484960588 |                                 |                   |                         |
|-------------------------|---------------------------------|-------------------|-------------------------|
|                         | 圓<br>Modifica Persona Giuridica | B<br>Nuova Delega | Ο<br>Nuova Unità Locale |
|                         | ČŦ<br>Associa Referente         | Comunicazioni     |                         |

*Figura 48 – Dettaglio Persona Giuridica Unità Locale*

Appare la seguente schermata, in cui occorre inserire i dati anagrafici del nuovo Referente autorizzato a rappresentare la Persona Giuridica Unità Locale:

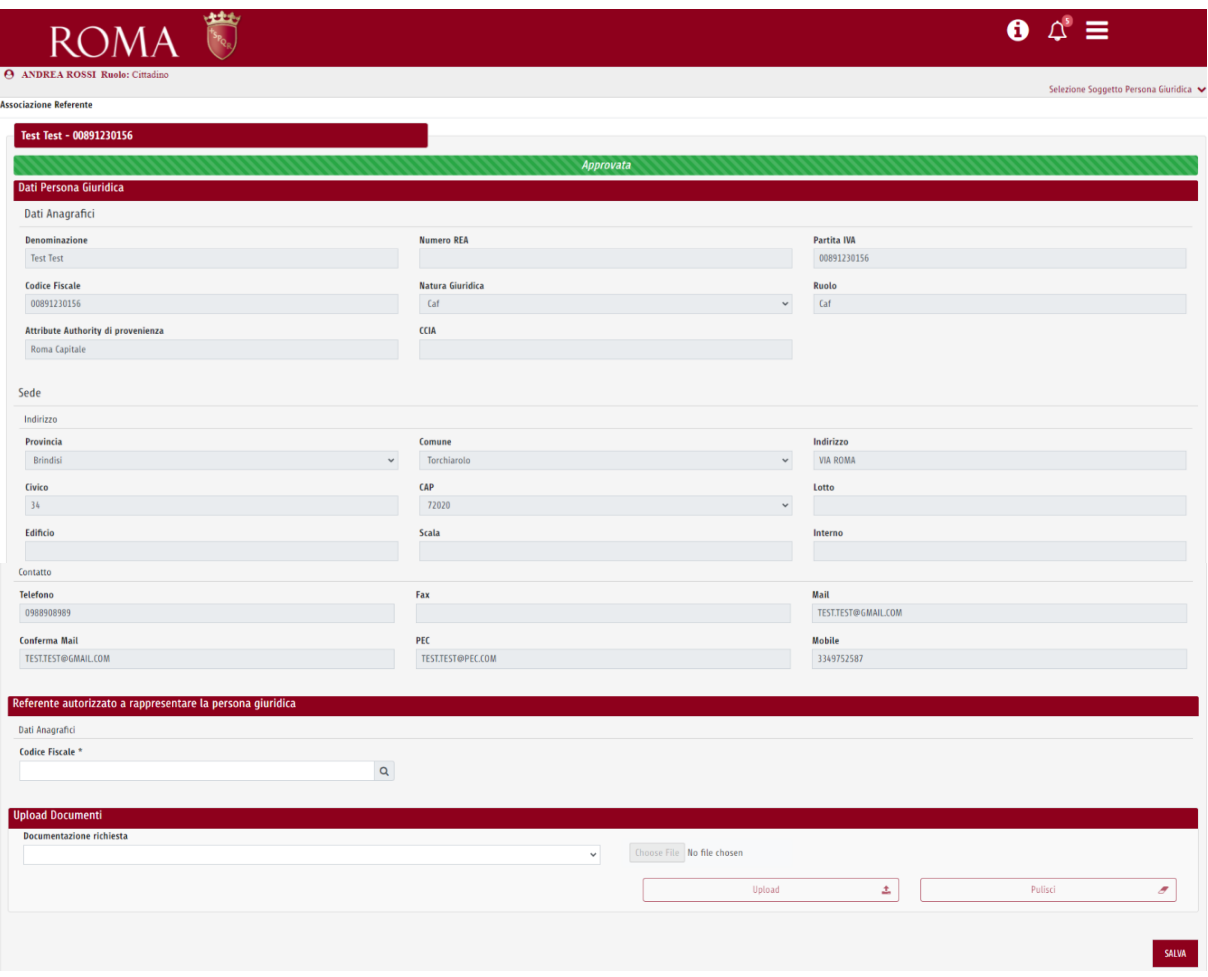

*Figura 49 –Associa referente alla PG Unità Locale*

Selezionando il pulsante "Salva", la richiesta viene memorizzata in Roma Data Room e approvata automaticamente.

#### <span id="page-37-0"></span>**2.8.4 Approvazione tramite Sede Legale**

La modalità di approvazione tramite Sede Legale, prevede sia il Referente della sede legale ad approvare o rigettare le richieste di associazione di un nuovo Referente per le Unità Locali.

Si riportano di seguito i due casi in cui l'approvazione dell'Unità Locale è in carico al Referente della Sede Legale:

**CASO 1:** l'attuale Referente dell'Unità Locale (diverso dal Referente della sede legale) intende associare un nuovo referente. In questo caso la richiesta dovrà essere approvata o rigettata dal Referente della sede legale.

Il Referente dell'Unità Locale deve accedere al dettaglio della Persona Giuridica Unità Locale,

selezionando la seguente icona  $\bigoplus$  :

|                                   | <b>ROMA</b>                           |                   |                                                 |                                      |                        | $\equiv$                               |  |
|-----------------------------------|---------------------------------------|-------------------|-------------------------------------------------|--------------------------------------|------------------------|----------------------------------------|--|
|                                   | <b>ANDREA ROSSI Ruolo:</b> Cittadino  |                   |                                                 |                                      |                        | Selezione Soggetto Persona Giuridica < |  |
| <b>Elenco Persone Giuridiche</b>  |                                       |                   |                                                 |                                      |                        |                                        |  |
| <b>Filtra per Ragione Sociale</b> |                                       |                   |                                                 |                                      |                        |                                        |  |
| Azioni                            | <sup>1</sup> Ragione Sociale          | $2$ Sede Legale   | $\hat{\phantom{a}}$ Indirizzo                   | $\hat{\phantom{a}}$ Natura Giuridica | Cariche                | Abilitato Chato                        |  |
| $\bm{\Theta}$                     | SAIMAVANDERO SPA O SAIMA AVANDERO SPA | N.A.              | VIA DANTE ALIGHIERI, 134 - 20096 PIOLTELLO (MI) | Impresa                              | INSTITORE; PROCURATORE | ✓                                      |  |
| $\bm{\Theta}$                     | <b>TEST SUET</b>                      | Sì                | VIA ROMA, 45 - 72019 San Vito dei Normanni (BR) | Associazione                         | <b>RAPPRESENTANTE</b>  | ✓                                      |  |
| $\bm{\Theta}$                     | <b>TEST SUET</b>                      | No (Unità Locale) | VIA NOTO, 56 - 25136 Brescia (BS)               | Associazione                         | <b>RAPPRESENTANTE</b>  | $\checkmark$                           |  |

*Figura 50 – Associa referente alla PG Unità Locale*

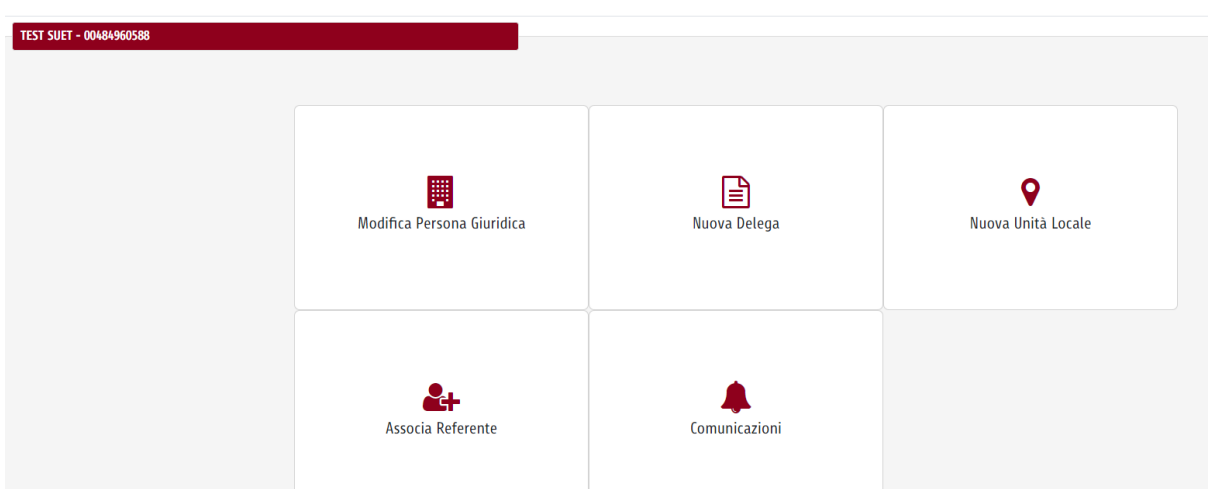

Dall' interfaccia di dettaglio, si seleziona la funzionalità "Associa Referente",

*Figura 51 – Dettaglio Persona Giuridica Unità Locale*

Appare la seguente schermata, in cui occorre inserire i dati anagrafici del nuovo Referente autorizzato a rappresentare la Persona Giuridica Unità Locale:

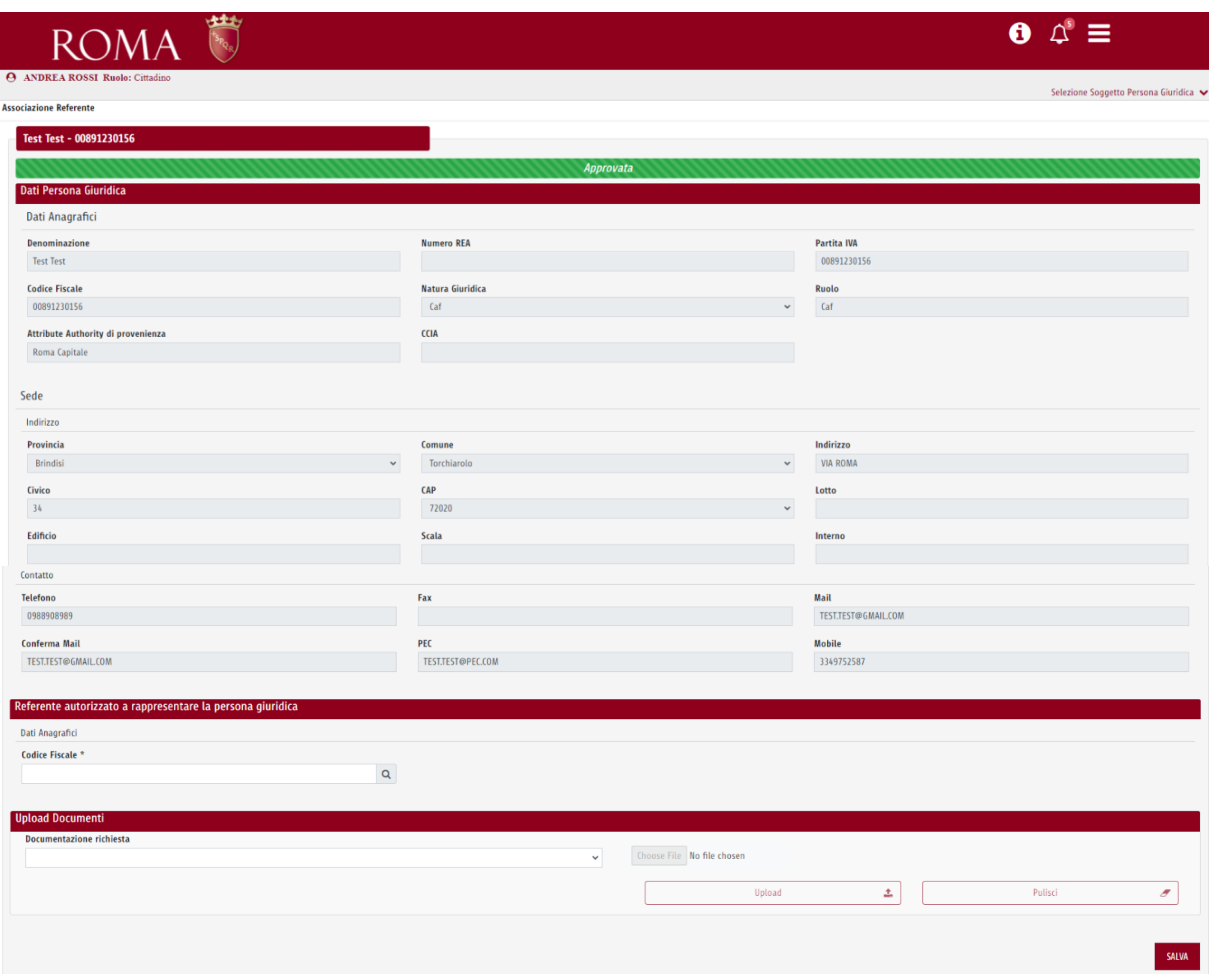

*Figura 52 –Associa referente alla PG Unità Locale*

Selezionando il pulsante "Salva", la richiesta viene memorizzata in Roma Data Room e inviata al Referente della sede legale che prowederà all'approvazione.

#### Conferma

Dati salvati con successo. La richiesta è stata inviata al Referente della sede legale per l'approvazione.

Torna alla Home

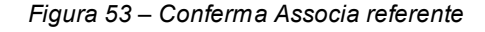

"

Contestualmente all'associazione di un nuovo referente, il sistema invia la notifica relativa alla nuova creazione, che può essere visualizzata selezionando tale icona  $\bigcirc$ 

|                                                                       | <b>ROMA</b>                           |                   |                                                 |                               |                    |  | $\varphi$ =<br>0<br><b>Notifiche</b>                      |                 |  |  |
|-----------------------------------------------------------------------|---------------------------------------|-------------------|-------------------------------------------------|-------------------------------|--------------------|--|-----------------------------------------------------------|-----------------|--|--|
|                                                                       | <b>ANDREA ROSSI Ruolo:</b> Cittadino  |                   |                                                 |                               |                    |  |                                                           |                 |  |  |
| <b>Elenco Persone Giuridiche</b><br><b>Filtra per Ragione Sociale</b> |                                       |                   |                                                 |                               |                    |  | approvazione<br>12/10/2020 16:49                          |                 |  |  |
| Azioni                                                                | <sup>2</sup> Ragione Sociale          | $2$ Sede Legale   | $\hat{=}$ Indirizzo                             | <sup>1</sup> Natura Giuridica | $C$ Cariche        |  | Nuova unità locale in<br>approvazione<br>12/10/2020 16:40 | $\hat{=}$ Stato |  |  |
| $\boldsymbol{\Theta}$                                                 | SAIMAVANDERO SPA O SAIMA AVANDERO SPA | N.A.              | VIA DANTE ALIGHIERI, 134 - 20096 PIOLTELLO (MI) | Impresa                       | <b>INSTITORE:F</b> |  | Nuovo soggetto persona                                    |                 |  |  |
| $\boldsymbol{\Theta}$                                                 | <b>TEST SUET</b>                      | Sĩ                | VIA ROMA, 45 - 72019 San Vito dei Normanni (BR) | Associazione                  | <b>RAPPRESEN</b>   |  | giuridica approvata<br>12/10/2020 16:08                   |                 |  |  |
| $\boldsymbol{\Theta}$                                                 | <b>TEST SUET</b>                      | No (Unità Locale) | VIA NOTO, 56 - 25136 Brescia (BS)               | Associazione                  | <b>RAPPRESEN</b>   |  | Nuovo soggetto persona                                    |                 |  |  |
| $\odot$                                                               | <b>Test Test</b>                      | No (Unità Locale) | VIA ROMA, 34 - 72020 Torchiarolo (BR)           | Caf                           | <b>RAPPRESEN</b>   |  | giuridica in approvazione<br>12/10/2020 16:07             |                 |  |  |
| $\boldsymbol{\Theta}$                                                 | PROVA PG GENNARO                      | No (Unità Locale) | VIA ETTORE ROMAGNOLI, 1 - 00137 Roma (RM)<br>.  | Condominio                    | <b>RAPPRESEN</b>   |  | Nuova unità locale in<br>approvazione                     |                 |  |  |

*Figura 54 – Notifica Associa referente*

Il Referente della sede legale visualizza la richiesta nell' "Elenco richieste in attesa" contrassegnata dalla

seguente icona (approvazione in carico al referente della sede legale) e con stato "In Approvazione

|                                   |        |                         |                              |                   |                                                     |                      |                       |                     | Elenco Richieste in Attesa   Clicca qui |  |  |  |  |  |  |  |  |  |  |  |
|-----------------------------------|--------|-------------------------|------------------------------|-------------------|-----------------------------------------------------|----------------------|-----------------------|---------------------|-----------------------------------------|--|--|--|--|--|--|--|--|--|--|--|
| <b>Filtra per Ragione Sociale</b> |        |                         |                              |                   |                                                     |                      |                       |                     |                                         |  |  |  |  |  |  |  |  |  |  |  |
|                                   | Azioni | $\hat{=}$ Richiesta     | <sup>2</sup> Ragione Sociale | $2$ Sede Legale   | $\hat{=}$ Indirizzo                                 | ≙ Natura Giuridica   | $\hat{=}$ Cariche     | $\hat{-}$ Abilitato | $\hat{=}$ Stato                         |  |  |  |  |  |  |  |  |  |  |  |
|                                   |        | Associa Referente       | <b>Test Test</b>             | No (Unità Locale) | VIA ROMA, 34 - 72020 Torchiarolo (BR)               | Caf                  | <b>RAPPRESENTANTE</b> | $\checkmark$        |                                         |  |  |  |  |  |  |  |  |  |  |  |
|                                   | ę.     | Nuova Persona Giuridica | Test/prova PG Holding        | Sì.               | VIA RENATO FUCINI, 4 - 42012 Campagnola Emilia (RE) | Condominio           | <b>RAPPRESENTANTE</b> | $\checkmark$        |                                         |  |  |  |  |  |  |  |  |  |  |  |
|                                   | ę.     | Nuova Persona Giuridica | <b>PG Test</b>               | Sì.               | VIA ROMA, 34 - 92100 Agrigento (AG)                 | <b>Ente Pubblico</b> | <b>RAPPRESENTANTE</b> | $\checkmark$        |                                         |  |  |  |  |  |  |  |  |  |  |  |
|                                   | ş.     | Nuova Persona Giuridica | TEST N. 2                    | Sì                | VIA ROMA . 67 - 14100 Asti (AT)                     | Fondazione           | <b>RAPPRESENTANTE</b> | ✓                   |                                         |  |  |  |  |  |  |  |  |  |  |  |

*Figura 55 – Approvazione Associa Referente*

Selezionando l'icona , si accede al dettaglio della richiesta e si seleziona la funzionalità "Modifica Persona Giuridica". Nell'ultima parte della schermata, è disponibile la sezione "Stato Richiesta":

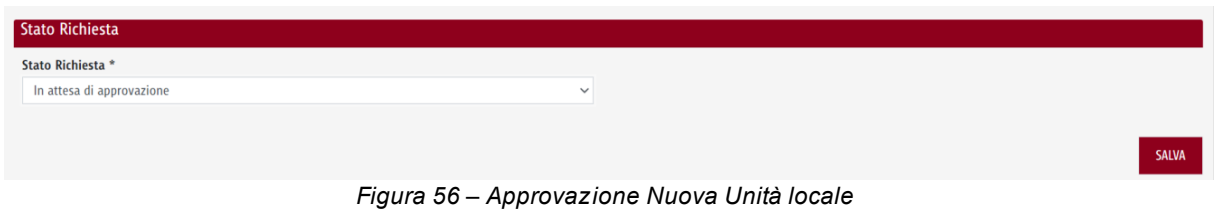

Attraverso il menu a tendina, il referente della sede legale può approvare o rigettare la richiesta.

**CASO 2:** l'approvazione tramite sede legale avviene quando la richiesta di associazione di un nuovo Referente ad una Unità Locale parte da un utente diverso dal Referente della sede legale. In questo caso la richiesta sarà approvata o rigettata dal Referente della sede legale.

L'utente compila il campo "Ricerca per Codice Fiscale", inserendo il codice fiscale della Persona Giuridica Unità Locale per il quale intende associarsi come referente.

| <b>Ricerca per Codice Fiscale</b><br>00891230156<br>Non è possibile creare una Nuova Persona Giuridica per il cf 00891230156. Soggetto già presente a sistema<br><b>Filtra per Ragione Sociale</b> |                                                    |             |                                           |                    |             |                                |                 |  |  |
|----------------------------------------------------------------------------------------------------|----------------------------------------------------|-------------|-------------------------------------------|--------------------|-------------|--------------------------------|-----------------|--|--|
| Azioni                                                                                                    | C Ragione Sociale                                  | Sede Legale | $\hat{\phantom{a}}$ Indirizzo             | ≙ Natura Giuridica | $C$ Cariche | $\hat{\phantom{a}}$ Abilitato  | $\hat{z}$ Stato |  |  |
| $\bm{\Theta}$                                                                                                    | <b>Test Test</b>                                   | N           | VIA ROMA, 34 - 72020 Torchiarolo (BR)     | Caf                |             | $\checkmark$                   |                 |  |  |
| $\bm{\Theta}$                                                                                                    | <b>Test Test</b>                                   |             | VIA FIUME, 35 - 00041 Albano Laziale (RM) | Caf                |             | $\checkmark$                   |                 |  |  |
|                                                                                                    |                                                    |             | $\sim$ 1 $\sim$                           |                    |             | + CREA NUOVA PERSONA GIURIDICA |                 |  |  |
|                                                                                                    | Disarga Daragpa Ciuridiga Unità Locala<br>EivureE7 |             |                                           |                    |             |                                |                 |  |  |

*Figura 57 – Ricerca Persona Giuridica Unità Locale*

Si accede al "Dettaglio persona giuridica" e selezionando la funzionalità "Associa Referente", appare la seguente schermata, dove la sezione relativa al Referente autorizzato a rappresentare la persona giuridica sarà precompilata:

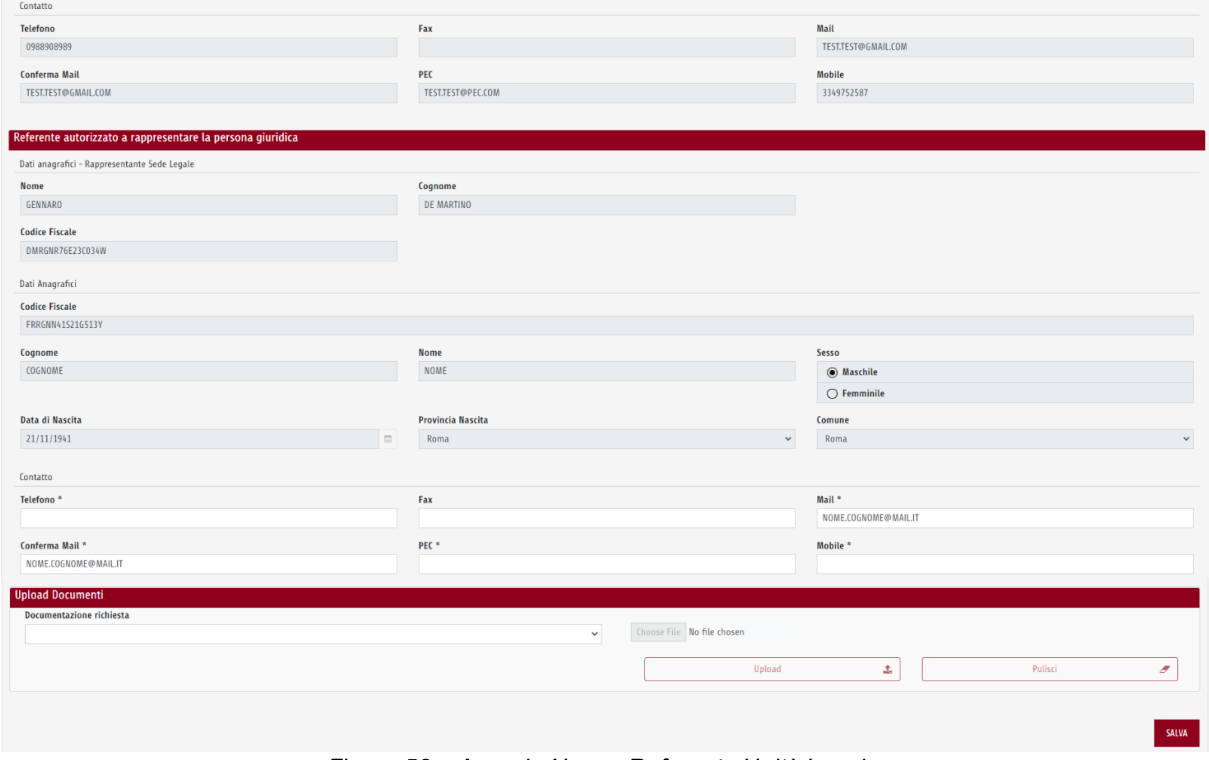

*Figura 58 – Associa Nuovo Referente Unità Locale*

Selezionando il pulsante "Salva", la richiesta viene memorizzata in Roma Data Room e inviata al Referente autorizzato a rappresentare la sede legale che prowederà all'approvazione.

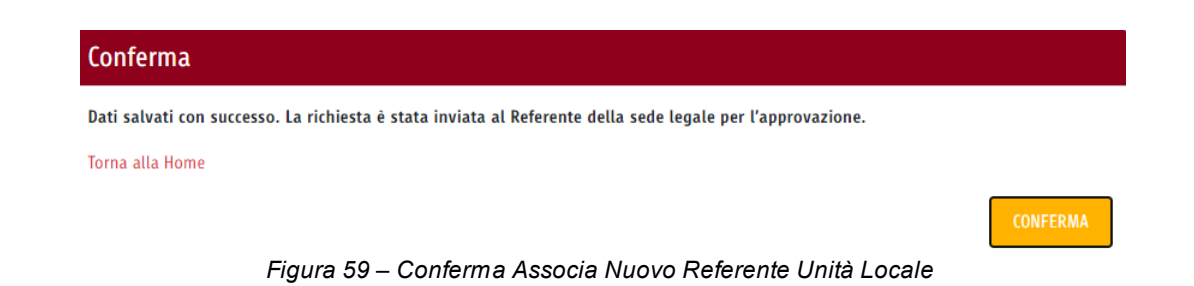

Contestualmente all'associazione di un nuovo referente, il sistema invia la notifica relativa alla nuova creazione, che può essere visualizzata selezionando tale icona  $\hat{\mathcal{L}}$ 

|                                   | <b>ROMA</b>                           |                                |                                                 |                                                  |                    |  | ≔<br>A<br><b>Notifiche</b>                    |                  |  |  |
|-----------------------------------|---------------------------------------|--------------------------------|-------------------------------------------------|--------------------------------------------------|--------------------|--|-----------------------------------------------|------------------|--|--|
|                                   | <b>ANDREA ROSSI Ruolo:</b> Cittadino  |                                |                                                 |                                                  |                    |  | Associa referente in<br>approvazione          | Giuridica $\sim$ |  |  |
|                                   | <b>Elenco Persone Giuridiche</b>      |                                |                                                 |                                                  |                    |  |                                               |                  |  |  |
| <b>Filtra per Ragione Sociale</b> |                                       |                                |                                                 |                                                  |                    |  | Nuova unità locale in                         |                  |  |  |
| Azioni                            | <sup>2</sup> Ragione Sociale          | $\hat{\mathbb{Z}}$ Sede Legale | $\hat{-}$ Indirizzo                             | <sup><math>\hat{=}</math></sup> Natura Giuridica | $\hat{=}$ Cariche  |  | approvazione<br>12/10/2020 16:40              | $C$ Stato        |  |  |
| $\odot$                           | SAIMAVANDERO SPA O SAIMA AVANDERO SPA | N.A.                           | VIA DANTE ALIGHIERI, 134 - 20096 PIOLTELLO (MI) | Impresa                                          | <b>INSTITORE;F</b> |  | Nuovo soggetto persona                        |                  |  |  |
| $\boldsymbol{\Theta}$             | <b>TEST SUET</b>                      | <b>Si</b>                      | VIA ROMA, 45 - 72019 San Vito dei Normanni (BR) | Associazione                                     | <b>RAPPRESEN</b>   |  | giuridica approvata<br>12/10/2020 16:08       |                  |  |  |
| $\bm{\Theta}$                     | <b>TEST SUET</b>                      | No (Unità Locale)              | VIA NOTO, 56 - 25136 Brescia (BS)               | Associazione                                     | <b>RAPPRESEN</b>   |  | Nuovo soggetto persona                        |                  |  |  |
| $\bm{\Theta}$                     | <b>Test Test</b>                      | No (Unità Locale)              | VIA ROMA, 34 - 72020 Torchiarolo (BR)           | Caf                                              | <b>RAPPRESEN</b>   |  | giuridica in approvazione<br>12/10/2020 16:07 |                  |  |  |
| $\boldsymbol{\Theta}$             | PROVA PG GENNARO                      | No (Unità Locale)              | VIA ETTORE ROMAGNOLI, 1 - 00137 Roma (RM)       | Condominio                                       | <b>RAPPRESEN</b>   |  | Nuova unità locale in<br>approvazione         |                  |  |  |

*Figura 60 – Notifica Associa referente*

Il Referente della sede legale visualizza la richiesta nell' "Elenco richieste in attesa" contrassegnata dalla seguente icona (approvazione in carico al referente della sede legale) e con stato "In Approvazione

"

|                                   | Elenco Richieste in Attesa <b>Clicca</b> qui |                              |                   |                                                     |                                            |                       |               |                    |  |  |
|-----------------------------------|----------------------------------------------|------------------------------|-------------------|-----------------------------------------------------|--------------------------------------------|-----------------------|---------------|--------------------|--|--|
| <b>Filtra per Ragione Sociale</b> |                                              |                              |                   |                                                     |                                            |                       |               |                    |  |  |
| Azioni                            | $2$ Richiesta                                | <sup>2</sup> Ragione Sociale | $2$ Sede Legale   | $\hat{\mathsf{}}$ Indirizzo                         | <sup><math>-</math></sup> Natura Giuridica | $\hat{z}$ Cariche     | $2$ Abilitato | <sup>1</sup> Stato |  |  |
| А                                 | Associa Referente                            | <b>Test Test</b>             | No (Unità Locale) | VIA ROMA, 34 - 72020 Torchiarolo (BR)               | Caf                                        | <b>RAPPRESENTANTE</b> | ✓             |                    |  |  |
| ęφ                                | Nuova Persona Giuridica                      | Test/prova PG Holding        | Sì                | VIA RENATO FUCINI, 4 - 42012 Campagnola Emilia (RE) | Condominio                                 | <b>RAPPRESENTANTE</b> | $\checkmark$  |                    |  |  |
| 89                                | Nuova Persona Giuridica                      | <b>PG Test</b>               | Sì                | VIA ROMA, 34 - 92100 Agrigento (AG)                 | <b>Ente Pubblico</b>                       | <b>RAPPRESENTANTE</b> | $\checkmark$  |                    |  |  |
| ęφ                                | Nuova Persona Giuridica                      | TEST N. 2                    | Sì                | VIA ROMA, 67 - 14100 Asti (AT)                      | Fondazione                                 | <b>RAPPRESENTANTE</b> | ✓             |                    |  |  |

*Figura 61 – Approvazione Associa Referente*

Selezionando l'icona , si accede al dettaglio della richiesta e si seleziona la funzionalità "Modifica Persona Giuridica". Nell'ultima parte della schermata, è disponibile la sezione "Stato Richiesta":

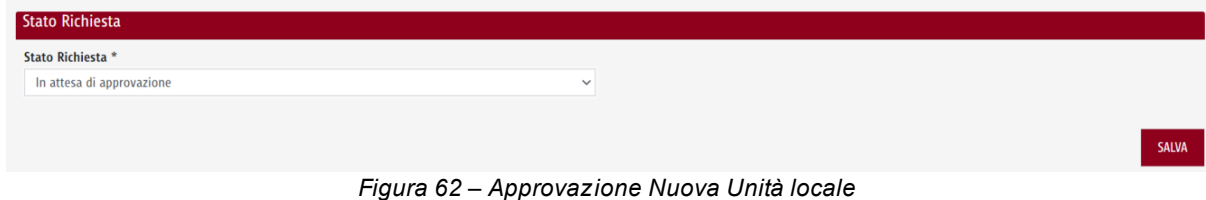

Attraverso il menu a tendina, il referente della sede legale può approvare o rigettare la richiesta.

## <span id="page-42-0"></span>**2.9 Funzionalità Nuova Unità Organizzativa della Pubblica Amministrazione**

#### <span id="page-42-1"></span>**2.9.1 Percorso di navigazione**

Accesso al Portale -> Accedi al cruscotto Deleghe Self-Service -> Interfaccia Persone Giuridiche -> Cerca persona giuridica -> Crea Nuova Unità Organizzativa

#### <span id="page-42-2"></span>**2.9.2 Descrizione**

Dall'interfaccia "Persone Giuridiche", il Referente compila il campo "Ricerca per Codice Fiscale",

inserendo il Codice Fiscale della Pubblica Amministrazione e seleziona l'icona

La funzionalità "Nuova Unità Organizzativa", consente al Referente di una Pubblica Amministrazione di registrare a sistema un'Unità Organizzativa.

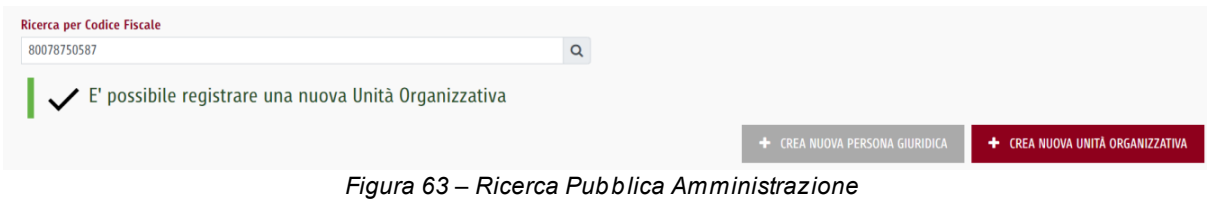

Selezionando il pulsante "Crea Nuova Unità Organizzativa", appare l'elenco con tutte le Unità Organizzative associate al codice fiscale inserito.

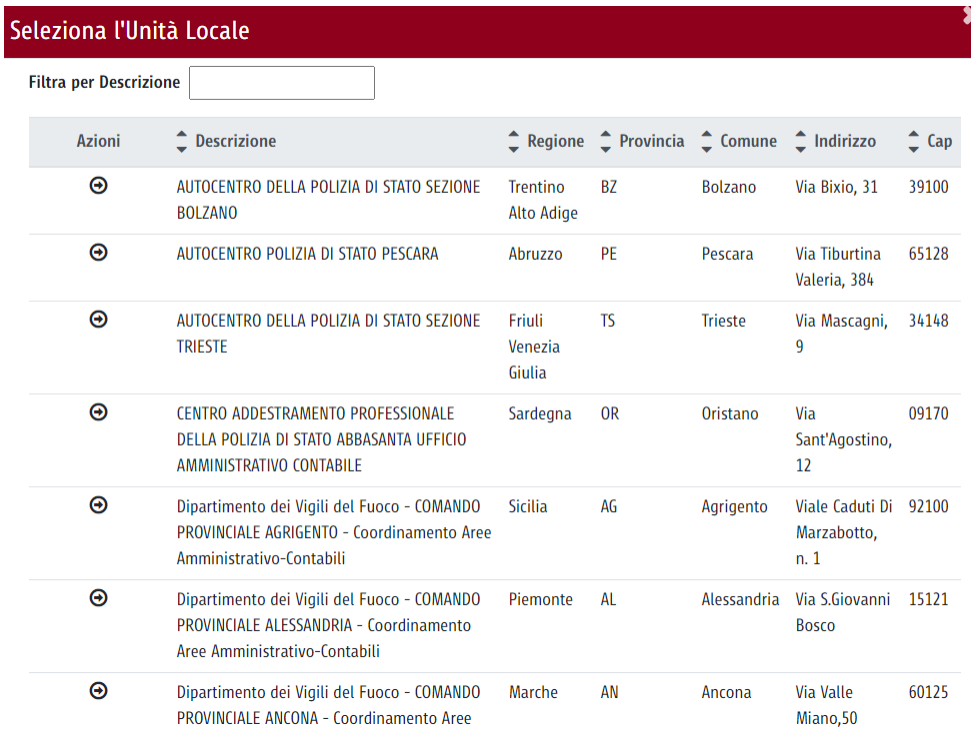

*Figura 64 – Selezione Unità Organizzativa*

A questo punto, occorre scegliere l'Unità Organizzativa che si intende registrare.

Si seleziona la seguente icona  $\bigoplus$  in corrispondenza di un' Unità Organizzativa e appare la seguente schermata, dove occorre compilare tutti i campi necessari per registrare l'Unità Organizzativa scelta:

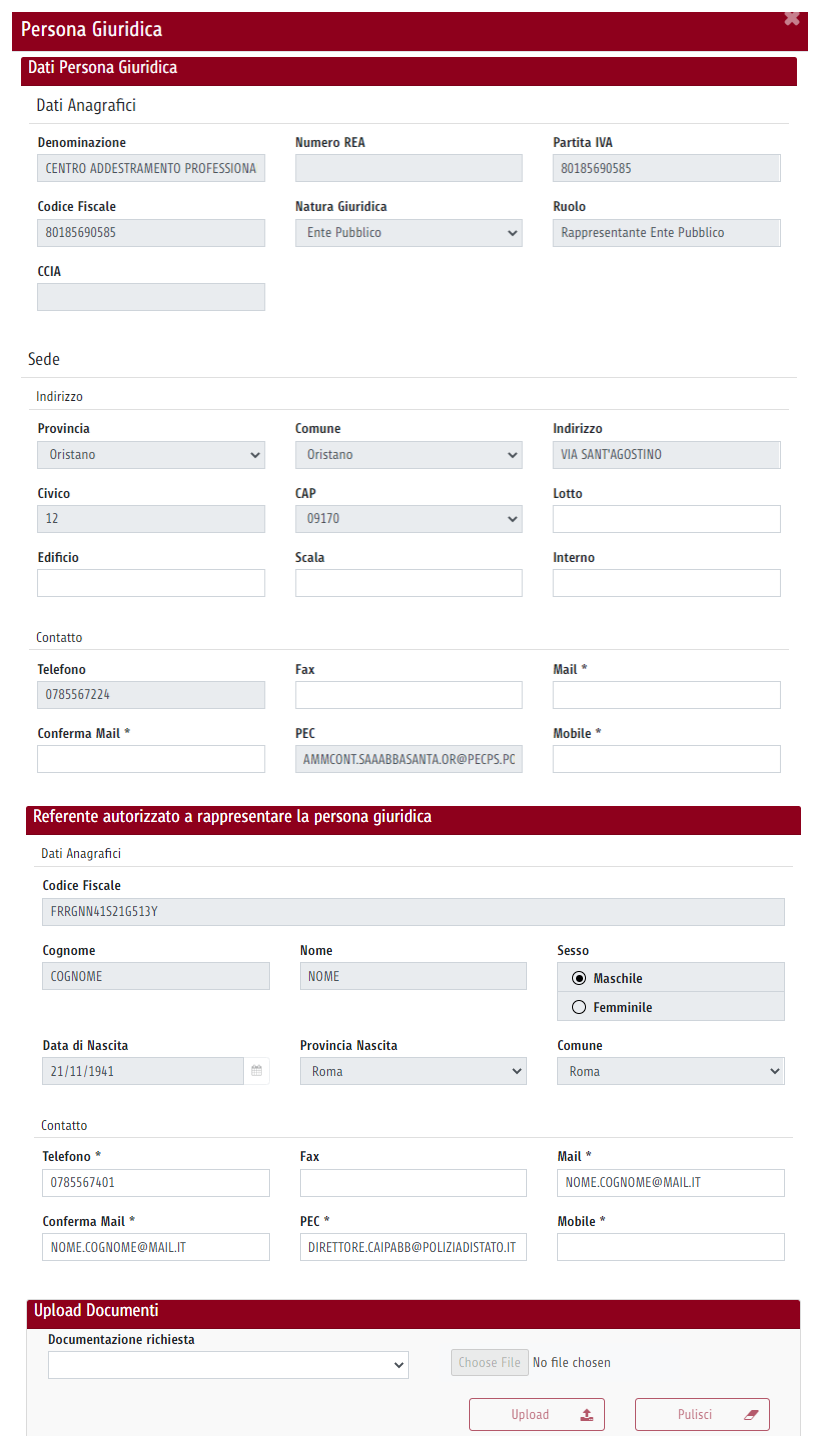

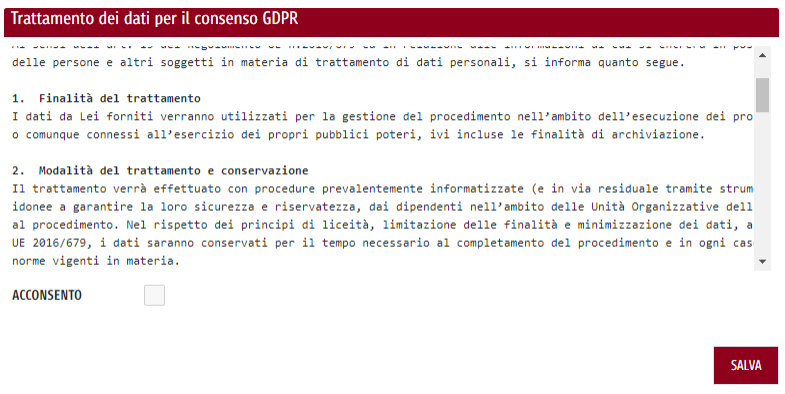

*Figura 65 – Creazione Unità Organizzativa*

I dati del Referente autorizzato a rappresentare la persona giuridica saranno precompilati con i dati del soggetto che sta compilando la richiesta.

La sezione "Upload Documenti" consente di allegare i documenti probatori necessari a validare la nuova persona giuridica.

Selezionando il pulsante "Salva", le informazioni vengono salvate nel sistema con stato "In Approvazione" e la nuova richiesta viene inviata al Back Office di Roma Capitale per l'approvazione.

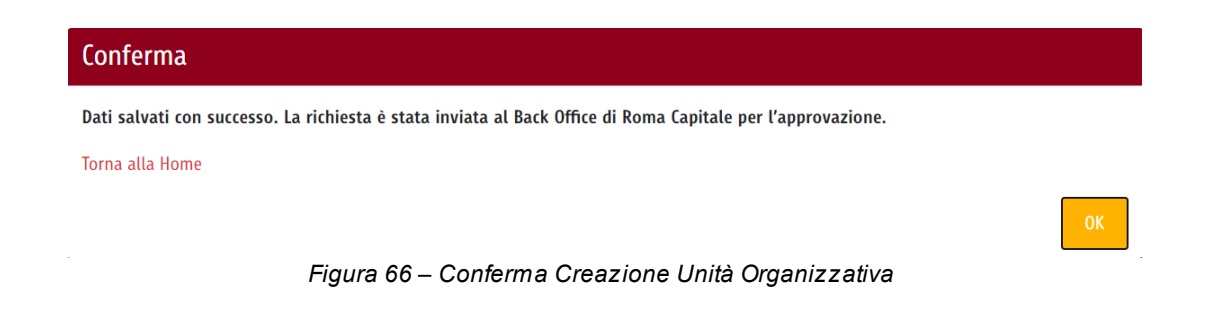

<span id="page-46-0"></span>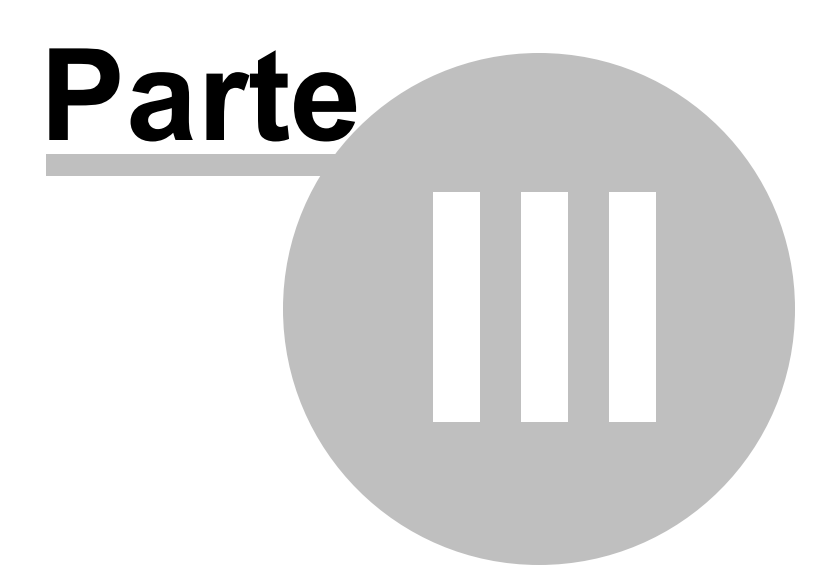

## **3 Funzionalità disponibili - Modulo Gestione delle Deleghe**

### <span id="page-47-0"></span>**3.1 Funzionalità nuova delega**

#### <span id="page-47-1"></span>**3.1.1 Percorso di navigazione**

- 1. Accesso al Portale -> Accedi al cruscotto Deleghe Self-Service -> Interfaccia Persone Giuridiche
- 2. Accesso al Portale -> Accedi al cruscotto Deleghe Self-Service -> Interfaccia Elenco Persone Giuridiche -> Dettaglio persone giuridiche

#### <span id="page-47-2"></span>**3.1.2 Descrizione**

La funzionalità "Nuova Delega" consente agli utenti di awiare il processo di assegnazione di una delega ed è selezionabile sia tramite la maschera di dettaglio di una persona fisica, sia tramite l'interfaccia "Persone Giuridiche" e sia nel caso in cui il soggetto delegato sia stato autorizzato alla subdelega di una delega acquisita.

Cliccando sulla funzione "Nuova delega", l'utente seleziona una tra le due opzioni disponibili:

- · Delegante (o rappresentato): il delegante è l'utente, autenticato come persona giuridica, che intende conferire ad un soggetto terzo il potere di svolgere determinate attività per suo conto. Questi sarà tenuto ad inserire i dati del soggetto delegato all'interno dell'apposita interfaccia. La procura potrà essere conferita a conferita a persona fisica, persona giuridica o professionista;
- ·Delegato (o rappresentante): il delegato è colui a cui è stata conferita una delega.

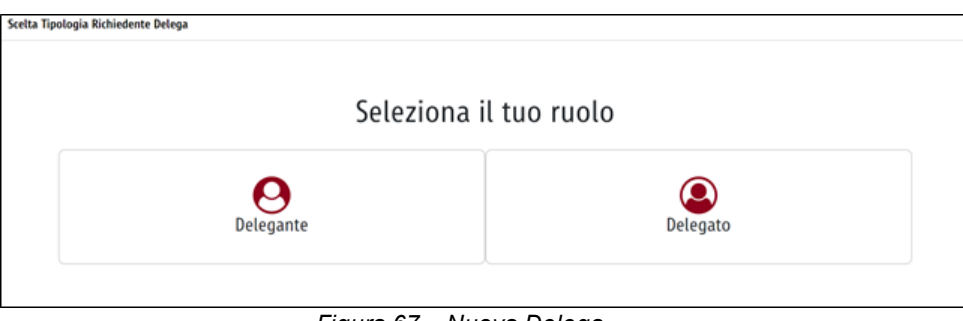

*Figura 67 – Nuova Delega*

Una volta inserito il "Ruolo", ad esempio "Delegante", l'utente deve effettuare la ricerca del soggetto delegato attraverso l'inserimento del codice fiscale. Qualora l'applicativo dovesse contenere informazioni inerenti al soggetto ricercato, il Sistema auto compila le informazioni anagrafiche di dettaglio del soggetto ricercato, ad esempio Professionista:

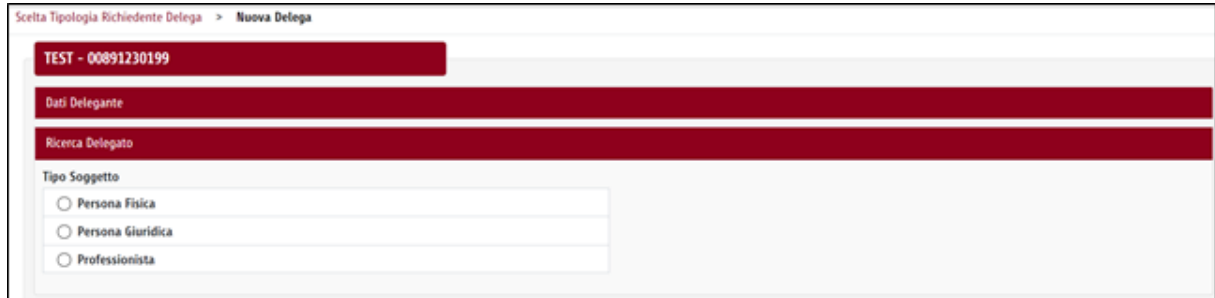

*Figura 68 – Ricerca Delegato*

Selezionando l'icona Q, il sistema mostra la seguente schermata contenente le informazioni anagrafiche richieste:

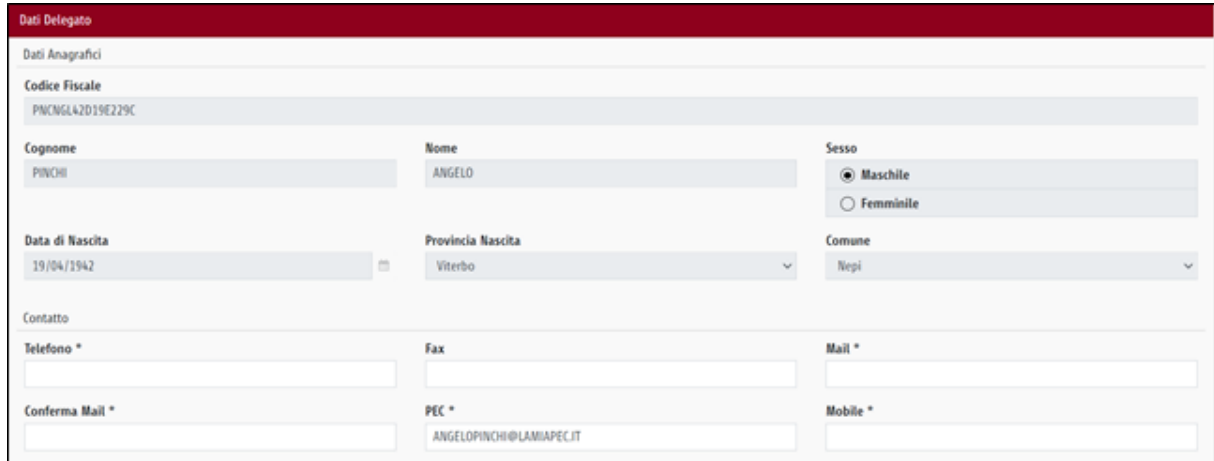

*Figura 69 – Informazioni Anagrafiche*

Successivamente, è necessario fornire il consenso al trattamento dei dati personali per poter procedere con l'operazione, spuntando il flag "Acconsento":

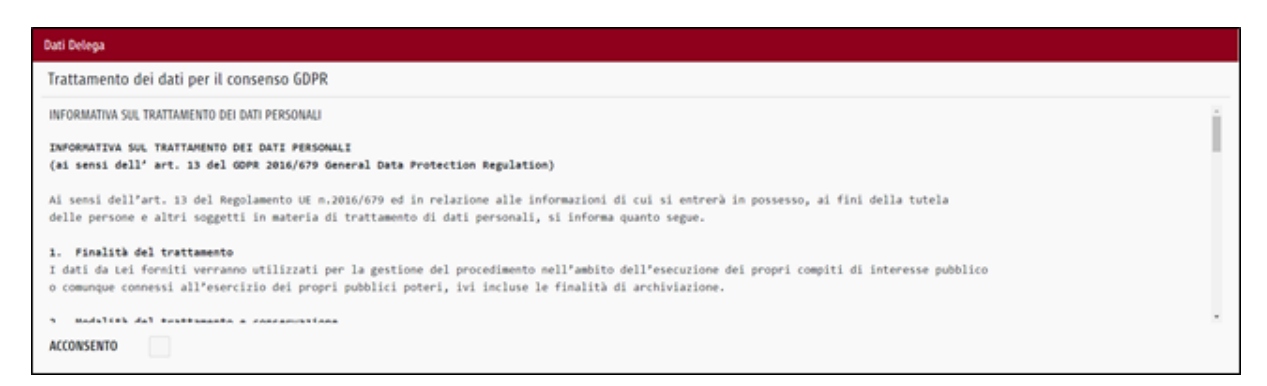

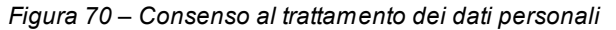

In seguito, l'utente deve selezionare in modo puntuale i sistemi di area per cui tale delega dovrà essere attivata. Dunque, visualizza la seguente schermata con l'elenco dei sistemi di area accessibili dalle persone giuridiche, per i quali è possibile delegare un soggetto terzo.

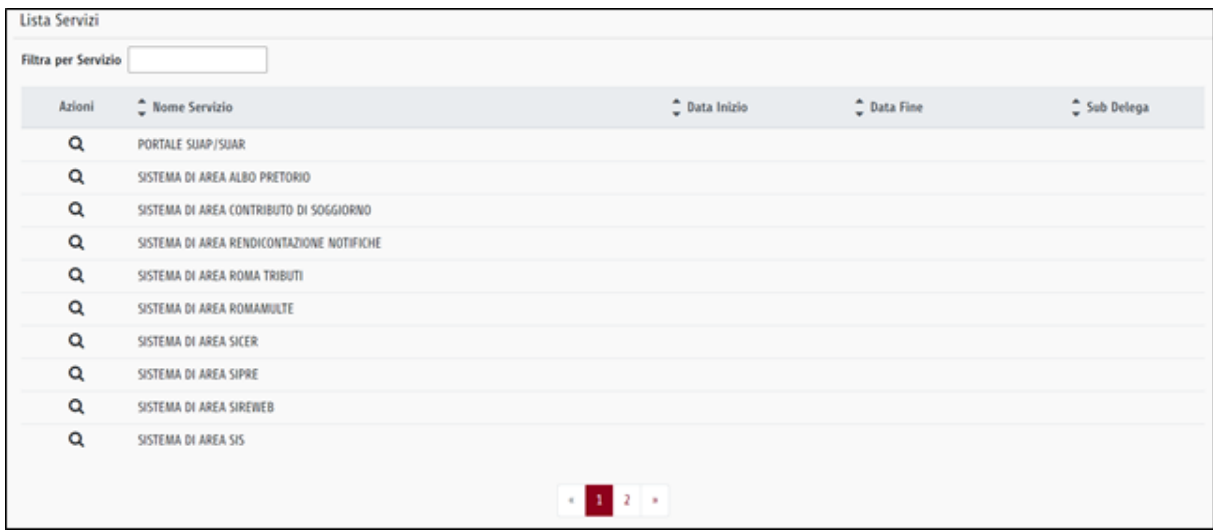

*Figura 71 – Associa Sistemi di Area*

Selezionando l'icona Q, in corrispondenza di un Sistema di Area, il sistema mostra la seguente schermata in cui occorre:

- · Associare il servizio alla delega;
- · Indicare la durata di validità della delega (a decorrere dalla data di accettazione della delega);
- · Indicare la possibilità per il delegato di usufruire della funzionalità "subdelega", il quale consente di abilitare il delegato a delegare a sua volta.

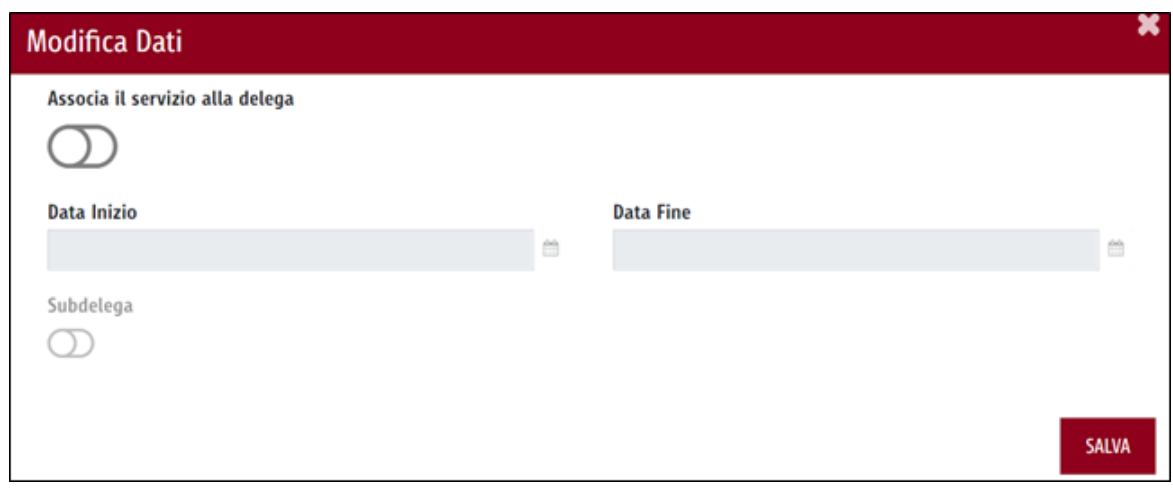

*Figura 72 – Dettaglio Sistema di Area*

Affinché il processo di delega risulti definitivamente concluso è necessario che il soggetto coinvolto, sia esso delegato o delegante, accetti la delega ricevuta. Tale accettazione avviene tramite:

- ·Codice OTP inviato tramite SMS;
- ·Mail;
- ·PEC.

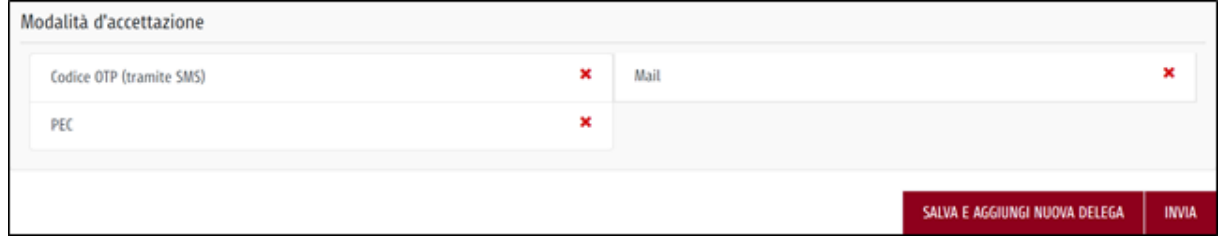

*Figura 73 – Modalità di Accettazione*

L'utente delegante può aggiungere più soggetti delegati selezionando il pulsante "Salva e Aggiungi Nuova Delega" oppure può convalidare l'operazione, selezionando il pulsante "Invia".

La funzionalità "Nuova Delega", è prevista anche per gli utenti persone fisiche. Dall' interfaccia "Persone Giuridiche", l'utente può delegare una persona giuridica/professionista per la gestione online di specifiche attività per suo conto. Questa operazione comprende le deleghe create da una persona fisica e indirizzate a persone giuridiche (es. CAF), dunque, non è possibile stipulare un contratto di delega tra persone fisiche, ad esclusione delle deleghe tra persona fisica e professionista.

### <span id="page-50-0"></span>**3.2 Elenco deleghe Conferite/Acquisite**

#### <span id="page-50-1"></span>**3.2.1 Percorso di navigazione**

Accesso al Portale -> Accedi al cruscotto Deleghe Self-Service -> Interfaccia Elenco Deleghe Conferite/Acquisite

#### <span id="page-50-2"></span>**3.2.2 Descrizione**

Accedendo al Cruscotto Deleghe Self Service è possibile visualizzare l'elenco deleghe conferite/acquisite, cliccando sull'apposita icona "Elenco Deleghe Conferite/Acquiste", che permette all'utente di visualizzare tutte le deleghe conferite o acquisite per la gestione di specifiche attività.

All'interno di questo elenco saranno presenti sia le deleghe ricevute dall'utente da parte di un operatore o da un cittadino, sia le deleghe che l'utente, in forza del ruolo ricoperto all'interno della società o in forza di una procura ricevuta per la subdelega, ha conferito ad un soggetto terzo per la gestione e lo svolgimento di particolari attività. In particolare, le informazioni che possono essere visualizzate per ogni delega sono:

- ·Azioni;
- ·Data di creazione;
- ·Tipologia (acquisita/conferita);
- ·Delegato (Persona Fisica, Persona Giuridica, Professionista);
- ·Fonte Delegato;
- ·Codice Fiscale Delegato;
- ·Delegante;
- ·Fonte Delegante;
- ·Codice Fiscale Delegante;
- ·Sistemi di Area;
- ·Scadenza;
- ·Abilitato;
- ·Stato "Approvata ( )".

| <b>Elenco Deleghe Conferite/Acquisite   4 Clicca qui</b> |                                                                                               |           |                |                         |                                 |                               |                                                |                         |                              |                             |                                                         |  |
|----------------------------------------------------------|-----------------------------------------------------------------------------------------------|-----------|----------------|-------------------------|---------------------------------|-------------------------------|------------------------------------------------|-------------------------|------------------------------|-----------------------------|---------------------------------------------------------|--|
|                                                          |                                                                                               |           |                |                         |                                 |                               |                                                |                         |                              |                             |                                                         |  |
| Azioni                                                   | $\hat{\phantom{a}}$ Data Creazione $\hat{\phantom{a}}$ Tipologia $\hat{\phantom{a}}$ Delegato |           |                | <b>← Fonte Delegato</b> | $\hat{\phantom{a}}$ CF Delegato | $\hat{\phantom{a}}$ Delegante | <sup><math>\hat{}</math></sup> Fonte Delegante | C.F Delegante           | <sup>1</sup> Sistemi di Area | $\hat{\mathsf{c}}$ Scadenza | $\hat{\phantom{a}}$ Abilitato $\hat{\phantom{a}}$ Stato |  |
| ⊕                                                        | 30/09/2020 12:13                                                                              | Acquisita | Persona Fisica | Roma Capitale           | FRRGNN41S21G513Y                | Persona Giuridica             | Roma Capitale                                  | 00891230166             | <b>GECOS</b>                 | 31/12/2020                  | ✓                                                       |  |
| $\odot$                                                  | 25/09/2020 12:42                                                                              | Acquisita | Persona Fisica | Roma Capitale           | FRRGNN41S21G513Y                | Professionista                | Roma Capitale                                  | <b>PNCNGL42D19E229C</b> | <b>SICER</b>                 | 30/11/2020                  | ✓                                                       |  |
| $\boldsymbol{\Theta}$                                    | 02/10/2020 09:31                                                                              | Conferita | Persona Fisica | Roma Capitale           | MPRGPP88B03H501P                | Persona Giuridica             | Roma Capitale                                  | 00484960588             | <b>SUET</b>                  | 22/04/2021                  | ✓                                                       |  |
|                                                          |                                                                                               |           | --             | __<br>__                |                                 | _ _ _                         |                                                | .                       |                              |                             |                                                         |  |

*Figura 74 – Elenco Deleghe Conferite/Acquisite*

Selezionando l'icona  $\bm{\Theta}$ , si accede all'interfaccia "Dettaglio deleghe conferite/acquisite", dove l'utente può visualizzare le informazioni di dettaglio relative alla delega selezionata. In particolare, può visualizzare tutte le informazioni di dettaglio contenute nelle seguenti sezioni:

- ·Dati Delegante;
- ·Dati Delegato;
- ·Servizi.

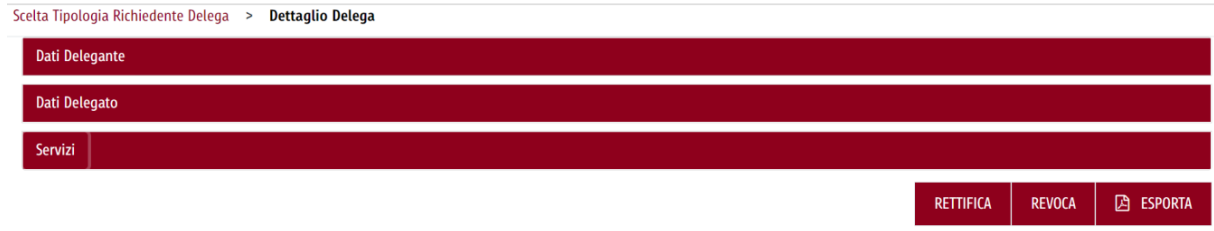

*Figura 75 – Dettaglio Deleghe Conferite/Acquisite*

Selezionando il pulsante "Esporta" è possibile scaricare il PDF riepilogativo della delega.

## <span id="page-51-0"></span>**3.3 Rifiuta delega acquisita**

#### <span id="page-51-1"></span>**3.3.1 Percorso di navigazione**

Accesso al Portale -> Accedi al cruscotto Deleghe Self-Service -> Interfaccia Elenco Deleghe Conferite/Acqusite -> Dettaglio Delega Acquisita

#### <span id="page-52-0"></span>**3.3.2 Descrizione**

Dall'interfaccia "Elenco deleghe conferite/acquisite", selezionando l'icona  $\bigcup_{n=1}^{\infty}$ , disponibile in corrispondenza di una delega acquisita, come di seguito illustrato:

| <b>Elenco Deleghe Conferite/Acquisite   Clicca qui</b> |                       |                             |                                                          |                |                                                                  |                  |                              |                                                 |                         |                   |                             |                            |  |
|--------------------------------------------------------|-----------------------|-----------------------------|----------------------------------------------------------|----------------|------------------------------------------------------------------|------------------|------------------------------|-------------------------------------------------|-------------------------|-------------------|-----------------------------|----------------------------|--|
|                                                        | <b>Azioni</b>         | <sup>1</sup> Data Creazione | $\hat{\mathbb{Z}}$ Tipologia $\hat{\mathbb{Z}}$ Delegato |                | $\hat{\mathbb{C}}$ Fonte Delegato $\hat{\mathbb{C}}$ CF Delegato |                  | $\hat{\mathbb{Z}}$ Delegante | <sup><math>\hat{=}</math></sup> Fonte Delegante | $\hat{=}$ C.F Delegante | ≙ Sistemi di Area | $\hat{\mathbb{Z}}$ Scadenza | <b>↑ Abilitato</b> ↑ Stato |  |
|                                                        | $\boldsymbol{\Theta}$ | 30/09/2020 12:13            | Acquisita                                                | Persona Fisica | Roma Capitale                                                    | FRRGNN41S21G513Y | Persona Giuridica            | Roma Capitale                                   | 00891230166             | <b>GECOS</b>      | 31/12/2020                  |                            |  |
|                                                        | ⊕                     | 25/09/2020 12:42            | Acquisita                                                | Persona Fisica | Roma Capitale                                                    | FRRGNN41S21G513Y | Professionista               | <b>Roma Capitale</b>                            | <b>PNCNGL42D19E229C</b> | <b>SICER</b>      | 30/11/2020                  |                            |  |
|                                                        | $\bm{\Theta}$         | 02/10/2020 09:31            | Conferita                                                | Persona Fisica | Roma Capitale                                                    | MPRGPP88B03H501P | Persona Giuridica            | Roma Capitale                                   | 00484960588             | <b>SUFT</b>       | 22/04/2021                  | ✓                          |  |

*Figura 76 – Dettaglio Delega Acquisita*

si accede all'interfaccia "Dettaglio delega acquisita", in cui l'utente ha la possibilità di rifiutare una delega acquisita.

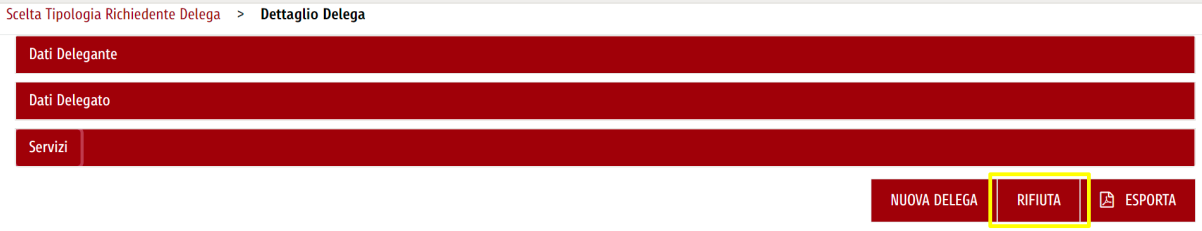

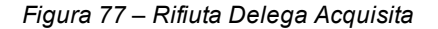

Selezionando il pulsante "Rifiuta" compare un popup che chiede la conferma a procedere con il rifiuto della delega.

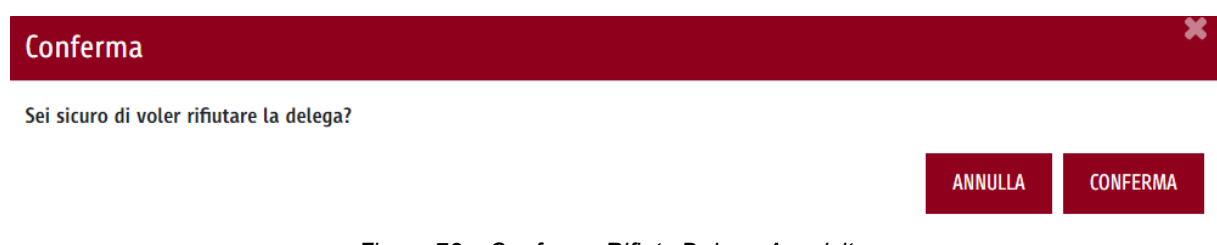

*Figura 78 – Conferma Rifiuto Delega Acquisita*

La delega rifiutata non risulterà più visibile all'interno dell'interfaccia "Elenco deleghe conferite/acquisite" ed il sistema procederà automaticamente ad aggiornare i dati presenti all'interno del Service Layer cancellando la connessione tra delegato e persona giuridica.

## <span id="page-52-1"></span>**3.4 Revoca delega conferita**

#### <span id="page-53-0"></span>**3.4.1 Percorso di navigazione**

Accesso al Portale -> Accedi al cruscotto Deleghe Self-Service -> Interfaccia Elenco Deleghe Conferite/Acquisite -> Dettaglio Delega Conferita

#### <span id="page-53-1"></span>**3.4.2 Descrizione**

Dall'interfaccia "Elenco deleghe conferite/acquisite", selezionando l'icona  $\biguplus_{n}$  disponibile in corrispondenza di una delega conferita, come di seguito illustrato:

| <b>Elenco Deleghe Conferite/Acquisite   Clicca qui</b> |                                                                                               |           |                |                         |                                |                              |                                                 |                         |                   |                             |                                     |  |
|--------------------------------------------------------|-----------------------------------------------------------------------------------------------|-----------|----------------|-------------------------|--------------------------------|------------------------------|-------------------------------------------------|-------------------------|-------------------|-----------------------------|-------------------------------------|--|
| Azioni                                                 | $\hat{\phantom{a}}$ Data Creazione $\hat{\phantom{a}}$ Tipologia $\hat{\phantom{a}}$ Delegato |           |                | <b>← Fonte Delegato</b> | $\hat{\mathsf{C}}$ CF Delegato | $\hat{\mathbb{Z}}$ Delegante | <sup><math>\hat{=}</math></sup> Fonte Delegante | $\hat{C}$ C.F Delegante | ≙ Sistemi di Area | $\hat{\mathsf{z}}$ Scadenza | $\hat{=}$ Abilitato $\hat{=}$ Stato |  |
| ⊕                                                      | 30/09/2020 12:13                                                                              | Acquisita | Persona Fisica | Roma Capitale           | FRRGNN41S21G513Y               | Persona Giuridica            | <b>Roma Capitale</b>                            | 00891230166             | <b>GECOS</b>      | 31/12/2020                  |                                     |  |
| $\bm{\Theta}$                                          | 25/09/2020 12:42                                                                              | Acquisita | Persona Fisica | Roma Capitale           | FRRGNN41S21G513Y               | Professionista               | <b>Roma Capitale</b>                            | <b>PNCNGL42D19E229C</b> | <b>SICER</b>      | 30/11/2020                  | ✓                                   |  |
| $\bm{\Theta}$                                          | 02/10/2020 09:31                                                                              | Conferita | Persona Fisica | Roma Capitale           | MPRGPP88B03H501P               | Persona Giuridica            | Roma Capitale                                   | 00484960588             | <b>SUET</b>       | 22/04/2021                  | ✓                                   |  |

*Figura 79 – Dettaglio Delega Conferita*

si accede all'interfaccia "Dettaglio delega conferita", in cui l'utente ha la possibilità di revocare una delega conferita.

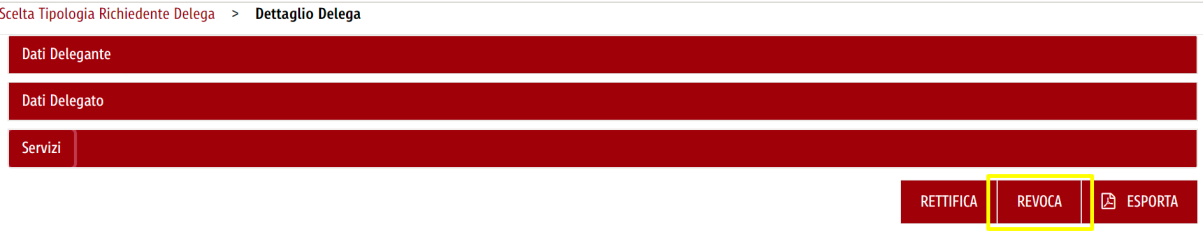

*Figura 80 – Revoca Delega Conferita*

Selezionando il pulsante "Revoca" compare un popup che chiede la conferma a procedere con la revoca della delega.

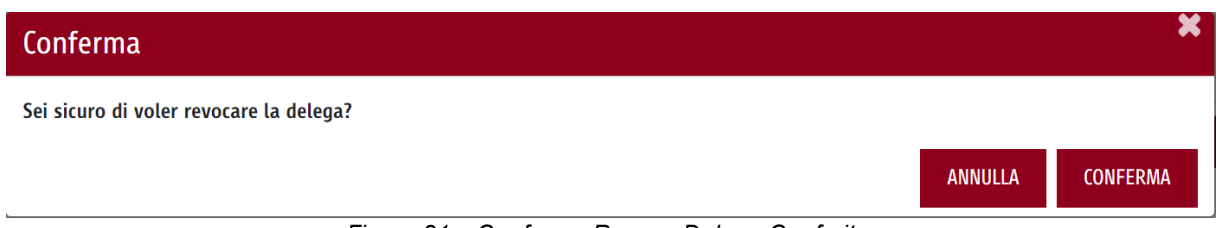

*Figura 81 – Conferma Revoca Delega Conferita*

La delega revocata non risulterà più visibile all'interno dell'interfaccia "Elenco deleghe conferite/acquisite" ed il sistema procederà automaticamente ad aggiornare i dati presenti all'interno del Service Layer cancellando la connessione tra delegato e persona giuridica.

Selezionando il pulsante "Esporta" è possibile scaricare il PDF riepilogativo della delega.

## <span id="page-54-0"></span>**3.5 Modifica delega conferita**

#### <span id="page-54-1"></span>**3.5.1 Percorso di navigazione**

Accesso al Portale -> Accedi al cruscotto Deleghe Self-Service -> Interfaccia Elenco Deleghe Conferite/Acquisite -> Dettaglio Delega Conferita

#### <span id="page-54-2"></span>**3.5.2 Descrizione**

Dall'interfaccia "Elenco deleghe conferite/acquisite", selezionando l'icona  $\bm{\Theta}$ , disponibile in corrispondenza di una delega conferita, come di seguito illustrato:

| <b>Elenco Deleghe Conferite/Acquisite   Clicca qui</b> |                                                                                               |           |                |                                               |                       |                              |                                    |                         |                              |                    |                                     |  |
|--------------------------------------------------------|-----------------------------------------------------------------------------------------------|-----------|----------------|-----------------------------------------------|-----------------------|------------------------------|------------------------------------|-------------------------|------------------------------|--------------------|-------------------------------------|--|
| Azioni                                                 | $\hat{\phantom{a}}$ Data Creazione $\hat{\phantom{a}}$ Tipologia $\hat{\phantom{a}}$ Delegato |           |                | <sup><math>\hat{}</math></sup> Fonte Delegato | $\hat{=}$ CF Delegato | $\hat{\mathbb{Z}}$ Delegante | $\hat{\mathsf{c}}$ Fonte Delegante | $\hat{=}$ C.F Delegante | <sup>1</sup> Sistemi di Area | $\hat{z}$ Scadenza | $\hat{=}$ Abilitato $\hat{=}$ Stato |  |
| ⊕                                                      | 30/09/2020 12:13                                                                              | Acquisita | Persona Fisica | Roma Capitale                                 | FRRGNN41S21G513Y      | Persona Giuridica            | Roma Capitale                      | 00891230166             | GECOS                        | 31/12/2020         | ✓                                   |  |
| $\bm{\Theta}$                                          | 25/09/2020 12:42                                                                              | Acquisita | Persona Fisica | Roma Capitale                                 | FRRGNN41S21G513Y      | Professionista               | <b>Roma Capitale</b>               | <b>PNCNGL42D19E229C</b> | <b>SICER</b>                 | 30/11/2020         | $\checkmark$                        |  |
| $\bm{\Theta}$                                          | 02/10/2020 09:31                                                                              | Conferita | Persona Fisica | Roma Capitale                                 | MPRGPP88B03H501P      | Persona Giuridica            | Roma Capitale                      | 00484960588             | <b>SUET</b>                  | 22/04/2021         | ✓                                   |  |
|                                                        |                                                                                               |           |                | Fiauso 00                                     |                       |                              | Dottorillo Dologo Conferito        |                         |                              |                    |                                     |  |

*Figura 82 – Dettaglio Delega Conferita*

si accede all'interfaccia "Dettaglio delega conferita", in cui l'utente ha la possibilità di modificare la delega precedentemente conferita.

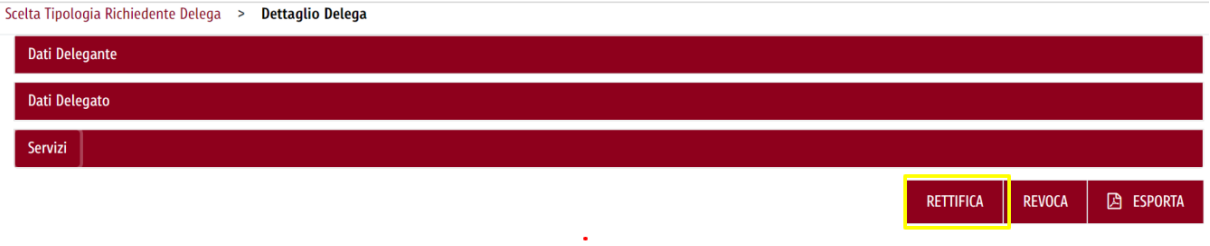

*Figura 83 – Modifica Delega Conferita*

Selezionando il pulsante "Rettifica", appare la seguente schermata, attraverso il quale è possibile eseguire una rettifica dei sistemi di area per cui tale delega dovrà essere attivata:

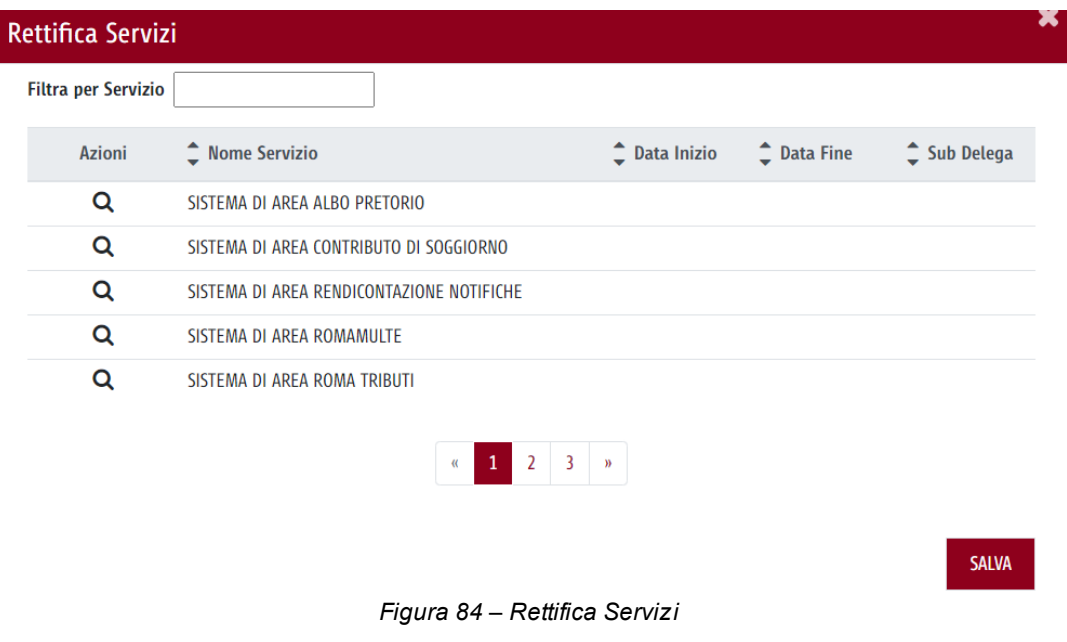

Selezionando l'icona Q<sub>, in corrispondenza di un Sistema di Area, il sistema mostra la seguente</sub> schermata in cui occorre:

- ·Associare il servizio alla delega;
- ·Indicare la durata di validità della delega (a decorrere dalla data di accettazione della delega);
- · Indicare la possibilità per il delegato di usufruire della funzionalità "subdelega", il quale consente di abilitare il delegato a delegare a sua volta.

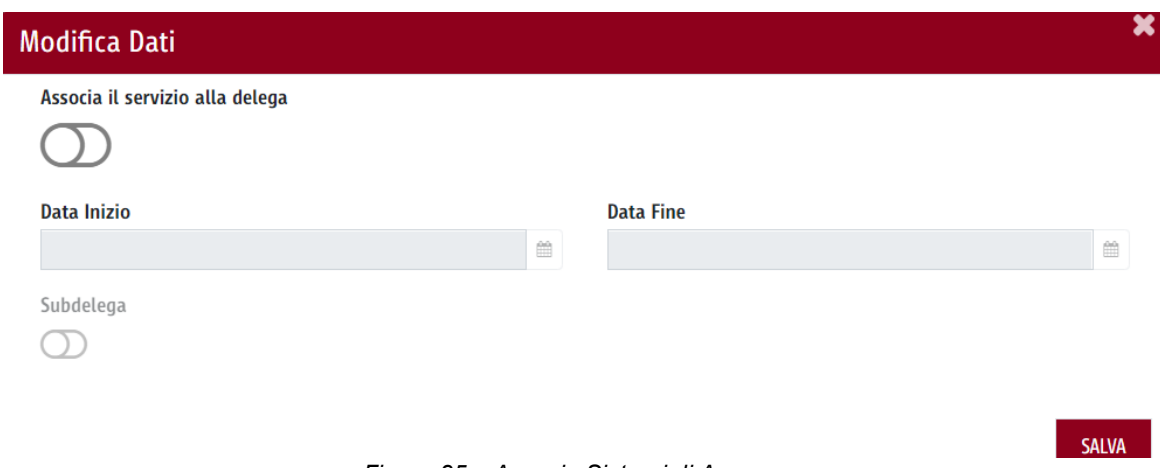

*Figura 85 – Associa Sistemi di Area*

## <span id="page-55-0"></span>**3.6 Elenco deleghe in attesa**

#### <span id="page-56-0"></span>**3.6.1 Percorso di navigazione**

Accesso al Portale -> Accedi al cruscotto Deleghe Self-Service -> Interfaccia Elenco Deleghe in Attesa

#### <span id="page-56-1"></span>**3.6.2 Descrizione**

Accedendo al Cruscotto Deleghe Self Service è possibile visualizzare l'elenco deleghe in attesa, cliccando sull'apposita icona "Elenco Deleghe in Attesa", che permette all'utente di visualizzare tutte le deleghe conferite o acquisite per la gestione di specifiche attività.

|   |                  |              | Azioni <sup><math>\hat{=}</math></sup> Data Creazione $\hat{=}$ Tipologia $\hat{=}$ Fonte Delegato $\hat{=}$ Delegato $\hat{=}$ CF Delegato |                          |                                 | <sup>1</sup> Fonte Delegante <sup>1</sup> Delegante <sup>1</sup> CF Delegante |                          |                  | ≙ Sistemi di Area • Scadenza • Abilitato • Stato |            |              |  |
|---|------------------|--------------|----------------------------------------------------------------------------------------------------|--------------------------|---------------------------------|-------------------------------------------------------------------------------|--------------------------|------------------|--------------------------------------------------|------------|--------------|--|
| ⊕ | 25/09/2020 17:06 |              | Da conferire Roma Capitale                                                                                                    | Persona<br><b>Fisica</b> | FRRGNN41S21G513Y                | Roma Capitale                                                                 | Persona<br>Giuridica     | 05394801077      | <b>RENDNOT</b>                                   | 30/11/2020 | ✓            |  |
| ⊕ | 25/09/2020 15:20 |              | Da conferire Roma Capitale                                                                                                    | Persona<br>Giuridica     | 05394801077                     | Roma Capitale                                                                 | Persona<br><b>Fisica</b> | DMRGNR76E23C034W | <b>ALBPRET</b>                                   | 30/11/2020 | ✓            |  |
| ⊕ | 25/09/2020 12:52 | Da conferire | Infocamere<br><b>Registro Imprese</b>                                                                                                    | Persona<br>Giuridica     | 00891230153                     | Roma Capitale                                                                 | Persona<br><b>Fisica</b> | FRRGNN41S21G513Y | <b>GECOS</b>                                     | 30/11/2020 | $\checkmark$ |  |
|   |                  |              |                                                                                                    |                          | $F: \ldots \rightarrow \bullet$ | Flames Delenke in effect                                                      |                          |                  |                                                  |            |              |  |

*Figura 86 – Elenco Deleghe in attesa*

All'interno di questo elenco saranno quindi presenti sia le deleghe ricevute dall'utente sia quelle conferite ad un terzo soggetto per la gestione e lo svolgimento di particolari attività.

In particolare, le informazioni che possono essere visualizzate per ogni delega sono:

- ·Azioni;
- ·Data Creazione;
- ·Tipologia (Da conferire/da acquisire);
- ·Fonte Delegato;
- ·Delegato (Persona Fisica, Persona Giuridica, Professionista);
- ·Codice Fiscale Delegato;
- ·Fonte Delegante;
- ·Delegante;
- ·Codice Fiscale Delegante;
- ·Sistemi di Area;
- ·Scadenza;
- · Abilitato;
- ·Stato "In approvazione  $($   $\bullet$   $)$ ".

Selezionando l'icona  $\bigoplus$ , si accede all'interfaccia "Dettaglio deleghe in attesa di conferma", dove l'utente può visualizzare le informazioni di dettaglio relative alla delega selezionata. In particolare, può visualizzare tutte le informazioni di dettaglio contenute nelle seguenti sezioni:

- ·Dati Delegante;
- ·Dati Delegato;
- ·Dati Delega.

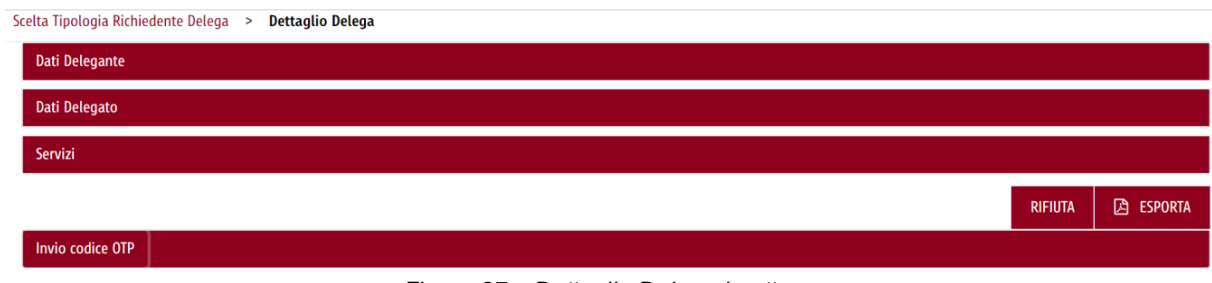

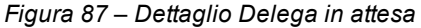

## <span id="page-57-0"></span>**3.7 Eliminazione delega in attesa**

#### <span id="page-57-1"></span>**3.7.1 Percorso di navigazione**

Accesso al Portale -> Accedi al cruscotto Deleghe Self-Service -> Interfaccia Elenco Deleghe in Attesa - > Dettaglio Delega da Conferire

#### <span id="page-57-2"></span>**3.7.2 Descrizione**

Dall'interfaccia "Dettaglio Delega" di una delega da conferire, l'utente può accedere alla funzionalità "Elimina delega in attesa" che consente di eliminare una delega conferita in attesa, nel caso in cui l'utente agisca come soggetto delegante.

Dall'interfaccia "Elenco deleghe in attesa", selezionando l'icona  $\bigoplus$ , disponibile in corrispondenza di una delega da conferire, come di seguito illustrato:

|  |   | Elenco Deleghe in Attesa   < | Clicca qui   |                                                                                          |                          |                  |                                                                                                 |                          |                         |                                                  |            |   |  |
|--|---|------------------------------|--------------|------------------------------------------------------------------------------------------|--------------------------|------------------|-------------------------------------------------------------------------------------------------|--------------------------|-------------------------|--------------------------------------------------|------------|---|--|
|  |   |                              |              |                                                                                          |                          |                  |                                                                                                 |                          |                         |                                                  |            |   |  |
|  |   |                              |              | Azioni <sup>*</sup> Data Creazione * Tipologia * Fonte Delegato * Delegato * CF Delegato |                          |                  | $\hat{\mathbb{C}}$ Fonte Delegante $\hat{\mathbb{C}}$ Delegante $\hat{\mathbb{C}}$ CF Delegante |                          |                         | ≙ Sistemi di Area • Scadenza • Abilitato • Stato |            |   |  |
|  | ⊕ | 25/09/2020 17:06             |              | Da conferire Roma Capitale                                                               | Persona<br><b>Fisica</b> | FRRGNN41S21G513Y | Roma Capitale                                                                                   | Persona<br>Giuridica     | 05394801077             | <b>RENDNOT</b>                                   | 30/11/2020 | ✓ |  |
|  | ⊕ | 25/09/2020 15:20             |              | Da conferire Roma Capitale                                                               | Persona<br>Giuridica     | 05394801077      | Roma Capitale                                                                                   | Persona<br><b>Fisica</b> | DMRGNR76E23C034W        | <b>ALBPRET</b>                                   | 30/11/2020 | ✓ |  |
|  | ⊕ | 25/09/2020 12:52             | Da conferire | Infocamere<br><b>Registro Imprese</b>                                                    | Persona<br>Giuridica     | 00891230153      | Roma Capitale                                                                                   | Persona<br><b>Fisica</b> | <b>FRRGNN41S21G513Y</b> | GECOS                                            | 30/11/2020 | ✓ |  |

*Figura 88 – Elenco Deleghe in attesa*

si accede all'interfaccia "Dettaglio delega da conferire", in cui l'utente ha la possibilità di eliminare la delega da conferire.

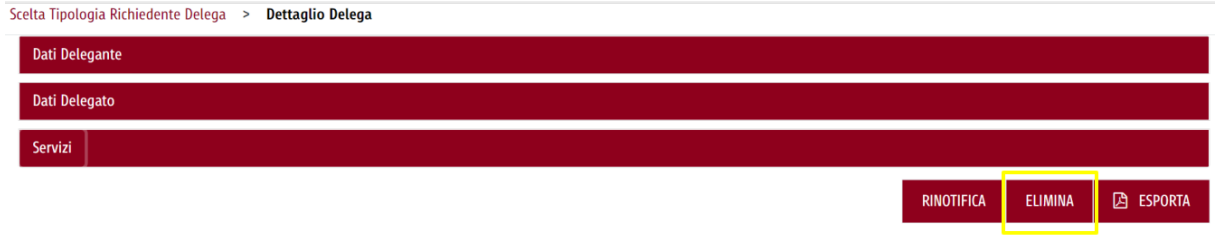

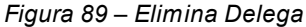

Selezionando il pulsante "Elimina" compare un popup che chiede la conferma per procedere con l'eliminazione della delega.

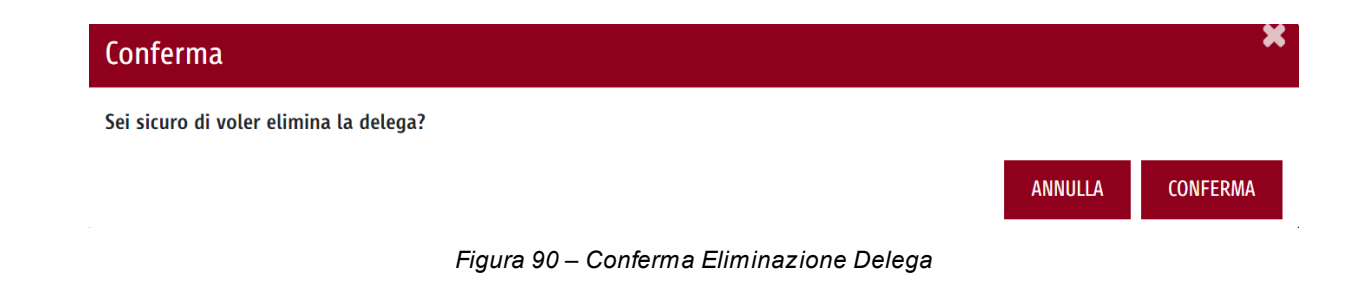

### <span id="page-58-0"></span>**3.8 Rinotifica delega in attesa**

#### <span id="page-58-1"></span>**3.8.1 Percorso di navigazione**

Accesso al Portale -> Accedi al cruscotto Deleghe Self-Service -> Interfaccia Elenco Deleghe in -> Dettaglio Delega da Conferire

#### <span id="page-58-2"></span>**3.8.2 Descrizione**

Dall'interfaccia "Dettaglio Delega da Conferire", l'utente può accedere alla funzionalità "Rinotifica delega in attesa" che consente di inviare nuovamente una notifica in relazione ad una delega pendente già opportunamente inviata al destinatario. Dunque, il delegante non vedendosi accettare la delega per la gestione di un determinato servizio online, può decidere di rinotificare la richiesta di accettazione. La funzionalità "Rinotifica delega in attesa" è presente solo per gli utenti che operano, in quella specifica relazione di delega, come soggetti deleganti.

Dall'interfaccia "Elenco deleghe in attesa", selezionando l'icona  $\bm{\Theta}$ , disponibile in corrispondenza di una delega da conferire , come di seguito illustrato:

|   | Azioni <sup>*</sup> Data Creazione * Tipologia * Fonte Delegato * Delegato * CF Delegato |                         |                            |                          |                  | ≙ Fonte Delegante <sup>●</sup> Delegante <sup>●</sup> CF Delegante |                          |                  | ≙ Sistemi di Area • Scadenza • Abilitato • Stato |            |              |  |  |  |
|---|------------------------------------------------------------------------------------------|-------------------------|----------------------------|--------------------------|------------------|--------------------------------------------------------------------|--------------------------|------------------|--------------------------------------------------|------------|--------------|--|--|--|
| ⊛ | 25/09/2020 17:06                                                                         |                         | Da conferire Roma Capitale | Persona<br><b>Fisica</b> | FRRGNN41S21G513Y | Roma Capitale                                                      | Persona<br>Giuridica     | 05394801077      | <b>RENDNOT</b>                                   | 30/11/2020 | ✓            |  |  |  |
| Θ | 25/09/2020 15:20 Da conferire Roma Capitale                                              |                         |                            | Persona<br>Giuridica     | 05394801077      | Roma Capitale                                                      | Persona<br><b>Fisica</b> | DMRGNR76E23C034W | <b>ALBPRET</b>                                   | 30/11/2020 | ✓            |  |  |  |
| Θ | 25/09/2020 12:52                                                                         | Da conferire Infocamere | <b>Registro Imprese</b>    | Persona<br>Giuridica     | 00891230153      | Roma Capitale                                                      | Persona<br><b>Fisica</b> | FRRGNN41S21G513Y | <b>GECOS</b>                                     | 30/11/2020 | $\checkmark$ |  |  |  |

*Figura 91 – Elenco Deleghe in attesa*

si accede all'interfaccia "Dettaglio delega da conferire", in cui l'utente ha la possibilità di rinotificare la delega da conferire.

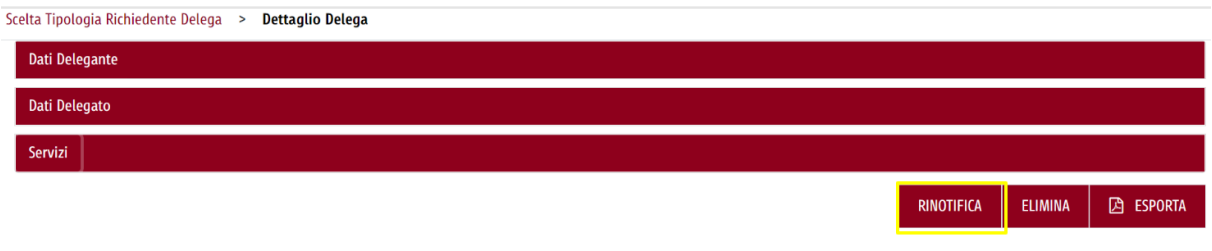

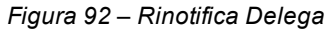

Selezionando il pulsante "Rinotifica" compare un popup che chiede la conferma per procedere con la rinotifica della delega:

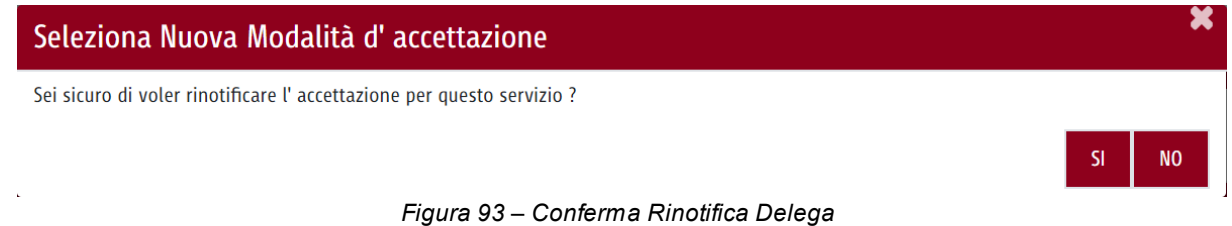

Selezionando il pulsante "SI", è richiesto di indicare una o più modalità di preferenza per procedere con la rinotifica:

- ·Codice OTP (tramite SMS);
- ·MAIL;
- ·PEC.

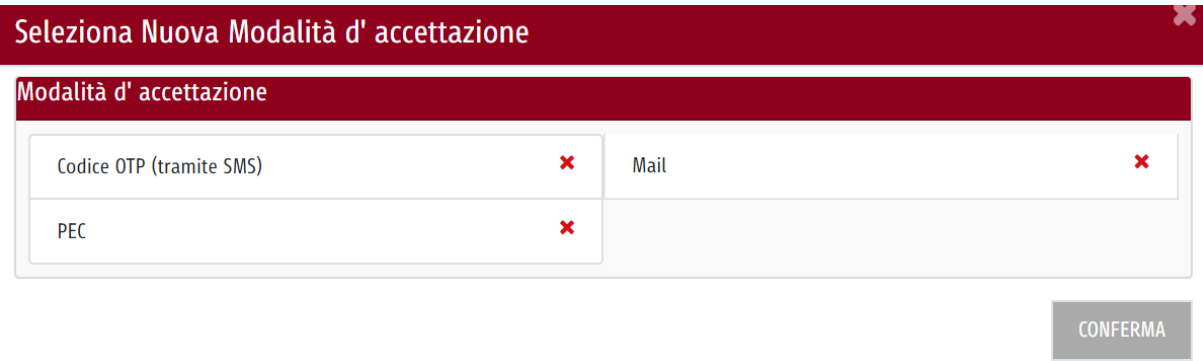

*Figura 94 – Modalità di Rinotifica Delega*

Nel caso di rinotifica tramite codice OTP, sarà inviato un SMS al destinatario, contenente il codice OTP attraverso il quale potrà procedere con l'accettazione della delega in attesa.

Nel caso di rinotifica tramite mail/pec, sarà inviata una mail/pec al destinatario, contenente il link di accesso al portale attraverso il quale procedere con l'accettazione della delega in attesa

### <span id="page-60-0"></span>**3.9 Rifiuto delega in attesa**

#### <span id="page-60-1"></span>**3.9.1 Percorso di navigazione**

Accesso al Portale -> Accedi al cruscotto Deleghe Self-Service -> Interfaccia Elenco Deleghe in Attesa - > Dettaglio Delega da Acquisire

#### <span id="page-60-2"></span>**3.9.2 Descrizione**

Dall'interfaccia "Dettaglio Delega da Acquisire", l'utente può accedere alla funzionalità "Rinotifica delega in attesa" che consente di rifiutare una delega in attesa, nel caso in cui l'utente abbia ricevuto una notifica di delega da parte di un soggetto delegante.

La funzionalità è presente solo per gli utenti che operano come soggetti delegati e sono tenuti quindi a confermare o rigettare una richiesta di delega ricevuta da un soggetto delegante.

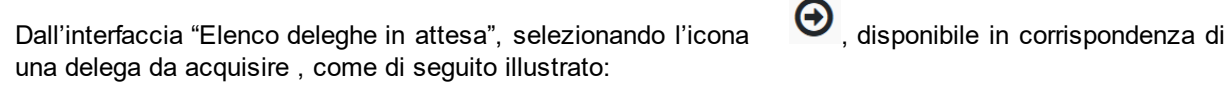

| Elenco Deleghe in Attesa <b>de Alexandriche Clicca</b> qui |                                                                               |              |                                       |                          |                  |                                                                                                 |                          |                  |                                                                                   |            |   |  |  |  |
|------------------------------------------------------------|-------------------------------------------------------------------------------|--------------|---------------------------------------|--------------------------|------------------|-------------------------------------------------------------------------------------------------|--------------------------|------------------|-----------------------------------------------------------------------------------|------------|---|--|--|--|
|                                                            |                                                                               |              |                                       |                          |                  |                                                                                                 |                          |                  |                                                                                   |            |   |  |  |  |
|                                                            | Azioni • Data Creazione • Tipologia • Fonte Delegato • Delegato • CF Delegato |              |                                       |                          |                  | $\hat{\mathbb{C}}$ Fonte Delegante $\hat{\mathbb{C}}$ Delegante $\hat{\mathbb{C}}$ CF Delegante |                          |                  | ≙ Sistemi di Area <sup>▲</sup> Scadenza <sup>▲</sup> Abilitato <sup>▲</sup> Stato |            |   |  |  |  |
| Θ                                                          | 25/09/2020 17:06                                                              |              | Da conferire Roma Capitale            | Persona<br><b>Fisica</b> | FRRGNN41S21G513Y | Roma Capitale                                                                                   | Persona<br>Giuridica     | 05394801077      | <b>RENDNOT</b>                                                                    | 30/11/2020 | ✓ |  |  |  |
| $\bm{\Theta}$                                              | 25/09/2020 15:20                                                              |              | Da conferire Roma Capitale            | Persona<br>Giuridica     | 05394801077      | Roma Capitale                                                                                   | Persona<br><b>Fisica</b> | DMRGNR76E23C034W | <b>ALBPRET</b>                                                                    | 30/11/2020 | ✓ |  |  |  |
| $\boldsymbol{\Theta}$                                      | 25/09/2020 12:52                                                              | Da conferire | Infocamere<br><b>Registro Imprese</b> | Persona<br>Giuridica     | 00891230153      | Roma Capitale                                                                                   | Persona<br><b>Fisica</b> | FRRGNN41S21G513Y | <b>GECOS</b>                                                                      | 30/11/2020 | ✓ |  |  |  |

*Figura 95 – Elenco Deleghe in attesa*

si accede all'interfaccia "Dettaglio delega da acquisire", in cui l'utente ha la possibilità di rifiutare la delega da acquisire.

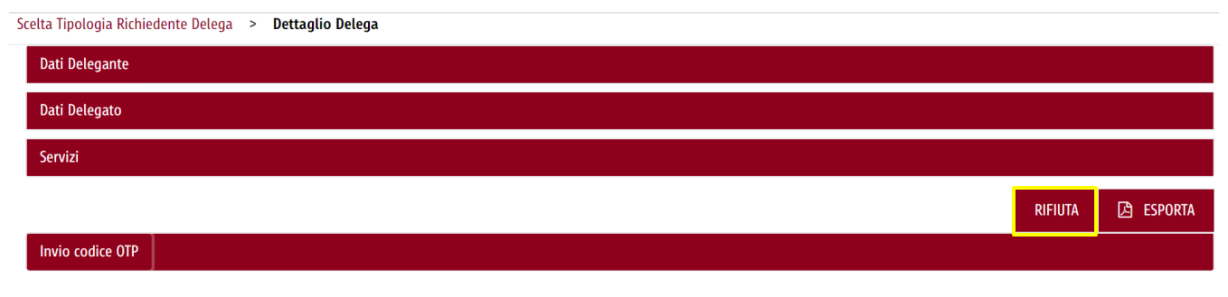

*Figura 96 – Rifiuta Delega*

Selezionando il pulsante "Rifiuta" compare un popup che chiede la conferma per procedere con il rifiuto della delega.

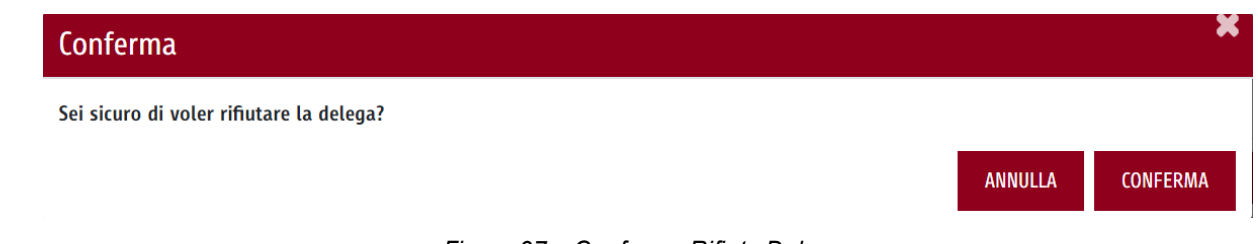

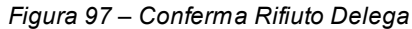

### <span id="page-61-0"></span>**3.10 Accettazione delega**

#### <span id="page-61-1"></span>**3.10.1 Percorso di navigazione**

Accesso al Portale -> Accedi al cruscotto Deleghe Self-Service -> Interfaccia Elenco Deleghe in attesa-> Dettaglio Delega da Acquisire

#### <span id="page-61-2"></span>**3.10.2 Descrizione**

Dall'interfaccia "Elenco deleghe in attesa", selezionando l'icona  $\bigoplus$ , disponibile in corrispondenza di una delega da acquisire , come di seguito illustrato:

| Elenco Deleghe in Attesa <b>de Alexandriche Clicca</b> qui |                  |              |                                                                                          |                          |                  |                                                                                                    |                          |                         |                                                  |            |              |  |
|------------------------------------------------------------|------------------|--------------|------------------------------------------------------------------------------------------|--------------------------|------------------|----------------------------------------------------------------------------------------------------|--------------------------|-------------------------|--------------------------------------------------|------------|--------------|--|
|                                                            |                  |              | Azioni <sup>*</sup> Data Creazione * Tipologia * Fonte Delegato * Delegato * CF Delegato |                          |                  | $\hat{\phantom{a}}$ Fonte Delegante $\hat{\phantom{a}}$ Delegante $\hat{\phantom{a}}$ CF Delegante |                          |                         | ≙ Sistemi di Area • Scadenza • Abilitato • Stato |            |              |  |
| $\bm{\Theta}$                                              | 25/09/2020 17:06 |              | Da conferire Roma Capitale                                                               | Persona<br><b>Fisica</b> | FRRGNN41S21G513Y | Roma Capitale                                                                                      | Persona<br>Giuridica     | 05394801077             | <b>RENDNOT</b>                                   | 30/11/2020 | ✓            |  |
| ⊕                                                          | 25/09/2020 15:20 |              | Da conferire Roma Capitale                                                               | Persona<br>Giuridica     | 05394801077      | Roma Capitale                                                                                      | Persona<br><b>Fisica</b> | DMRGNR76E23C034W        | <b>ALBPRET</b>                                   | 30/11/2020 | ✓            |  |
| Θ                                                          | 25/09/2020 12:52 | Da conferire | Infocamere<br><b>Registro Imprese</b>                                                    | Persona<br>Giuridica     | 00891230153      | Roma Capitale                                                                                      | Persona<br><b>Fisica</b> | <b>FRRGNN41S21G513Y</b> | GECOS                                            | 30/11/2020 | $\checkmark$ |  |
|                                                            |                  |              |                                                                                          |                          |                  |                                                                                                    |                          |                         |                                                  |            |              |  |

*Figura 98 – Elenco Deleghe in attesa*

si accede all'interfaccia "Dettaglio delega da acquisire", in cui l'utente ha la possibilità di accettare la delega da acquisire.

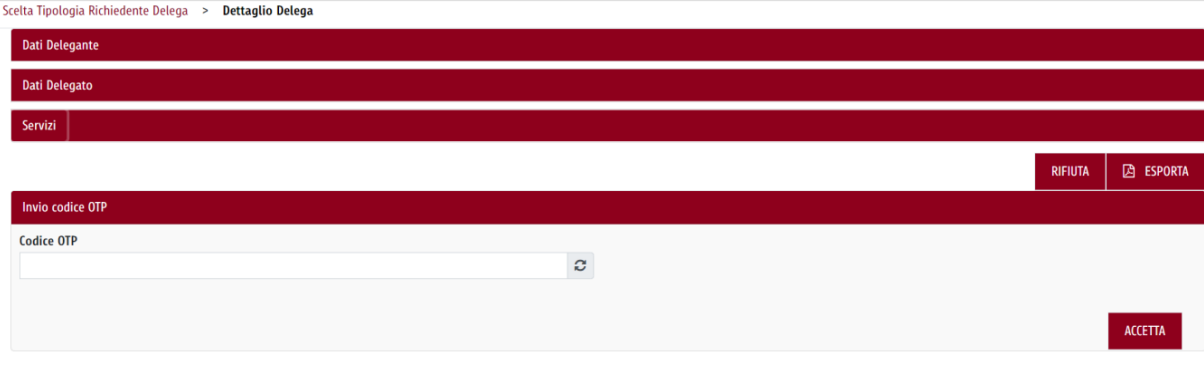

*Figura 99 – Accettazione Delega tramite Codice OTP*

Tale accettazione awiene attraverso tre modalità:

- ·Codice OTP (tramite SMS);
- ·MAIL;
- ·PEC.

Nel caso di accettazione tramite "Codice OTP", viene inviato un SMS con il codice OTP da inserire nel campo "Inserisci Codice OTP".

Nel caso di accettazione tramite mail, viene inviato all'indirizzo mail un link per procedere con l'accettazione della delega in attesa di conferma.

Nel caso di accettazione tramite PEC, viene inviato all'indirizzo PEC un link per procedere con l'accettazione della delega in attesa di conferma.

Contestualmente, viene inoltrato un SMS al numero di cellulare indicato dal soggetto delegato/delegante che avvisa dell'invio della mail contenente il link per l'accettazione della delega in attesa di conferma.

<span id="page-63-0"></span>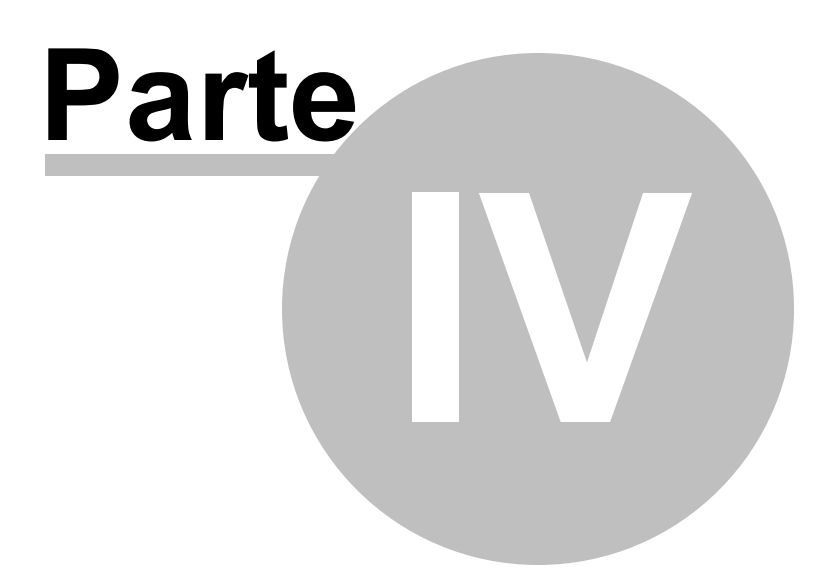

## **4 FAQ**

## **1) Come creare una nuova Persona Giuridica?** ·

- Dall'interfaccia "Persone Giuridiche" compilare il campo "Ricerca per Codice Fiscale";
- · Nel caso in cui il sistema non restituisca alcun risultato, l'utente visualizza il pulsante "Crea nuova persona giuridica;
- · Selezionare il pulsante "Crea Nuova Persona Giuridica" e compilare tutti i campi richiesti per la creazione;
- ·Tramite il pulsante "Salva" la richiesta viene inviata al Back Office per l'accettazione.

## **2) Come creare una delega come Persona Fisica?** ·

- Dall'interfaccia "Persona Giuridica" selezionare la funzionalità "Nuova delega";
- ·Selezionare il "Ruolo" Delegante/Delegato;
- · Scegliere la Natura Giuridica del soggetto Delegante/Delegato (Persona Giuridica o Professionista);
- · Effettuare la ricerca del soggetto Delegante/Delegato attraverso l'inserimento del codice fiscale e compilare tutti i campi richiesti per la creazione;
- · Tramite il pulsante "Invia" la delega viene inviata al soggetto Delegante/Delegato per l'accettazione.

## **3) Come creare una delega come Persona Giuridica?** ·

- Dall'interfaccia "Persona Giuridica" accedere al dettaglio della Persona Giuridica e selezionare funzionalità "Nuova delega";
- · Selezionare il "Ruolo" Delegante/Delegato;
- · Scegliere la Natura Giuridica del soggetto Delegante/Delegato (Persona Fisica, Persona Giuridica o Professionista);
- · Effettuare la ricerca del soggetto Delegante/Delegato attraverso l'inserimento del codice fiscale e compilare tutti i campi richiesti per la creazione;
- · Tramite il pulsante "Invia" la delega viene inviata al soggetto Delegante/Delegato per l'accettazione

#### **4) Come gestire le pratiche di un soggetto terzo delegante?**

- ·Accedere al Portale Istituzionale di Roma Capitale attraverso Credenziali, SPID, CNS, CIE;
- ·Selezionare il link "Opera come Rappresentante d'impresa";
- ·Selezionare la Persona Giuridica per conto della quale operare;
- ·Dalla sezione "Area Riservata Imprese", selezionare il link "Consulta assistiti"
- ·Selezionare il servizio per il quale è stata ricevuta una delega;
- · Inserire il codice fiscale per scegliere l'assistito. Tramite il pulsante "Cerca", il sistema mostrerà l'elenco degli assistiti associati al codice fiscale inserito;
- · Dopo aver selezionato l'assistito, l'utente viene ricondotto all'Area Riservata, da cui ha la possibilità di accedere al servizio on-line desiderato, attraverso il link "Consulta la lista dei servizi on-line".